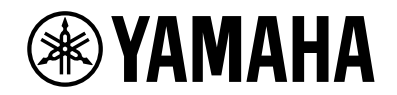

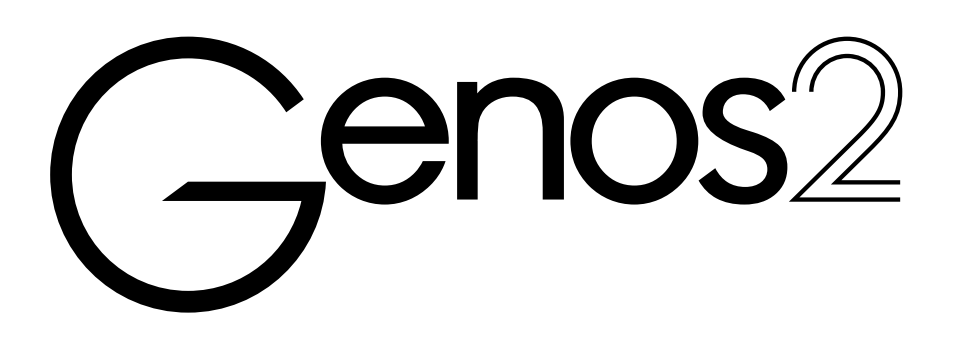

**Brugervejledning**

Før du tager instrumentet i brug, skal du læse "SIKKERHEDSFORSKRIFTER" på side 5.

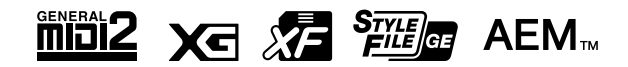

Modelnummeret, serienummeret, strømkrav osv. er angivet på eller i nærheden af navneskiltet på undersiden af enheden. Du skal notere dette serienummer nedenfor og gemme denne vejledning som et købsbevis og et middel til identifikation i tilfælde af tyveri.

#### **Modelnr.**

**Serienr.**

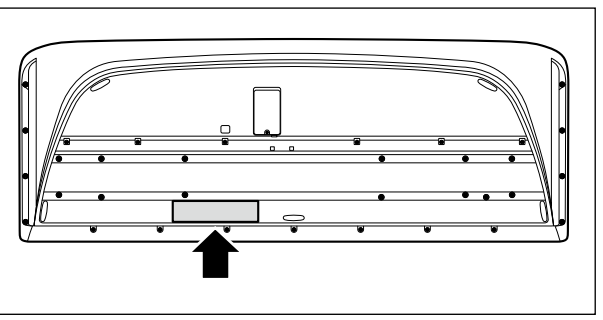

(1003-M06 plate bottom da 01)

#### **Oplysninger til brugere om indsamling og bortskaffelse af gammelt udstyr** Dette symbol på produkter, emballage og/eller medfølgende dokumenter angiver, at brugte elektriske og elektroniske produkter ikke må bortskaffes sammen med det øvrige husholdningsaffald. Aflever gamle produkter og brugte batterier på egnede indsamlingssteder for at sikre korrekt behandling, genindvinding og genbrug i henhold til lokal lovgivning. Ved at bortskaffe disse produkter og batterier på korrekt vis er du med til at redde værdifulde ressourcer og forebygge eventuelle skadelige virkninger på menneskers helbred og miljøet, der ellers kunne opstå som følge af forkert affaldsbehandling. Du kan få flere oplysninger om indsamling og genbrug af gamle produkter og batterier ved at kontakte dine lokale myndigheder, de kommunale renovationsmyndigheder eller den forhandler, hvor du købte produktet. **For erhvervsbrugere i EU:** Kontakt din forhandler eller leverandør for at få flere oplysninger, hvis du ønsker at bortskaffe elektrisk og/eller elektronisk udstyr. **Oplysninger om bortskaffelse i lande uden for EU:** Dette symbol har kun gyldighed i EU. Kontakt de lokale myndigheder eller din forhandler, og få oplysninger om den korrekte bortskaffelsesmetode.

(58-M02 WEEE da 01)

### **NOTATER**

### **NOTATER**

# SIKKERHEDSFORSKRIFTER

### <span id="page-4-0"></span>*LÆS FORSKRIFTERNE GRUNDIGT, INDEN DU TAGER INSTRUMENTET I BRUG*

Opbevar denne brugervejledning et sikkert og praktisk sted til senere brug.

# *ADVARSEL*

**Følg altid nedenstående grundlæggende sikkerhedsforskrifter for at mindske risikoen for alvorlig personskade eller dødsfald på grund af elektrisk stød, kortslutning, skader, brand eller andre farer. Disse sikkerhedsforskrifter omfatter, men er ikke begrænset til følgende:**

### **Strømforsyning**

- **•** Anbring ikke strømledningen i nærheden af varmekilder, f.eks. varmeapparater eller radiatorer. Undgå desuden at bøje ledningen kraftigt eller på anden måde beskadige den eller at anbringe tunge ting på den.
- **•** Rør ikke ved produktet eller strømstikket i tordenvejr.
- **•** Brug kun den angivne korrekte netspænding til produktet. Den korrekte spænding er trykt på produktets fabriksskilt.
- **•** Brug kun den/det medfølgende strømledning/strømstik. Brug ikke strømledningen/strømstikket til andre enheder.
- **•** Kontrollér strømstikket med jævne mellemrum, og fjern støv og snavs, der kan have samlet sig på det.
- **•** Sæt strømstikket helt ind i stikkontakten. Hvis produktets strømstik ikke sidder rigtigt i stikkontakten, kan der efterhånden ophobes støv på stikket, hvilket kan resultere i brand og forbrændinger.
- **•** Sørg for at placere produktet, så der er nem adgang til den stikkontakt, du vil bruge. Hvis der opstår problemer eller fejl, skal du omgående slukke for strømkontakten og tage stikket ud af stikkontakten. Så længe strømledningen ikke er taget ud af stikkontakten, er der forbindelse mellem produktet og strømkilden, selv om der er slukket for strømkontakten.
- **•** Tilslut ikke produktet til en stikkontakt via en forlængerledning med fordelerstik, da det kan medføre forringet lydkvalitet eller overophedning af fordelerstikket.
- **•** Træk aldrig i ledningen, når du tager strømstikket ud, men tag fat om selve stikket. Hvis du trækker i ledningen, kan den tage skade og forårsage elektrisk stød eller brand.
- **•** Tag altid strømstikket ud af stikkontakten, hvis produktet ikke skal bruges i længere tid.
- **•** Produktet skal tilsluttes en passende stikkontakt med jordforbindelse. Brug af en defekt stikkontakt kan medføre elektrisk stød.

### **Skil ikke produktet ad**

**•** Dette produkt indeholder ingen dele, der kan serviceres af brugeren. Forsøg ikke at afmontere de indvendige dele eller ændre dem på nogen måde.

### **Vand og fugt**

- **•** Produktet må ikke udsættes for regn eller bruges i våde eller fugtige omgivelser. Stil ikke beholdere med væske på enheden (f.eks. vaser, flasker eller glas), da væsken kan trænge ind gennem enhedens åbninger, hvis beholderen vælter. Hvis der trænger væske, f.eks. vand, ind i produktet, kan det forårsage brand, elektrisk stød eller fejlfunktion.
- **•** Isæt eller udtag aldrig et strømstik med våde hænder.

### **Brandfare**

**•** Placer ikke brændende genstande, og anvend ikke åben ild i nærheden af produktet, da det kan forårsage brand.

### **Trådløs enhed**

- **•** Radiobølger fra dette produkt kan påvirke elektromedicinsk udstyr, f.eks. pacemakere eller ICD-enheder.
	- Brug ikke produktet i nærheden af medicinsk udstyr eller på hospitaler og lignende steder. Radiobølger fra dette produkt kan påvirke elektromedicinsk udstyr.
	- Brug ikke dette produkt inden for 15 cm fra personer, der anvender pacemaker eller ICD-enhed.

### **Tilslutninger**

**•** Læs brugervejledningen til den enhed, der skal tilsluttes, og følg instruktionerne. I modsat fald kan der opstå brand, overophedning, eksplosion eller fejlfunktion.

### **Unormal funktion**

**•** I tilfælde af et af følgende problemer skal du omgående slukke for produktet på strømkontakten og tage stikket ud af stikkontakten.

Indlever derefter enheden til eftersyn på et Yamahaserviceværksted.

- Netledningen eller stikket er flosset eller beskadiget.
- Produktet udsender usædvanlige lugte eller røg.
- Der er tabt genstande eller spildt vand i produktet.
- Lyden forsvinder pludselig under brugen af produktet.
- Produktet har fået revner eller andre synlige skader.

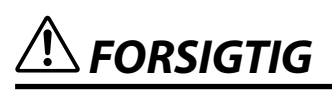

**Følg altid nedenstående grundlæggende sikkerhedsforskrifter for at mindske risikoen for personskade på dig selv eller andre samt skade på produktet eller andre genstande. Disse sikkerhedsforskrifter omfatter, men er ikke begrænset til følgende:**

### **Placering**

- **•** Produktet må ikke placeres, så det står ustabilt, eller et sted med kraftige vibrationer, da det kan vælte og forårsage personskade.
- **•** Inden produktet flyttes, skal alle tilsluttede ledninger fjernes for at undgå, at de beskadiges, eller at nogen falder over dem.
- **•** Brug kun det stativ, der hører til produktet. Brug kun de medfølgende skruer til monteringen. Hvis du bruger andre typer skruer, kan det medføre skade på de indvendige dele, eller produktet kan løsne sig og falde ned.

### **Tilslutninger**

- **•** Sluk for strømmen til alle enheder, før du slutter produktet til dem. Skru helt ned for lydstyrken på alle enheder, før du tænder eller slukker for strømmen.
- **•** Indstil lydstyrken på alle enheder ved at skrue helt ned for dem og derefter gradvist skrue højere op, mens du spiller på produktet, indtil det ønskede lydniveau er nået.

### **Brug**

- **•** Stik ikke fingre eller hænder ind i sprækker på tangentlåget eller produktet.
- **•** Stik ikke genstande af metal papir eller lignende ind i åbninger eller huller i produktet. Dette kan medføre brand, elektrisk stød eller fejlfunktion.
- **•** Læn dig ikke med din fulde vægt op ad produktet, stil ikke tunge genstande på produktet, og tryk ikke for hårdt på knapperne, kontakterne eller stikkene.
- **•** Brug ikke produktet eller hovedtelefonerne ved et højt eller ubehageligt lydniveau i længere tid, da dette kan medføre permanente høreskader. Søg læge, hvis du oplever nedsat hørelse eller ringen for ørerne.
- **•** Tag strømstikket ud af stikkontakten inden rengøring af enheden. I modsat fald er der risiko for elektrisk stød.

Yamaha kan ikke holdes ansvarlig for skader, der skyldes forkert brug af eller ændringer af produktet, eller data, der er gået tabt eller ødelagt.

Sluk altid for strømmen, når produktet ikke er i brug.

Selvom [P]-kontakten (Standby/On) står på standby (displayet er slukket), overføres der stadig små mængder elektricitet til produktet.

Tag altid strømledningen ud af stikkontakten, hvis produktet ikke skal bruges i længere tid.

(DMI-11)

<span id="page-6-0"></span>Følg altid nedenstående forskrifter for at undgå risiko for fejl/skade på produktet, data eller andre genstande.

#### **Brug**

- **•** Slut ikke dette produkt direkte til et offentligt Wi-Fi-netværk og/eller direkte til internettet. Slut kun dette produkt til internettet via en router med stærk adgangskodebeskyttelse. Kontakt routerproducenten for at få oplysninger om den optimale praksis i forbindelse med sikkerhed.
- **•** Brug ikke dette produkt i nærheden af fjernsyn, radio, stereoanlæg, mobiltelefoner eller andre elektriske apparater, I modsat fald kan dette produkt eller den anden enhed frembringe støj.
- **•** Når du bruger produktet sammen med en app på din smartenhed, f.eks. en smartphone eller tablet, anbefales det, at du aktiverer "Flytilstand" på enheden for at undgå støj pga. kommunikation. Når du slår flytilstand til, kan indstillingerne for Wi-Fi eller Bluetooth® være deaktiveret. Sørg for, at indstillingen er aktiveret inden brug.
- **•** Produktet må ikke udsættes for støv, vibrationer eller stærk kulde eller varme (det må f.eks. ikke placeres i direkte sollys, i nærheden af varmeapparater eller i en bil i dagtimerne), da der er risiko for at beskadige panelet og de indvendige komponenter eller for ustabil funktion. (Bekræftet driftstemperaturområde: 5 ° – 40 °C eller 41 ° – 104 °F.)
- **•** Anbring ikke genstande af vinyl, plast eller gummi på produktet, da de kan misfarve det.
- **•** Undgå at anbringe noget på den berøringsfølsomme LCD-skærm.

#### **Vedligeholdelse**

**•** Anvend en blød og tør (eller let fugtet) klud til rengøring af produktet. Brug ikke fortynder, opløsningsmidler, alkohol, rengøringsmidler eller klude, der indeholder kemikalier.

#### **Lagring af data**

- **•** Redigerede melodi-/stilarts-/lyddata og MIDI-opsætningsdata osv. går tabt, når du slukker for strømmen til produktet. Det sker også, når strømmen slukkes med funktionen Auto Power Off (Automatisk slukning) [\(side 24](#page-23-0)). Gem dataene på produktet eller på et USB-flashdrev/en ekstern enhed som f.eks. en computer [\(side 37\)](#page-36-0). Data, der er gemt på instrumentet, kan imidlertid gå tabt pga. fejlfunktion eller forkert betjening osv. Gem vigtige data på et USB-flashdrev/en ekstern enhed, f.eks. en computer (side [37](#page-36-0), [109](#page-108-0)). Før du bruger et USB-flashdrev, skal du sørge for at læse [side 115.](#page-114-0)
- **•** Systemopsætningsdata (data ud over de redigerede melodi-/stilarts-/lyddata og MIDI-opsætningsdata gemmes automatisk, når du ændrer indstillingerne på et display og derefter lukker displayet. Dataene går imidlertid tabt, hvis du slukker for strømmen til instrumentet uden at have lukket det pågældende display korrekt. Der er oplysninger om systemopsætningsdataene på webstedet under Parameter Chart i Data List.
- **•** Som beskyttelse mod datatab på grund af skader på USB-flashdrevet anbefaler vi, at du som backup gemmer dine vigtige data på et reserve-USB-flashdrev eller en anden ekstern enhed, f.eks. en computer.
- **•** Hvis strømkontakten ikke har været tændt i mere end ca. en uge, kan indstillingen af klokkeslættet gå tabt.

# <span id="page-7-0"></span>**Oplysninger**

#### ■ Om ophavsret

Ophavsretten til det "indhold" \*1, der er installeret i dette produkt, tilhører Yamaha Corporation eller indehaveren af ophavsretten. Medmindre det er tilladt i henhold til loven om ophavsret og anden relevant lovgivning, herunder kopiering til personlig brug, er det forbudt at "reproducere eller omdirigere" \*2 uden tilladelse fra indehaveren af ophavsretten. Når du bruger indholdet, skal du rådføre dig med en ekspert i ophavsret.

Hvis du komponerer musik eller spiller med indholdet via den oprindelige brug af produktet og derefter indspiller og distribuerer det, kræves der ikke tilladelse fra Yamaha Corporation, uanset om distributionsmetoden er betalt eller gratis.

- \*1: Det "indhold", der er beskrevet ovenfor, omfatter et computerprogram, lyddata, akkompagnementsstilartsdata, MIDI-data, waveform-data, lydoptagelsesdata, en melodi, melodidata osv.
- \*2: Udtrykket "reproducer eller omdiriger" omfatter på samme måde fjernelse af selve indholdet i dette produkt eller indspilning og distribution af det uden ændringer.

#### **Om funktioner/data, der følger med produktet**

- **•** Nogle af de forprogrammerede melodier er redigeret af hensyn til længde eller arrangement og er muligvis ikke helt identiske med originalerne.
- **•** Instrumentet kan anvende forskellige typer/formater af musikdata ved at optimere dem til det musikdataformat, der er egnet til brug i instrumentet, inden de bruges. Instrumentet afspiller derfor ikke nødvendigvis dataene helt efter den pågældende producents eller komponists oprindelige intentioner.

#### **Om denne vejledning**

- **•** De illustrationer og LCD-displays, der vises i denne vejledning, er kun til instruktionsformål.
- **•** Windows er et registreret varemærke tilhørende Microsoft® Corporation i USA og andre lande.
- **•** iPhone, iPad og iPod touch er varemærker tilhørende Apple Inc., som er registreret i USA og andre lande.
- **•** Bluetooth®-ordmærket og -logoerne er registrerede varemærker, der ejes af Bluetooth SIG, Inc., og enhver sådan anvendelse af sådanne mærker af Yamaha Corporation sker under licens.

# **& Bluetooth**

**•** Termerne HDMI, HDMI High-Definition Multimedia Interface, HDMI-varedesign og HDMI-logoerne er varemærker eller registrerede varemærker tilhørende HDMI Licensing Administrator, Inc.

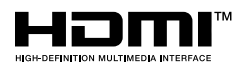

**•** Navne på virksomheder og produkter i denne brugervejledning er varemærker eller registrerede varemærker tilhørende de respektive virksomheder.

#### **Om bortskaffelse**

**•** Kontakt de relevante lokale myndigheder, når produktet skal bortskaffes.

Yamaha kan fra tid til anden opdatere firmware for dette produkt uden varsel for at foretage forbedringer af funktioner og brugervenlighed. For at udnytte dette instrument til fulde anbefaler vi, at du opgraderer dit instrument til den seneste version. Den sidste nye firmware kan downloades fra nedenstående websted: <https://manual.yamaha.com/mi/kb-ekb/genos2/direct/downloads/>

# Medfølgende tilbehør Medfølgende tilbehør

### <span id="page-8-0"></span>**Tillykke!**

Du er nu ejer af et enestående elektronisk keyboard.

Ud over det elegante, kurvede design indeholder Yamaha Genos2 også den mest avancerede lydgenereringsteknologi og den bedste digitale elektronik. Det har en fantastisk lyd og en enorm musikalsk alsidighed – på alle måder et smukt instrument.

For at få mest muligt ud af Genos2's funktioner og de utroligt mange muligheder, anbefaler vi, at denne manual læses grundigt og de nævnte funktioner prøves sideløbende hermed. Det anbefales også, at manualen opbevares et sikkert og praktisk sted, så den er til at finde, når den skal bruges.

# **Medfølgende tilbehør**

- Brugervejledning (denne bog)  $\times$  1
- Strømkabel × 1
- Nodestativ  $\times$  1
- $\cdot$  Holdere til nodestativ  $\times$  2

# <span id="page-9-0"></span>**Om vejledningerne**

Nedenstående dokumenter og vejledninger følger med dette instrument.

⊕

### **Medfølgende dokumenter**

#### **• Brugervejledning (denne bog)**

Indeholder overordnede forklaringer til de grundlæggende funktioner i Genos2.

### **Onlinemateriale (kan downloades fra internettet)**

**• Reference Manual (Referencevejledning) (findes kun på engelsk, fransk, tysk, italiensk, hollandsk, polsk og kinesisk)**

Forklarer instrumentets avancerede funktioner, f.eks. oprettelse af originalstilarter, melodier og multipads, samt valg af indstillinger for specifikke parametre.

**• Data List**

Indeholder forskellige vigtige forprogrammerede indholdslister, f.eks. lyde, stilarter, effekter samt MIDI-relaterede oplysninger.

- **• Smart Device Connection Manual (Vejledning i oprettelse af forbindelse til smartenheder) ([side 116](#page-115-0))** Forklarer, hvordan instrumentet sluttes til smartenheder, f.eks. en iPhone, iPad osv.
- **• Computer-related Operations (Computerrelaterede funktioner) ([side 117](#page-116-0))** Instruktioner i, hvordan instrumentet sluttes til en computer, og hvordan der overføres melodidata.

<span id="page-9-1"></span>Du kan downloade dette materiale fra webstedet nedenfor.

**Genos2-relateret materiale, der kan downloades** <https://manual.yamaha.com/mi/kb-ekb/genos2/direct/downloads/>

#### **Kompatible formater for instrumentet**

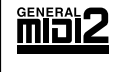

GM (General MIDI) er et af de mest udbredte Voice Allocation-formater. GM System Level 2 er en standardspecifikation, der forbedrer det oprindelige GM-format og giver forbedret kompatibilitet med melodidata. Den giver større polyfoni, større udvalg af lyde, udvidede parametre for lydene og integrerede effekter.

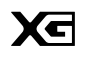

XG er en større udvidelse af GM System Level 1. XG er udviklet af Yamaha specielt med henblik på at levere flere lyde og variationer og sikre en mere omfattende styring af lydenes og effekternes dynamik. XG er kompatibelt en del år frem i tiden.

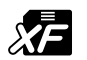

Yamaha XF-formatet er en udvidelse af SMF-standarden (Standard MIDI File), der giver flere funktioner og kan udvides. Genos2 kan vise sangtekster, hvis der afspilles en XF-fil med sangtekstdata.

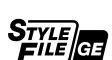

SFF (Style File Format), som er Yamahas eget format, bruger et enestående system til at levere et autoakkompagnement af meget høj kvalitet baseret på et bredt udvalg af akkordtyper. SFF GE (Guitar Edition) er et forbedret SFF-format, som omfatter en forbedret tonetransponering for guitarspor.

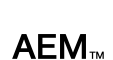

AEM (Articulation Element Modeling) er varemærket for Yamahas førende lydmodulteknologi. Yderligere oplysninger om AEM finder du i referencevejledningen på webstedet.

### <span id="page-10-0"></span>**Ekstraordinært udtryksfulde og realistiske lyde**

Genos er ensbetydende med en formidabel lydkvalitet. Genos2 lever tuk fulde op til dette med smukke, nye klaverer, kraftfuld messingblæserlyd og legendarisk FM-lydteknologi fra Yamaha DX7, så du får den største musikalske oplevelse.

### **Effektiv behandling af DSP-effekter, hvilket forbedrer lyden**

Genos2 er baseret på enestående DSP-effekter, lige fra rumklang og forvrængning til roterende højttaler og kompressor. Genos2 har det, der skal til for at skabe den perfekte lyd, herunder Steinbergs navnkundige REVelation-rumklang og effekter, der anvender den samme VCM-teknologi som Yamahas professionelle avancerede mikserpulte. Effekterne lyder ikke bare flotte, de ser også flotte ud – og brugerfladernes grafik er fantastisk.

### **Akkompagnementsstilarter**

Genos2 er klar til at akkompagnere dig med arrangementer i verdensklasse, uanset hvilken musikgenre du vil spille. Med den revolutionerende nye funktion til styring af dynamiske stilarter kan du finjustere dynamikken for hver stilart i realtid og sikre, at akkompagnementet passer perfekt til det, du selv spiller. Og med den nye rumlige trommefunktion bestemmer du, om du foretrækker den direkte lyd fra en mikrofon tæt på, en lyd, der reflekteres af omgivelserne eller noget midtimellem. Der har aldrig før været mulighed for et mere kraftfuldt, personligt backingband.

### **Alsidig controller i realtid – Live Control**

Form din lyd med det samme med Live Control-funktionerne. Ud over de intuitive Live Control-knapper og skydere med praktiske bekræftelses-LED-indikatorer, kan du tildele forskellige funktioner til joystikket. Desuden giver Live Control-visningen (Sub-displayet) dig mulighed for straks at visualisere dine justeringer uden at afbryde Main-displayet.

### **Flere muligheder for lyde og stilarter med Yamaha Expansion Manager**

Med Yamaha Expansion Manager-software på din computer kan du hele tiden udvide Genos2's indbyggede indhold ved at installere og implementere udvidelsespakker, du har downloadet fra Yamahas websted, eller ved at oprette og installere dine egne pakker. Med understøttelse af formaterne WAV, AIFF og endda SoundFont og REX er mulighederne for nye lyde og stilarter stort set ubegrænsede.

### **Hurtig og nem opsætning med afspilningsliste og registreringshukommelse**

Afspilningslisten er den nye funktion, som hjælper dig med hurtigt at opsætte Genos2, uanset hvor stort dit repertoire er. Organiser indstillingerne for din registreringshukommelse i praktiske afspilningslister, så du hurtigt kan genkalde dem, mens du spiller, eller importer og anvend Music Finder-records fra tidligere Yamaha-keyboards, f.eks. Tyros-serien.

### **Omfattende lydfunktioner**

Med dobbeltafspilleren kan du crossfade mellem to lydfiler eller tildele dine egne lyddata til multipads – det kreative potentiale er enormt. Du kan endda indspille det, du selv har indspillet, direkte i en lydfil af høj kvalitet, som du nemt kan dele. Desuden kan du afspille musik fra en smartenhed, der er trådløst forbundet via Bluetooth, eller indspille lyd via USB-kabel til Rec'n'Share-appen på din smartenhed.

# <span id="page-11-0"></span>Indhold

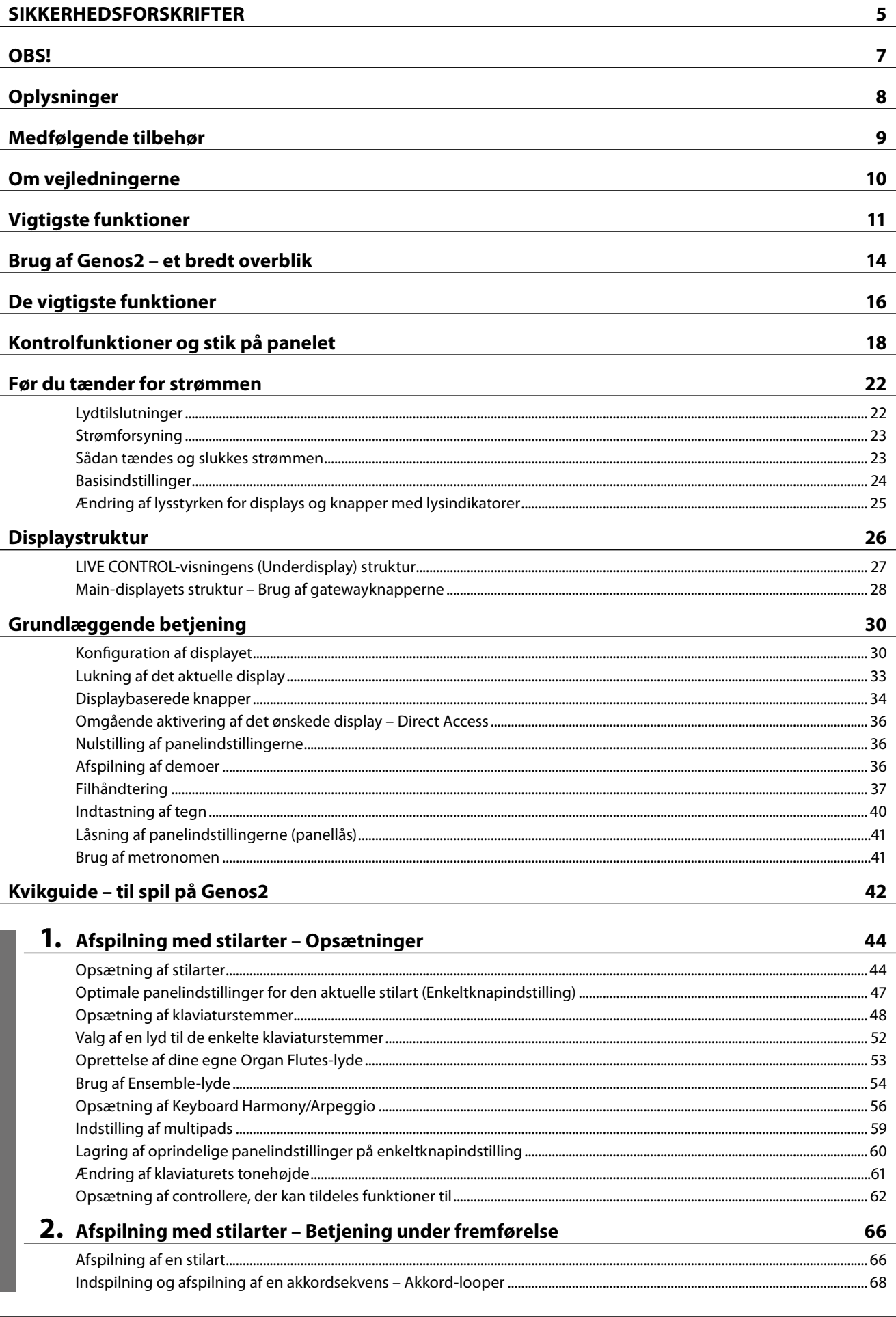

**Betjeningsvejledning** 

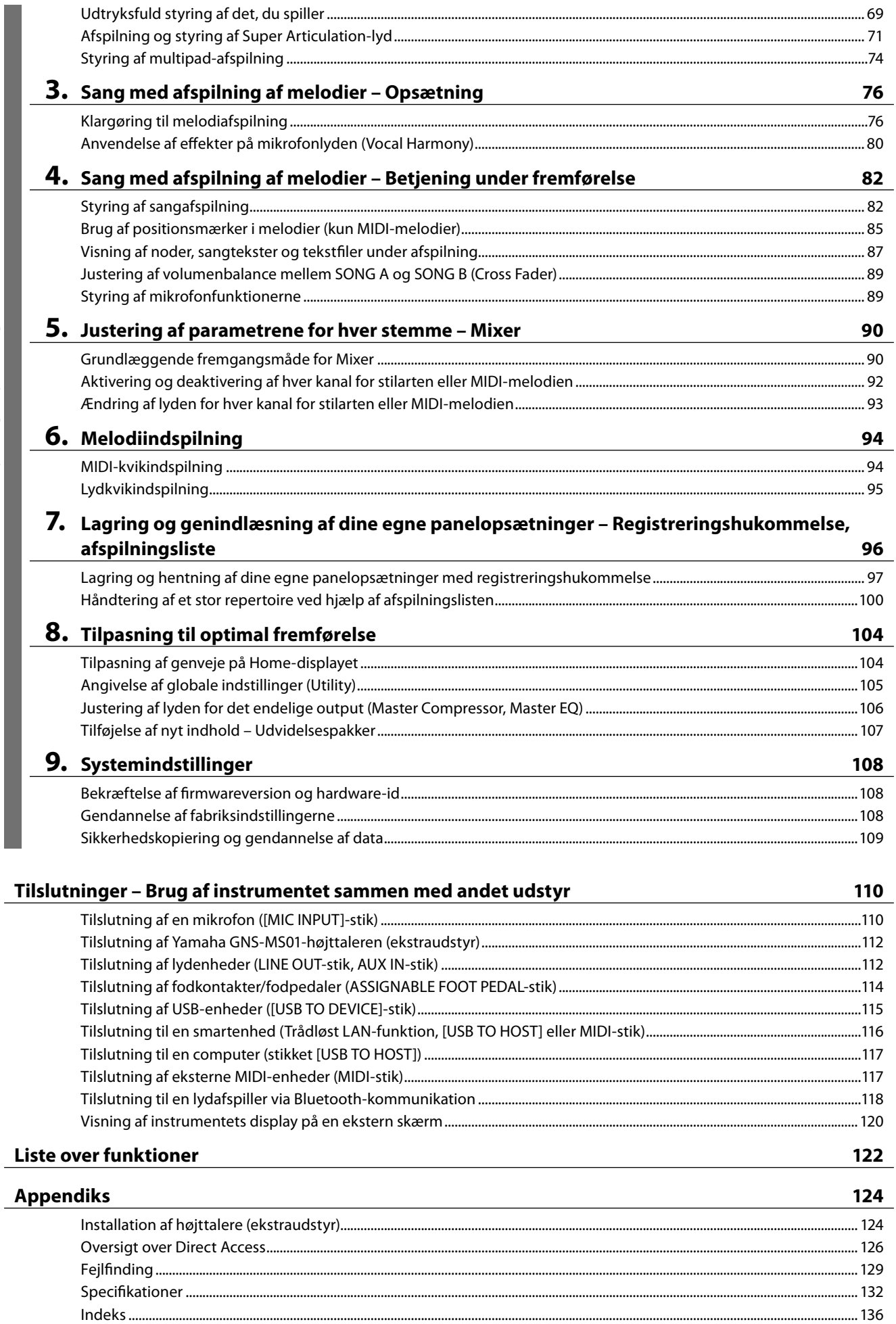

Indhold

# <span id="page-13-0"></span>**Brug af Genos2 – et bredt overblik**

Dette afsnit indeholder en nyttig oversigt over en lang række funktioner, der er tilgængelige i Genos2, samt steder hvor du kan finde de nødvendige oplysninger om disse emner. Hvis du har brug for hjælp til at forstå en funktion eller betjening – eller brug for at få en generel forståelse af, hvad Genos2 kan, og hvordan du bruger det effektivt – kan du gennemse dette afsnit.

- **BV** : Genos2 Brugervejledning (denne bog). De relevante kapitelnavne vises efter dette symbol. Hvis du ønsker yderligere oplysninger om hvert kapitel, skal du se "Indhold" [\(side 12\)](#page-11-0).
	- \* : Dette materiale kan downloades fra Yamahas websted (se Genos2-relateret materiale, der kan downloades, [side 10\)](#page-9-1).

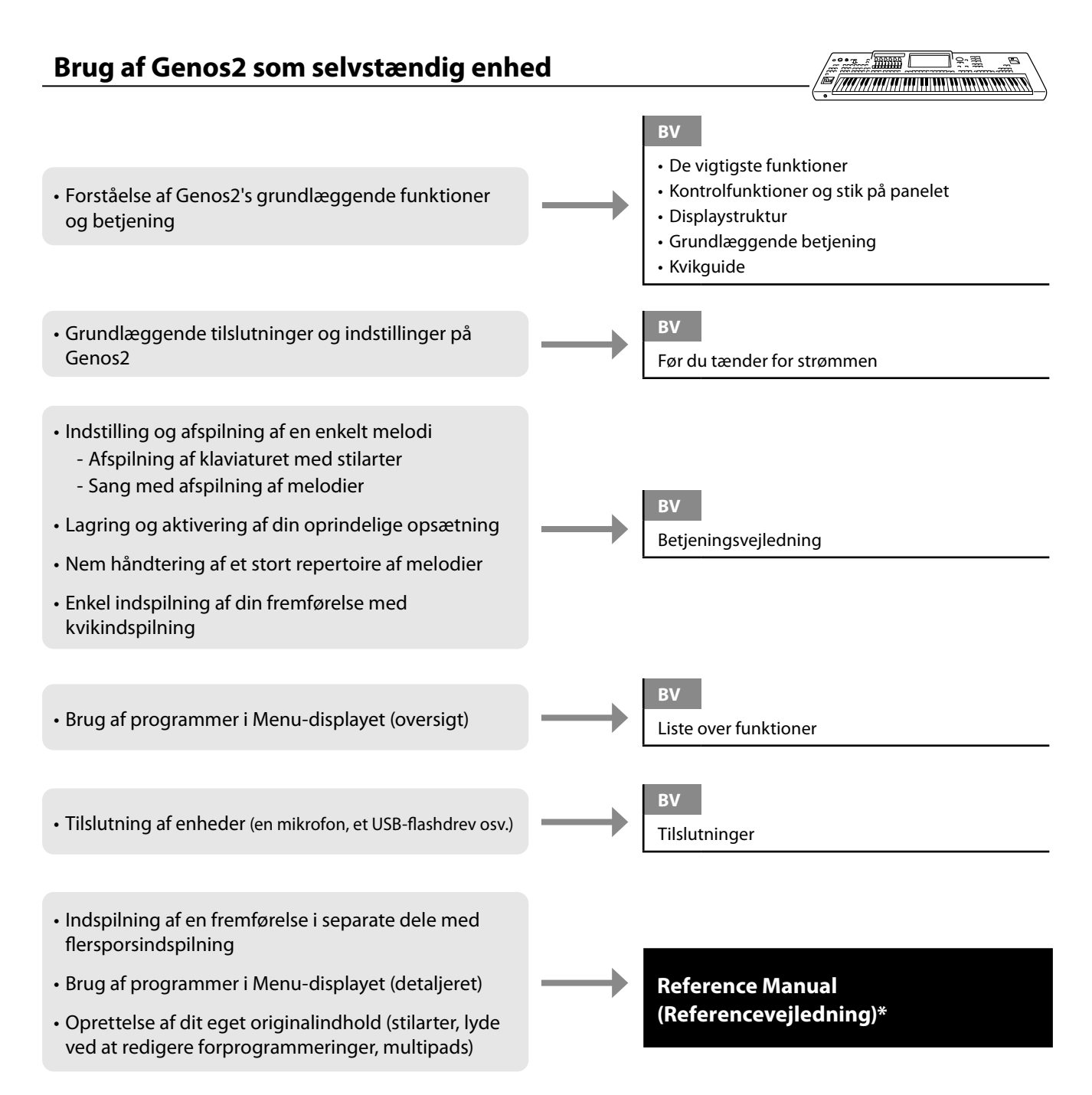

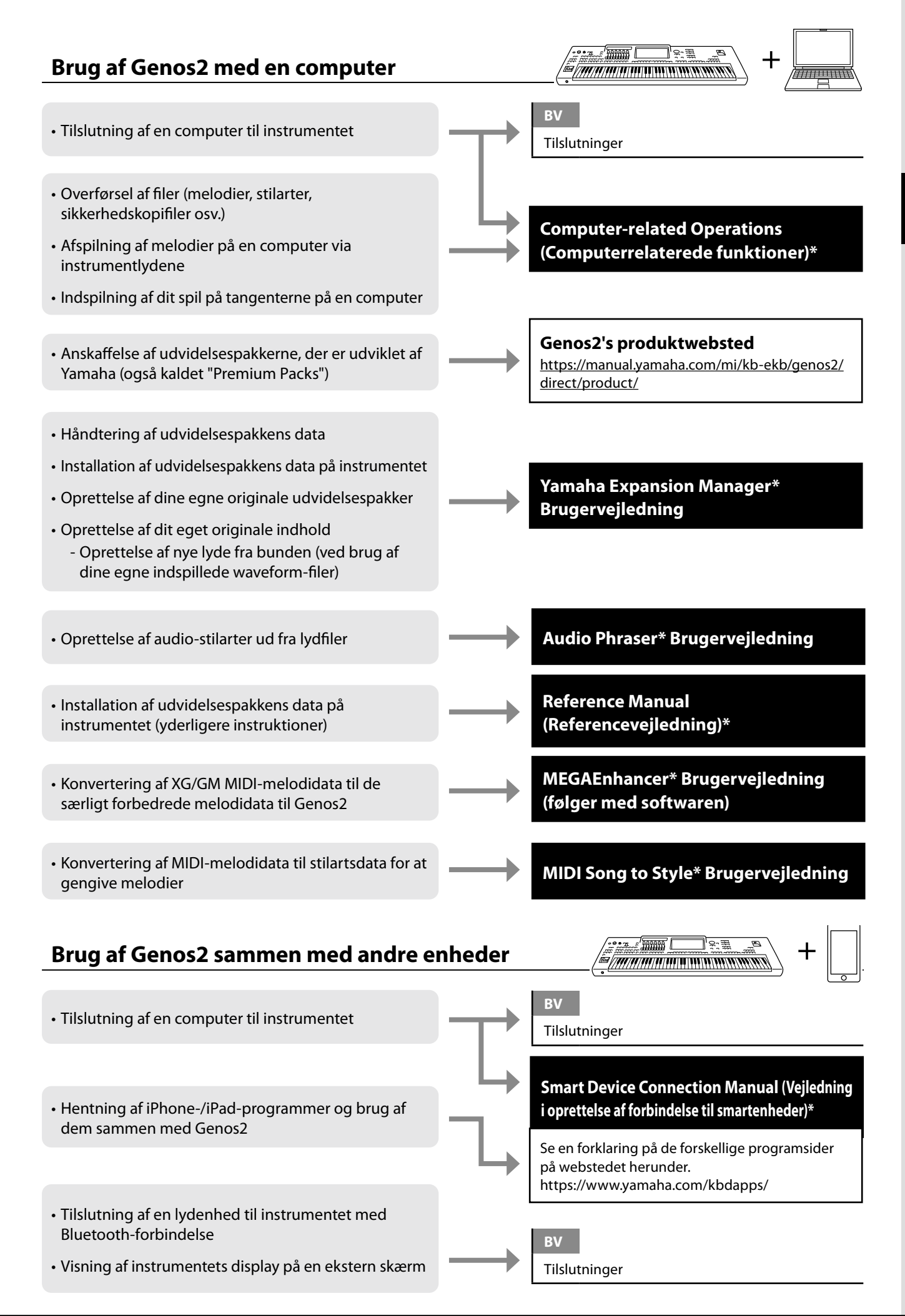

# <span id="page-15-0"></span>**De vigtigste funktioner**

I dette afsnit forklares kort de vigtigste funktioner i Genos2, så du bedre kan forstå instrumentets overordnede funktioner.

#### **Stilarter – Rytme og autoakkompagnement –**

Genos2 indeholder forskellige akkompagnementer og rytmer (kaldet "Stilarter") inden for flere forskellige musikalske genrer, herunder pop, jazz og mange andre. Stilarter indeholder sofistikerede autoakkompagnementsfigurer, som giver dig mulighed for at oprette en afspilning af et automatisk akkompagnement blot ved at spille akkorder med venstre hånd. På denne måde kan det lyde som et helt band eller fuldt orkester – selvom du spiller helt alene.

### **Lyde – De enkelte lyde i Genos2 –**

Genos2 indeholder en lang række utroligt naturtro instrumentlyde, herunder piano, guitar, stryge- og blæseinstrumenter m.m. Lydene kan afspilles manuelt på klaviaturet, og de kan bruges også af stilarter, MIDI-melodier og multipads.

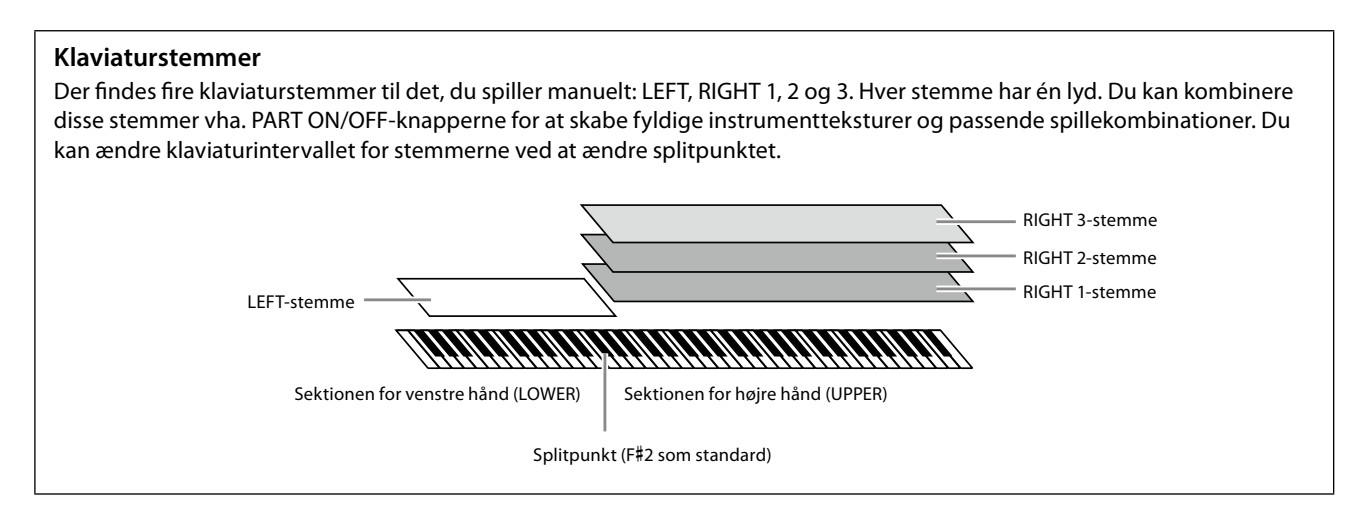

### **Multipads – Tilføjelse af musikfigurer til det, du spiller –**

Multipads kan bruges til at afspille nogle forprogrammerede korte rytmiske og melodiske figurer. De kan bruges til at variere det, du spiller på keyboardet. Multipads opdeles i grupper med fire figurer i hver. Genos2 har en del forskellige multipad-banker i forskellige musikgenrer. Desuden giver Audio Link Multi Pad-funktionen dig mulighed for at oprette unikt, nyt padindhold med dine egne lyddata (WAV-filer), som kan afspilles, mens du spiller.

### **Melodier – Afspilning af MIDI-/lydfiler –**

Når det drejer sig om Genos2, henviser "melodi" til MIDI- eller lyddata, som omfatter forprogrammerede melodier, musikfiler, der kan købes i butikkerne osv. Du kan ikke alene afspille en melodi og høre den, du kan også spille med på klaviaturet, mens melodien afspilles.

Afspilning af melodier har to tilstande: Dobbeltafspiller-tilstand og Liste over melodier-tilstand.

- **Dobbeltafspiller:** Afspiller to lydmelodier (eller én lydmelodi og én MIDI-melodi) samtidig og skaber en blød overgang mellem dem.
- **Liste over melodier:** Afspiller melodier kontinuerligt i henhold til en tidligere oprettet liste over melodier.

#### **Mikrofoneffekter– Tilføjelse af harmonivokaler og Synth Vocoder-effekter til din sang –**

Hvis der tilsluttes en mikrofon til MIC/GUITAR [INPUT]-stikket (enten XLR eller 1/4"-standard-jackstik), kan du synge med, mens du spiller eller via afspilning af melodier. Det, du synger, kan høres gennem det tilsluttede højttalersystem. Derudover kan du automatisk anvende forskellige vokalharmonieffekter på din stemme, mens du synger, eller du kan bruge Synth Vocoder-funktionen til at overføre din stemmes unikke karakteristika til synthesizerlyde og andre lyde.

### Genos2 Brugervejledning **17**

### **Registreringshukommelse – Lagring og indlæsning af brugerdefinerede**

#### **panelopsætninger –**

Med registreringshukommelsen kan du gemme praktisk talt alle panelindstillinger under en registreringshukommelsesknap. Derefter kan du aktivere dine egne panelindstillinger ved at trykke på en enkelt knap. De gemte indstillinger for 10 registreringshukommelsesknapper gemmes som en enkelt registreringsbank (fil).

#### **Afspil – Håndtering af store mængder melodier og indstillinger –**

Afspilningslisten gør det nemt at håndtere og hente dine melodier og de relaterede indstillinger, uanset hvor mange det gælder. Afspilningslisten giver dig mulighed at aktivere en bestemt melodi fra mere end 10e melodier med et simpelt, enkelt trin. Der kan registreres op til 2.500 melodier på afspilningslisten, og du kan få vist de panelindstillinger, der svarer til hver melodi med et enkelt tryk.

#### **Indspilning – Indspilning af det, du selv spiller –**

Genos2 giver dig mulighed at indspille det, du spiller, og gemme det som en MIDI-fil i SMF-format. På Genos2 kan du også indspille det, du selv spiller, som lyddata (WAV) på det interne user-drev. Derudover har alle former for indspilning to praktiske indspilningsmetoder, kvikindspilning og flersporsindspilning.

# <span id="page-17-0"></span>**Kontrolfunktioner og stik på panelet**

### **Øverste panel**

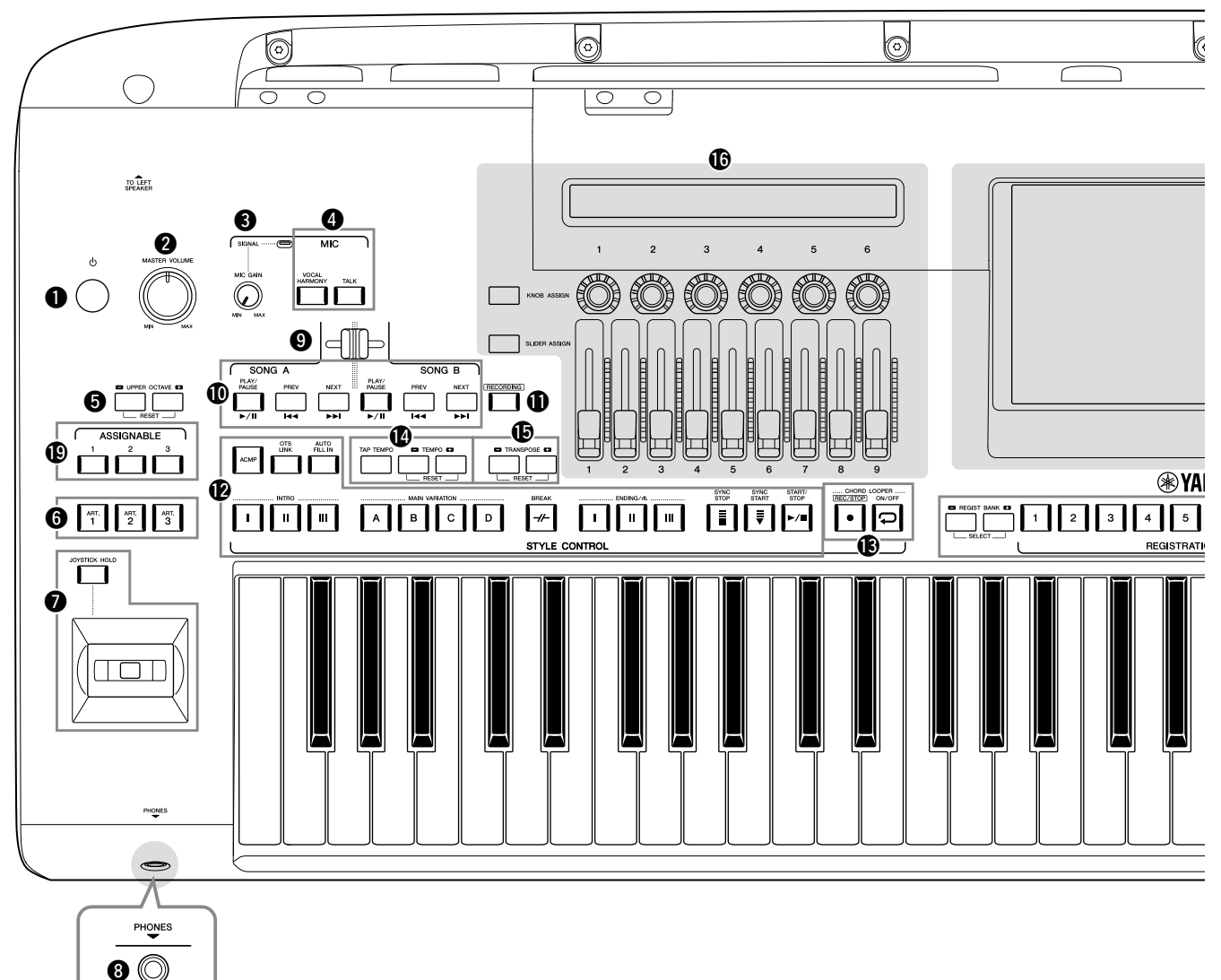

- 1 **[**P**]-kontakt (Standby/On)...........................[side 23](#page-22-1)** Tænder for strømmen til instrumentet eller sætter det på standby.
- 2 **[MASTER VOLUME]-drejeknap ....................[side 23](#page-22-1)** Justerer den overordnede volumen.
- 3 **[MIC GAIN]-knap ......................................... [side 110](#page-109-1)** Justerer indgangsfølsomheden fra MIC INPUT-stikket.
- 4 **MIC-knapper..................................................[side 89](#page-88-0)** Til tilføjelse af forskellige effekter og styre mikrofoninputtet.
- 5 **UPPER OCTAVE-knapper.............................. side 61** Ændrer instrumentets tonehøjde én oktav ad gangen.
- 6 **[ART. 1]/[ART. 2]/[ART. 3]-knapper...............side 72** Styrer Super Articulation-lyde.
- 7 **Joystick, [JOYSTICK HOLD]-knap ...............side 64, 70** Til ændring af tonehøjden eller modulationsfunktioner.
- 8 **[PHONES]-stik................................................[side 22](#page-21-1)** Til tilslutning af et sæt hovedtelefoner.
- 9 **Cross Fader....................................................[side 89](#page-88-1)** Justerer volumenbalancen mellem melodierne i SONG Aog SONG B-siden.
- ) **SONG A/SONG B-knapper............................[side 82](#page-81-0)** Til valg af melodier og styring af melodiafspilning.
- ! **[RECORDING]-knap.................................side [29](#page-28-0), [94](#page-93-0)** Til aktivering af melodiindspilningsdisplayet.
- @ **STYLE CONTROL-knapper......................side 44, 66** Til styring af afspilning af stilarter.
- $\circledR$  CHORD LOOPER-knapper

Styrer indspilning og loop-afspilning af Akkord-looperfunktionen.

- \$ **[TAP TEMPO]/TEMPO-knapper....................side 46** Til styring af tempoet for afspilning af stilart, MIDI-melodi og metronom.
- % **TRANSPOSE-knapper................................... side 61** Til transponering af tonehøjden i halvtonetrin.

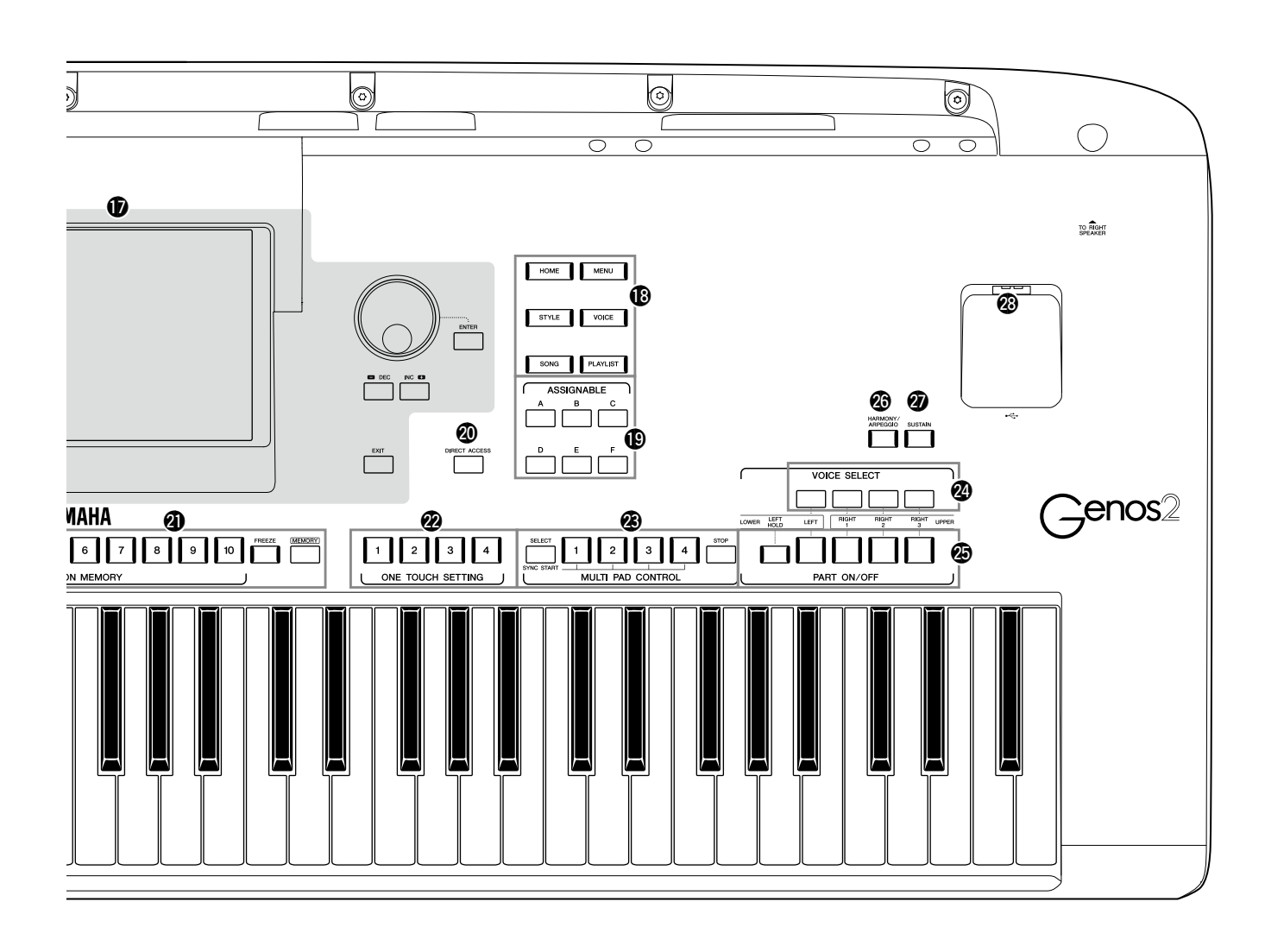

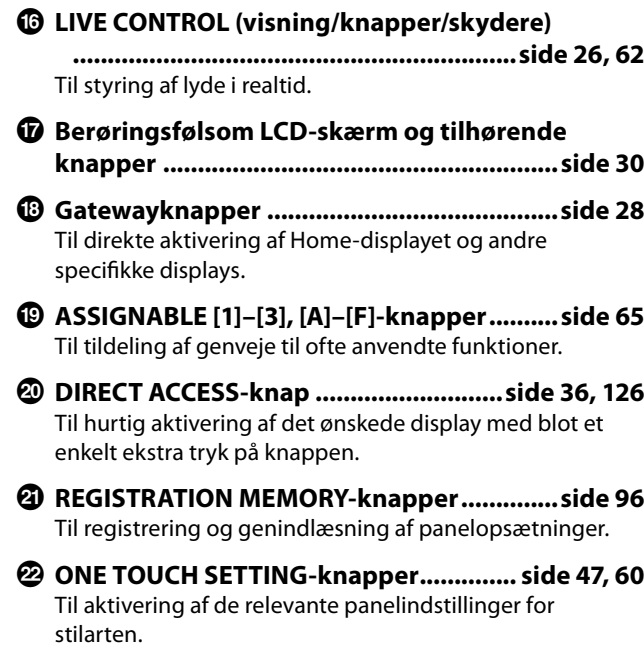

- D **MULTI PAD CONTROL-knapper.............. side 59, 74** Til valg og afspilning af en rytmisk eller melodisk multipad-figur.
- E **VOICE SELECT-knapper................................ side 52** Vælger en lyd for hver af klaviaturstemmerne.
- F **PART ON/OFF-knapper.................................side 48** Tænder eller slukker for hver af klaviaturstemmerne.
- G **[HARMONY/ARPEGGIO]-knap......................side 56** Anvender Harmony eller Arpeggio på højrehåndslydene.
- H **[SUSTAIN]-knap............................................. side 71** Anvender efterklangen på højrehåndslydene.
- I **[USB TO DEVICE]-stik.................................. [side 115](#page-114-0)** Til tilslutning af et USB-flashdrev.

### **Bagpanel og bagside**

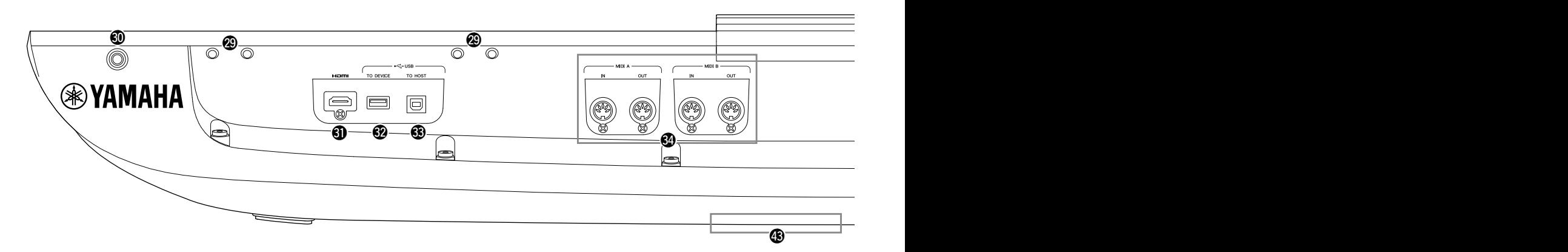

- J **Huller ..................................................... side [21,](#page-20-0) [124](#page-123-1)** De fire huller tættest på displaypanelet er til tilslutning af nodestativets holdere. De andre huller er til tilslutning af GNS-MS01's højttalerholdere (ekstraudstyr).
- K **[TO RIGHT SPEAKER]-stik ........................... [side 124](#page-123-1)** Til tilslutning af højttalere (ekstraudstyr).
- L **[HDMI]-stik .................................................. [side 120](#page-119-1)** Til tilslutning af en ekstern skærm.
- M **[USB TO DEVICE]-stik.................................. [side 115](#page-114-0)** Til tilslutning af et USB-flashdrev.
- N **[USB TO HOST]-stik..................................... [side 117](#page-116-0)** Til tilslutning af en computer.
- O **MIDI-stik ...................................................... [side 117](#page-116-2)** Til tilslutning af eksterne MIDI-enheder.
- P **[TO SUB WOOFER]-stik ............................... [side 124](#page-123-1)** Til tilslutning af højttalere (ekstraudstyr).
- Q **LINE OUT-stik............................................... [side 112](#page-111-1)** Til tilslutning af eksterne lydenheder, f.eks. et stereosystem.
- R **AUX IN-stik. ................................................. [side 113](#page-112-0)** Til tilslutning af lydenheder, f.eks. en bærbar lydafspiller.
- S **ASSIGNABLE FOOT PEDAL-stik.................. [side 114](#page-113-1)** Til tilslutning af fodkontakter og/eller fodpedaler.
- T **MIC INPUT-stik ............................................ [side 110](#page-109-1)** Kombinationsstik til tilslutning af en mikrofon. (I kombinationsstikket kan der sættes XLR- eller 1/4"-jackstik).

a **[+48V]-kontakt............................................ [side 110](#page-109-2)** Tænder og slukker for strømmen. Når du tænder for denne kontakt, vil der blive leveret fantomstrøm til det XLR-stik, der er sluttet til MIC INPUT-stikket. Tænd/ sluk kun for denne kontakt, når du har sluttet en kondensatormikrofon med fantomstrøm til enheden. Sæt altid fantomstrømkontakten på \*OFF, når instrumentet ikke er i brug.

#### *OBS!*

**Vær opmærksom på følgende, når du bruger fantomstrøm, for at forhindre støj og eventuelle skader på Genos2 eller tilsluttet udstyr.**

- **• Undgå at tilslutte eller frakoble enheder, når fantomstrømkontakten står på ON.**
- **• Skru helt hed for alle outputvolumenknapper, før du sætter fantomstrømkontakten på ON eller OFF.**
- **• Hvis der sluttes en enhed, der ikke kræver fantomstrøm, til MIC INPUT-stikket, skal du sørge for at sætte strømkontakten på OFF.**

#### **BEMÆRK**

Når fantomstrømkontakten tændes og slukkes, afbrydes lyden fra MIC INPUT-stikket nogle sekunder.

- b **AC IN-stik .......................................................[side 23](#page-22-2)** Til tilslutning af den medfølgende strømledning.
- c **[TO LEFT SPEAKER]-stik.............................. [side 124](#page-123-1)** Til tilslutning af højttalere (ekstraudstyr).

d **[USB TO DEVICE]-stik (på undersiden af instrumentet) .........................................side [21](#page-20-1), [115](#page-114-0)** Til tilslutning af et USB-flashdrev. Se mere om, hvordan dækslet åbnes/lukkes, nedenfor.

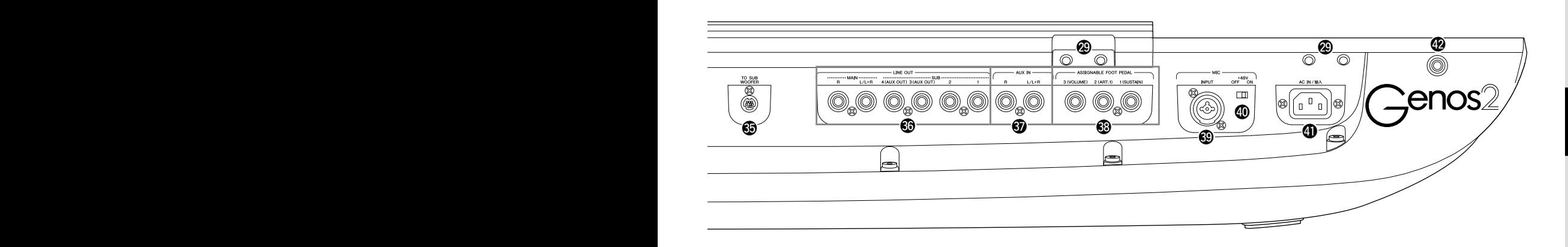

### <span id="page-20-0"></span>**Montering af nodestativet**

- **1 Monter de to holdere til nodestativet i de indvendige huller på bagpanelet.**
- **2 Monter nodestativet på holderne.**

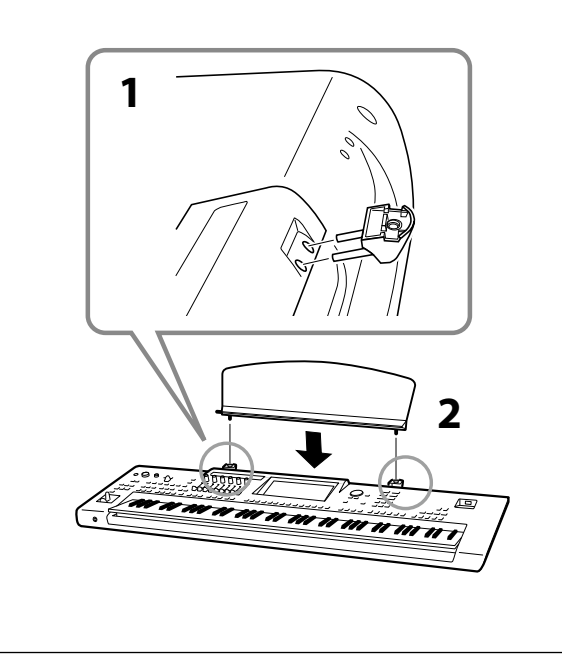

### <span id="page-20-1"></span>**Brug af USB TO DEVICE-stikket på undersiden af instrumentet**

Genos2 har et praktisk ekstra USB TO DEVICE-stik på undersiden af instrumentet, så du mere eller mindre permanent kan installere et USB-flashdrev, der altid vil være tilgængeligt og beskyttet mod skader eller tab. Inden du fortsætter med nedenstående trin, skal du have en stjerneskruetrækker ved hånden. Før du bruger et USB-flashdrev, skal du desuden læse "Tilslutning af USBenheder" på [side 115](#page-114-0).

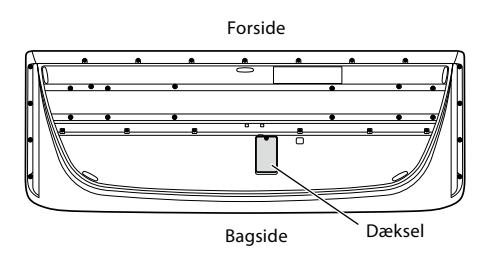

**1 Fjern skruen fra dækslet.**

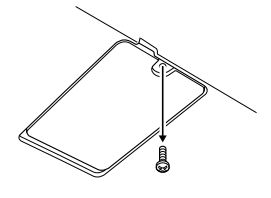

#### **BEMÆRK**

Opbevar den fjernede skrue et sikkert sted. Den skal bruges til at holde dækslet fast igen bagefter.

**2 Åbn dækslet.**

USB TO DEVICE-stikket kan ses.

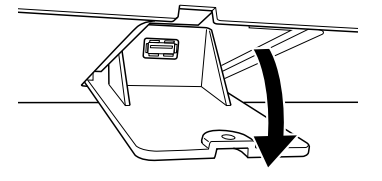

- **3 Tilslut USB-flashdrevet.**
- **4 Luk dækslet, og spænd den skrue, du afmonterede i trin 1.**

### <span id="page-21-1"></span><span id="page-21-0"></span>**Lydtilslutninger**

### **Tilslutning af hovedtelefoner eller et højttalersystem**

Da instrumentet ikke har nogen indbyggede højtalere, skal der bruges eksternt udstyr f.eks. hovedtelefoner eller et højttalersystem, for at instrumentets lyd kan høres.

#### ■ Brug af hovedtelefoner

Slut et sæt hovedtelefoner til [PHONES]-stikket.

#### **Brug af et højttalersystem**

Se [side 124](#page-123-1) for at få oplysninger om montering af GNS-MS01-højttalerne (ekstraudstyr). Se [side 112](#page-111-2) for at få oplysninger om tilslutning af andre højttalere.

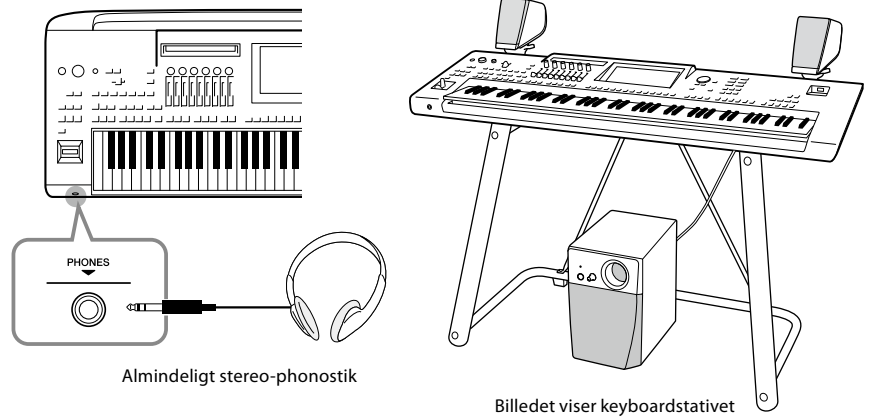

L-7B (ekstraudstyr).

*FORSIGTIG* **Lyt ikke til høj musik gennem længere tid med hovedtelefoner på. Det kan forårsage høreskader.**

### **Tilslutning af en mikrofon**

Hvis der tilsluttes en mikrofon til [MIC INPUT]-stikket (enten XLR- eller 1/4"-standard-jackstikket), kan du synge med, mens du spiller eller via afspilning af melodier. Oplysninger om tilslutning af en mikrofon finder du på [side 110](#page-109-2).

### <span id="page-22-2"></span><span id="page-22-0"></span>**Strømforsyning**

**1 Sæt den medfølgende strømledning i [AC IN]-stikket på instrumentets bagpanel.**

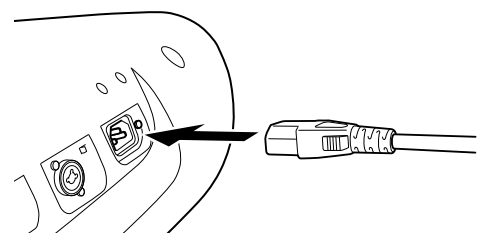

**2 Sæt den anden ende af strømkablet i en stikkontakt.**

*ADVARSEL* **Brug kun den medfølgende strømledning.**

#### *ADVARSEL*

**Sørg for at placere produktet, så der er nem adgang til den stikkontakt, du vil bruge. Hvis der opstår problemer eller fejl, skal du omgående slukke for strømkontakten og tage stikket ud af stikkontakten.**

#### **BEMÆRK**

Sluk først for strømmen, og følg derefter denne fremgangsmåde i omvendt rækkefølge for at tage strømledningen ud.

# Før du tænder for strømmen Før du tænder for strømmen

### <span id="page-22-1"></span>**Sådan tændes og slukkes strømmen**

**1 Indstil [MASTER VOLUME]-drejeknappen til "MIN".**

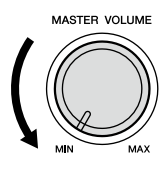

**2 Tryk på [**P**]-kontakten (Standby/On) for at tænde for strømmen.** Home-displayet [\(side 30\)](#page-29-2) vises. Juster volumenen efter behov, mens du spiller på klaviaturet.

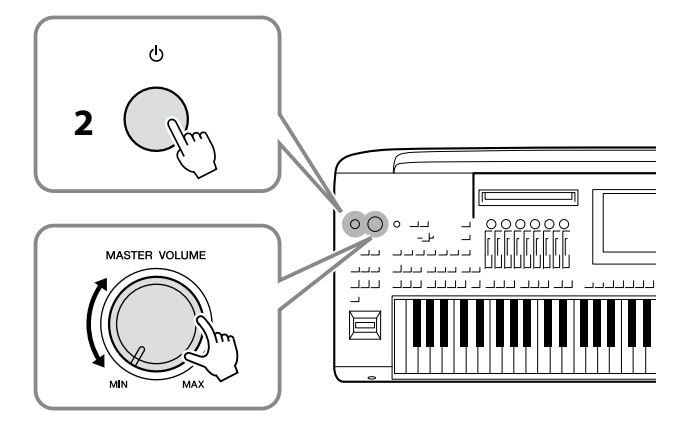

**3 Tryk på [**P**]-kontakten (Standby/On), og hold den nede i ca. ét sekund for at slukke for strømmen, når du er færdig med at bruge instrumentet.**

#### *OBS!*

**Sørg for kun at have ét (eller intet) USB-flashdrev tilsluttet til [USB TO DEVICE]-stikkene, når du tænder for strømmen til instrumentet. Du finder yderligere oplysninger på [side 115.](#page-114-0)**

#### **BEMÆRK**

Der kan ikke udføres noget, heller ikke slukkes for strømmen eller spilles på tangenterne, før Home-displayet vises.

#### *ADVARSEL*

**Der afgives hele tiden små mængder elektricitet til produktet, selv om der er slukket for strømmen. Tag altid stikket ud af stikkontakten, hvis produktet ikke skal bruges i længere tid.**

#### *OBS!*

**Der kan ikke slukkes for strømmen, selvom der trykkes på kontakten [**P**] (Standby/ On), når der indspilles eller redigeres, eller mens der vises en meddelelse. Hvis du vil slukke for strømmen, skal du trykke på kontakten [**P**] (Standby/On), efter indspilning, redigering eller efter at meddelelsen er forsvundet. Hold kontakten [**P**] (Standby/On) nede i mere end tre sekunder, hvis det er nødvendigt at gennemtvinge nedlukning. Bemærk, at gennemtvunget nedlukning kan medføre tab af data og beskadige instrumentet.** 

### <span id="page-23-1"></span><span id="page-23-0"></span>**Automatisk slukning-funktion**

For at undgå unødvendigt strømforbrug omfatter dette instrument Automatisk slukningfunktionen, der automatisk afbryder strømmen, når instrumentet ikke har været anvendt i en given periode. Den tid, der går, før strømmen automatisk afbrydes, er som standard ca. 30 minutter; men du kan ændre denne indstilling [\(side 24](#page-23-2)).

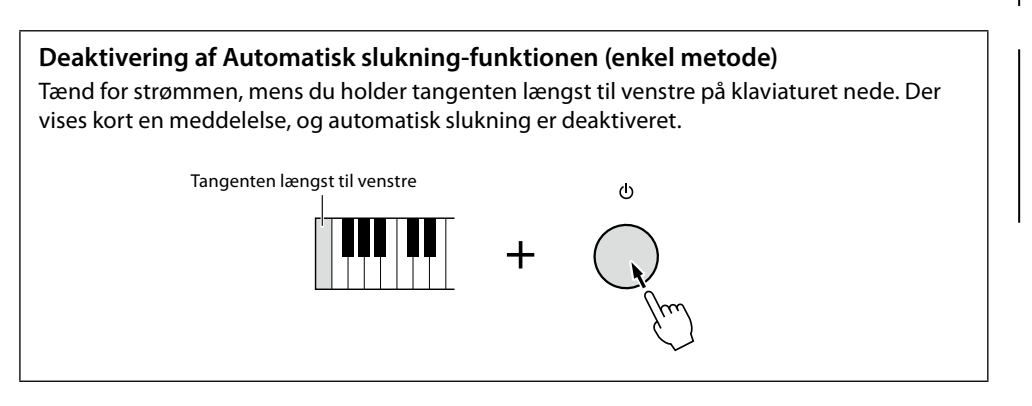

*OBS!*

**Data, der ikke er gemt, går tabt, hvis der slukkes automatisk for strømmen. Sørg for at gemme dine data, før dette sker [\(side 37](#page-36-0)).**

#### **BEMÆRK**

Når et USB-flashdrev, der indeholder et stort antal filer, er tilsluttet instrumentet, kan Auto Power Off-funktionen blive udsat, da filsøgeindekset opdateres automatisk.

### <span id="page-23-3"></span>**Basisindstillinger**

Foretag efter behov basisindstillinger for instrumentet, f.eks. sproget, som vises på displayet.

#### **1 Åbn Utility-betjeningsdisplayet.**

Tryk først på [MENU]-knappen for at åbne Menu-displayet. Tryk derefter på [Menu 2] for at gå til side 2 på displayet (hvis det er nødvendigt), og tryk på [Utility].

- **2 Tryk på [System] på displayet.**
- **3 Foretag de ønskede indstillinger ved at trykke på displayet.**

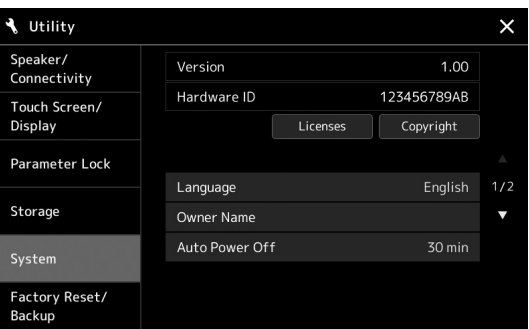

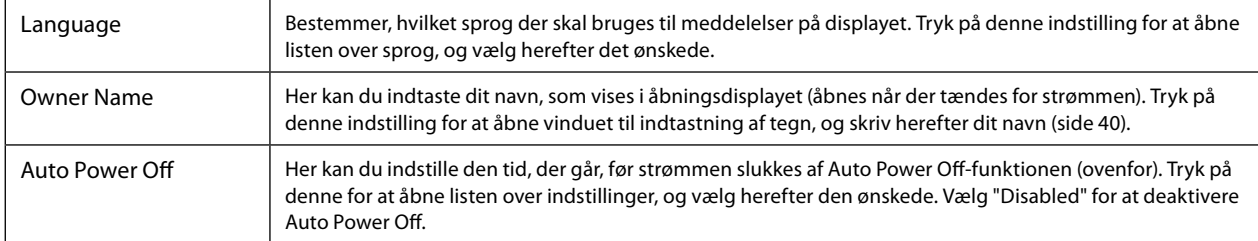

<span id="page-23-2"></span>Se i Reference Manual (Referencevejledning) på webstedet [\(side 10](#page-9-1)) for at få oplysninger om de øvrige elementer på dette display.

### <span id="page-24-0"></span>**Ændring af lysstyrken for displays og knapper med lysindikatorer**

Her kan du ændre lysstyrken for Main-displayet og knapperne med lysindikatorer.

#### **1 Åbn betjeningsdisplayet (Utility) (trin 1 på [side 24\)](#page-23-3).**

### **2 Åbn "Touch screen/Display"-displayet.**

Tryk på [Touch Screen/Display] på displayet.

### **3 Rediger indstillingerne ved at trykke på displayet.**

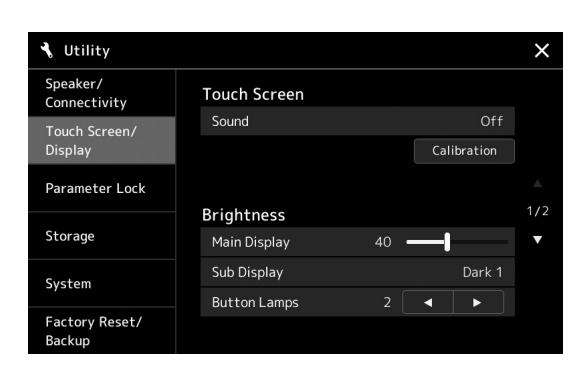

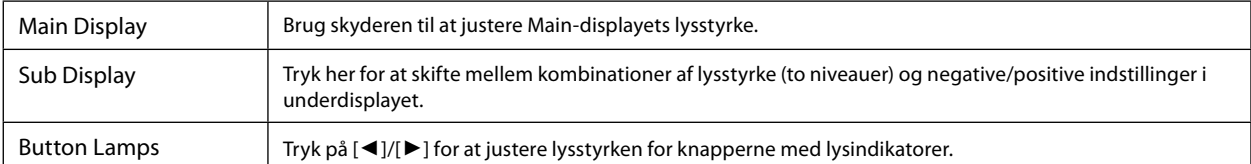

# <span id="page-25-0"></span>**Displaystruktur**

Genos2 har to displays (den berøringsfølsomme LCD-skærm og LIVE CONTROL-visningen) og knapper med lysindikatorer, så du kan få overblik over den aktuelle status.

<span id="page-25-1"></span>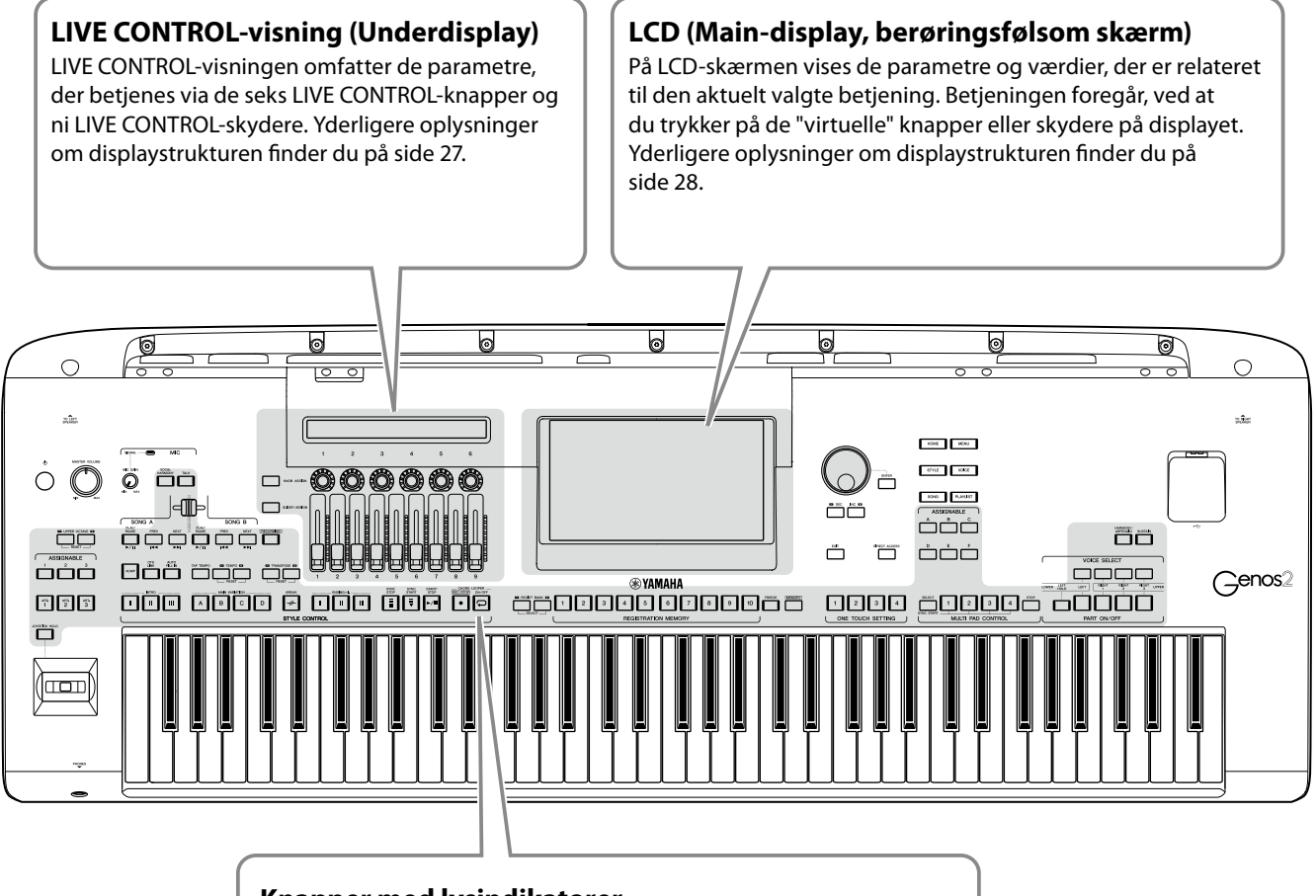

**Knapper med lysindikatorer**

Disse knapper angiver de tilsvarende funktionsstatusser, ved at tænde/slukke, blinke eller ændre farve. Hvis du ønsker oplysninger om lysangivelserne og konventionerne, kan du se beskrivelsen af de enkelte funktioner.

### <span id="page-26-1"></span><span id="page-26-0"></span>**LIVE CONTROL-visningens (Underdisplay) struktur**

I LIVE CONTROL-visningen kan du se parameterstatussen, der styres af LIVE CONTROLknapperne og LIVE CONTROL-skyderne. Der er to displays: Knapper og skydere, og du kan skifte mellem disse to displays, mens du bruger instrumentet. Du skifter mellem de to displays uden at ændre parameterværdierne blot ved at trykke på [KNOB ASSIGN]/[SLIDER ASSIGN]-knapperne.

#### **BEMÆRK**

Hvis du trykker på [KNOB ASSIGN]-knappen, mens knapdisplayet allerede vises, eller trykker på [SLIDER ASSIGN]-knappen, mens skyderdisplayet allerede vises, skifter tildelingstypen for den tilsvarende controllergruppe. Du finder oplysninger om skift af tildelingstype på side 62.

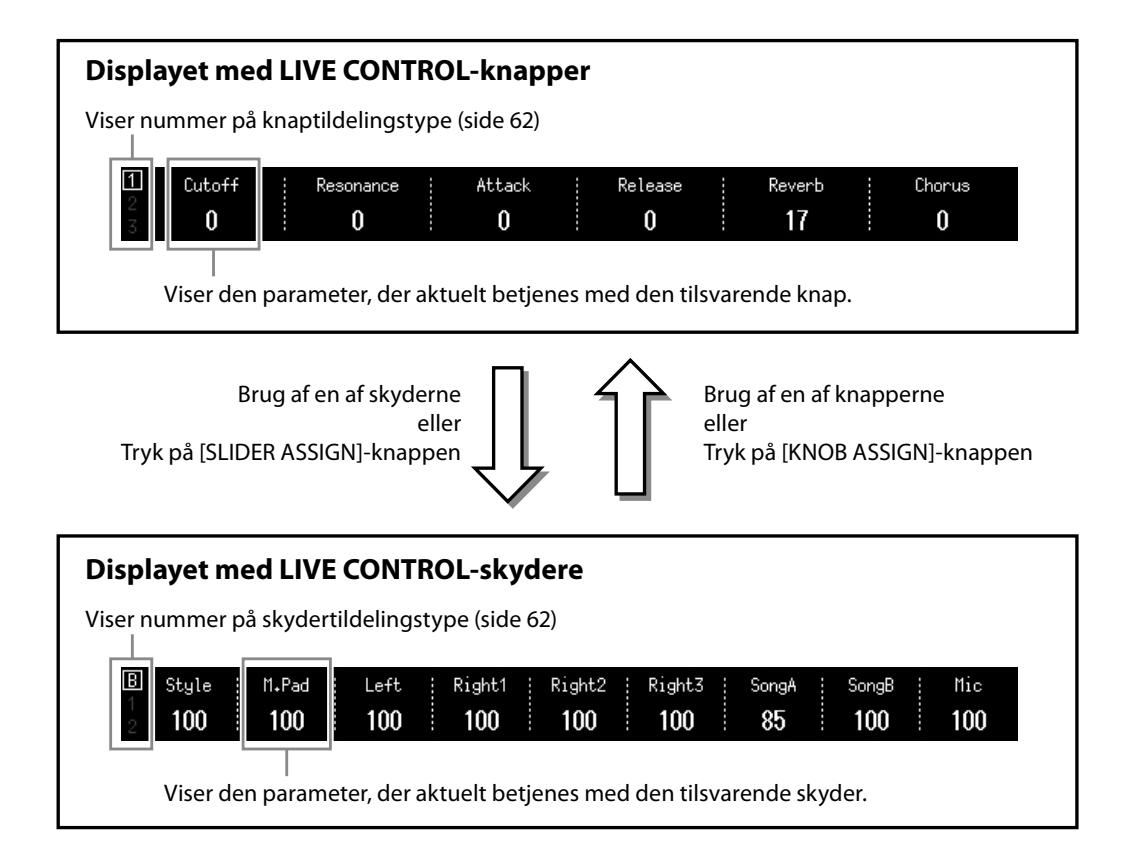

#### **BEMÆRK**

Du kan også kontrollere de aktuelle værdier for parametrene ved hjælp af LED-indikatorerne for hver knap og skyder. Du finder yderligere oplysninger på side 62.

### <span id="page-27-1"></span><span id="page-27-0"></span>**Main-displayets struktur – Brug af gatewayknapperne**

Gatewayknapperne er – som navnet antyder – en brugervenlig, letforståelig "gateway" til Genos2. Når instrumentet tændes, åbnes Home-displayet. Men når du betjener instrumentet, kan du åbne Home-displayet og andre ønskede displays direkte, ved at trykke på Gateway-knapperne på frontpanelet. Du kan få adgang til andre funktioner og forskellige detaljerede indstillinger for instrumentet fra Menu-displayet. Og afhængigt af den valgte funktion kan du få vist filvalgdisplayet, så du kan vælge de ønskede filer.

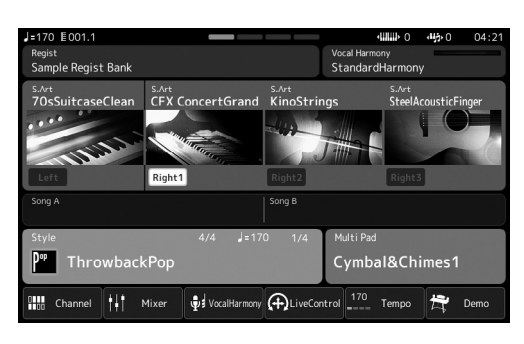

#### **Home-display**

Dette er portalen til instrumentets displaystruktur, som viser en oversigt over alle aktuelle indstillinger.

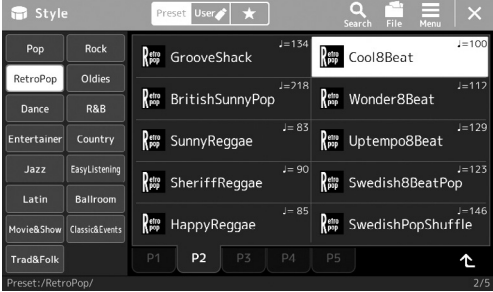

#### **Display til valg af stilart**

Dette er et "filvalgdisplay" [\(side 32](#page-31-0)), der bruges til valg af stilarter.

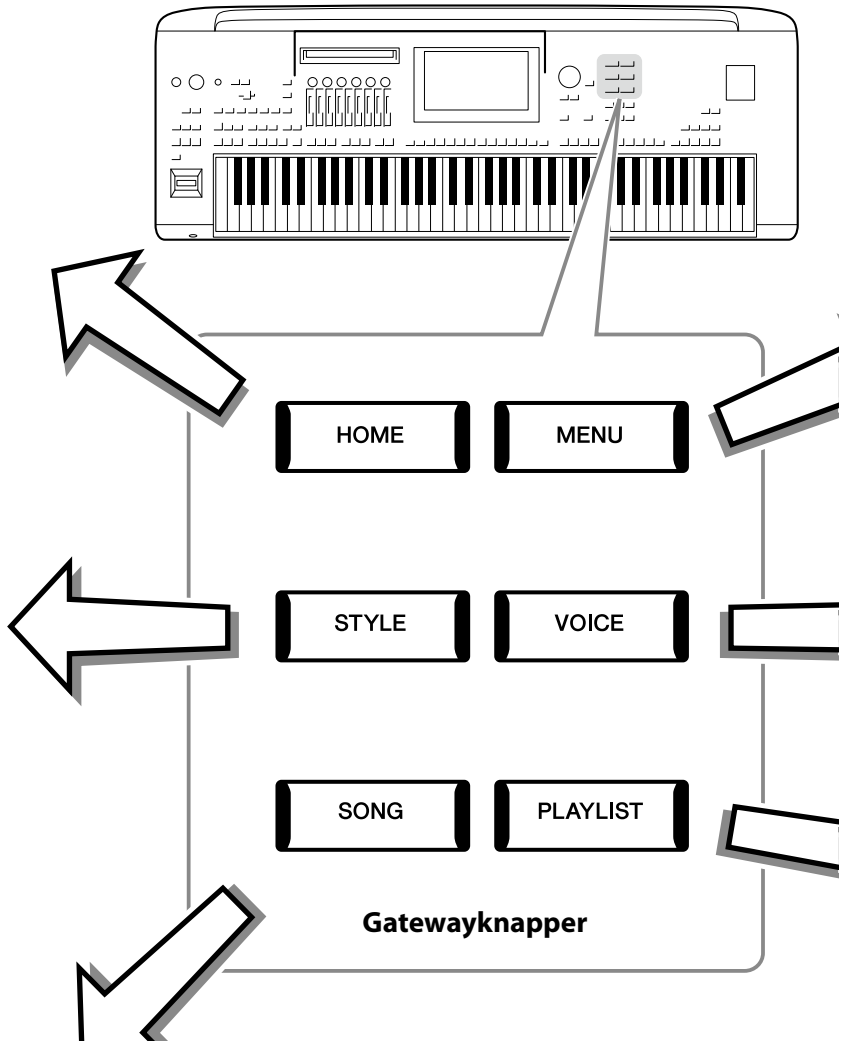

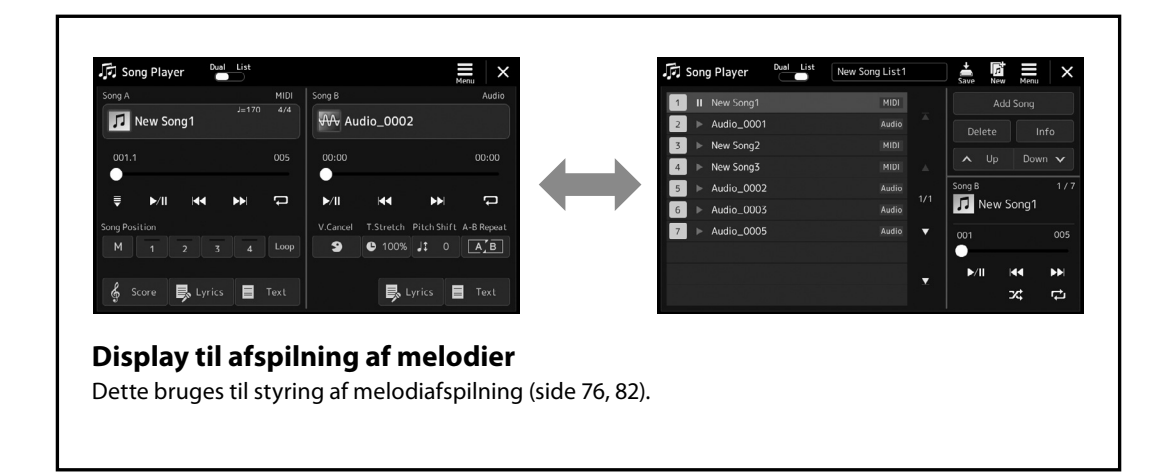

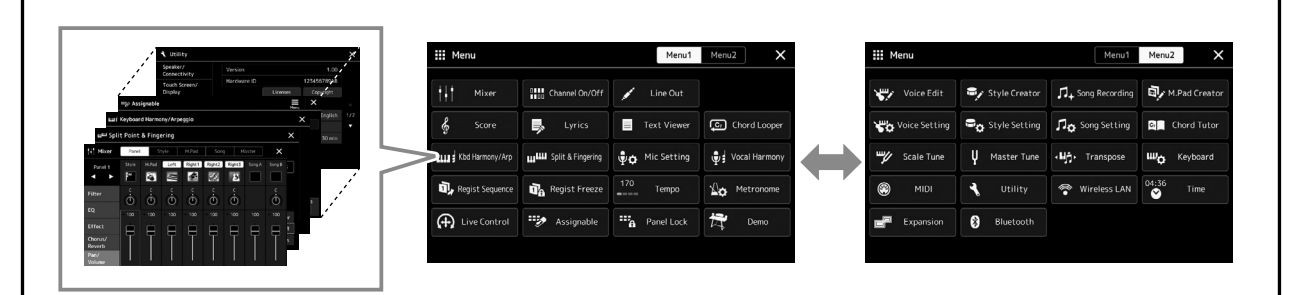

#### **Menu-display**

Ved at trykke på ikonerne kan du aktivere forskellige funktioner, som f.eks. noder til melodien, volumenbalance og andre detaljerede indstillinger [\(side 33](#page-32-1)).

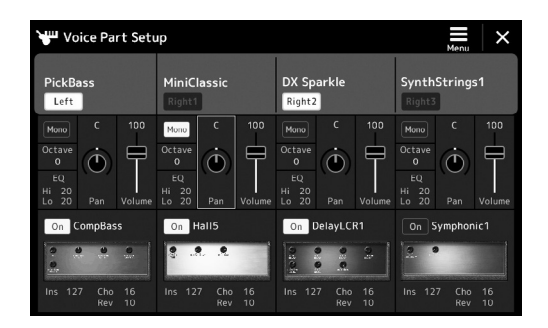

#### **Voice Part Setup-display**

Dette er til angivelse af detaljerede indstillinger, f.eks. lydredigering og effektindstillinger for klaviaturstemmerne. Se Reference Manual (Referencevejledning) på webstedet for at få yderligere oplysninger om Voice Part Setupdisplayet.

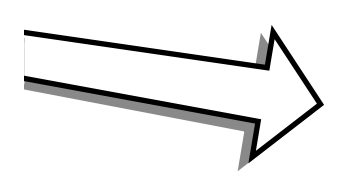

 $\overline{\phantom{a}}$ 

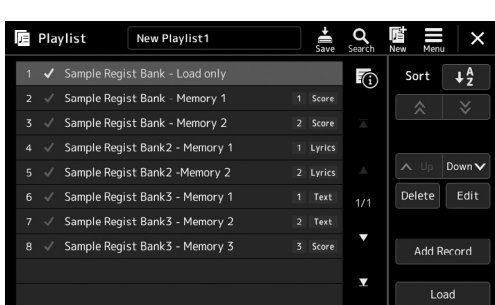

#### **Playlist-display**

Dette anvendes til valg og redigering af afspilningslister [\(side 100\)](#page-99-0).

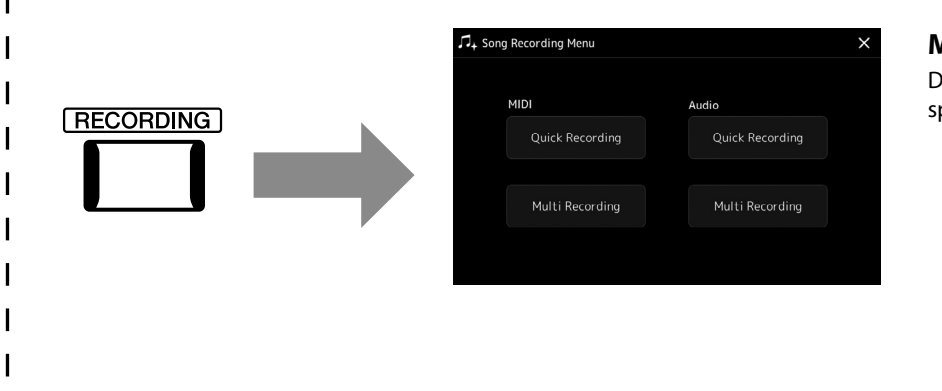

#### <span id="page-28-0"></span>**Melodiindspilningsdisplay**

Dette er til indspilning af det, du spiller [\(side 94\)](#page-93-0).

### <span id="page-29-1"></span><span id="page-29-0"></span>**Konfiguration af displayet**

Dette afsnit omhandler de oftest brugte displays: Home-displayet, filvalgsdisplayet og Menu-displayet. Home-displayet vises, når der tændes for strømmen. "Filvalgdisplay" henviser til de forskellige displays, som vises på instrumentet, hvor du kan vælge filer. Menu-displayet er et portaldisplay for forskellige funktioner, og det vises, når du trykker på [MENU]-knappen.

### <span id="page-29-2"></span>**Home-display**

Vises, når der tændes for strømmen, og kan åbnes ved, at man trykker på knappen [HOME]. Dette display viser de aktuelle grundlæggende indstillinger, f.eks. den aktuelle lyd og stilart, så du hurtigt kan få overblik over dem. Det betyder, at du normalt skal have Home-displayet åbent, når du spiller på klaviaturet.

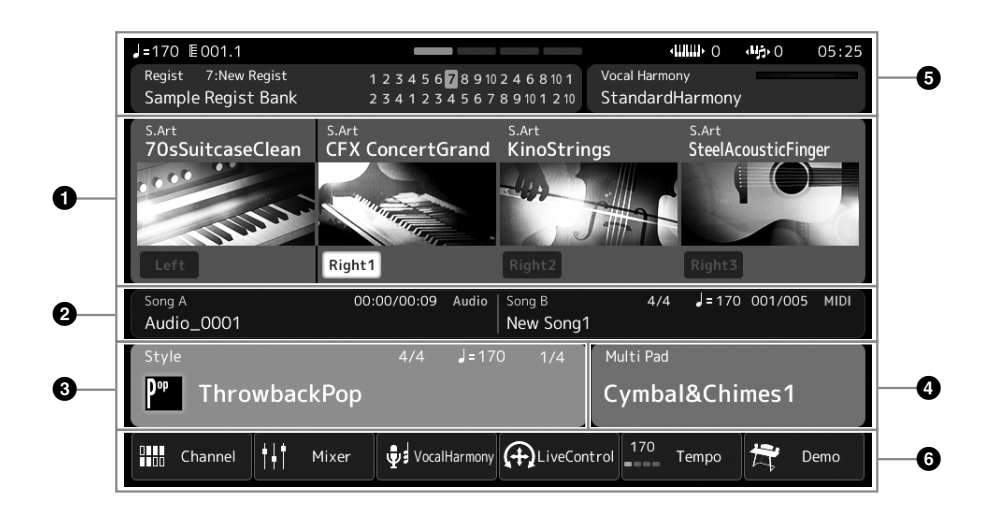

#### 1 **Lydområde**

Angiver de aktuelle lyde for de enkelte klaviaturstemmer (Left og Right 1-3) og til/fra-status for disse fire stemmer. Hvis du trykker på navnet på en stemme, får du vist displayet til valg af lyd for den tilsvarende stemme.

#### 2 **Melodiområde**

Viser oplysninger vedrørende afspilning af melodier. De viste oplysningerne om afspilning af melodier afhænger af melodiafspilningstilstanden (side 77).

Hvis du trykker på filnavnet, åbnes det relevante valgdisplay.

#### 3 **Stilartsområde**

Viser oplysninger om den aktuelle stilart, den aktuelle position for det stykke, der afspilles, det aktuelle akkordnavn og taktarten. Hvis du trykker på et stilartsnavn, åbnes displayet til valg af stilart. Hvis [ACMP]-knappen er aktiveret, vises den akkord, der er angivet i akkordsektionen på klaviaturet.

#### 4 **Multipad-område**

Angiver den aktuelle multipad-bank. Hvis du trykker på navnet på en multipad-bank vises displayet til valg af multipad-bank.

#### 5 **Område med oplysninger**

Angiver den aktuelle status, f.eks. mikrofonrelaterede oplysninger og den aktuelle registreringshukommelse. Se næste side, hvis du ønsker yderligere oplysninger.

#### 6 **Genvejsområde**

Indeholder genvejsikoner, som du kan bruge til at aktivere forskellige funktioner med et enkelt tryk. Hvis du trykker på et genvejsikon, åbnes displayet for den tilsvarende funktion. Du kan også registrere dine egne tilpassede genvejsikoner her efter ønske via Assignable-displayet ([side 104](#page-103-1)).

 **Område med oplysninger i Home-displayet**

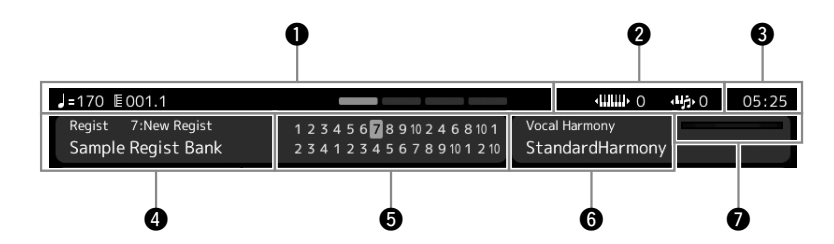

#### 1 **Taktstreg/taktslag/tempo**

Viser den aktuelle position (taktstreg/taktslag/tempo) under afspilning af en stilart eller afspilning af en MIDI-melodi. Ved at dreje Data drejeknappen kan du få vist pop-op-displayet Tempo og justere tempoet.

#### 2 **Øverste oktav/transponering**

Viser, hvor langt den øverste oktavværdi flyttes, og værdien for mastertransponering i halvtone-enheder (side 61).

#### 3 **Clocksignal**

Det aktuelle klokkeslæt vises her.

#### 4 **Registreringsbank**

Angiver navnet på den valgte registreringsbank og nummeret på registreringshukommelsen. Hvis du trykker på navnet på en registreringsbank, vises displayet til valg af registreringsbank.

#### 5 **Registration Sequence**

Vises, når Registration Sequence er aktiveret. Oplysninger om programmering af rækkefølgen finder du i Reference Manual (Referencevejledning) på webstedet.

#### 6 **Navn på Vocal Harmony-type**

Angiver den aktuelle vokalharmonitype (side 80). Hvis du trykker på navnet på en Vocal Harmony-type, åbnes displayet til valg af Vocal Harmony-type.

#### 7 **Indikator for MIC-indgangsniveauet**

Viser indgangsniveauet, når der er tilsluttet en mikrofon. Indstil niveauet med [MIC GAIN]-knappen, så indikatoren lyser grønt eller gult (men ikke rødt). Der er flere oplysninger om tilslutning af en mikrofon på [side 110.](#page-109-2)

### <span id="page-31-0"></span>**Filvalgsdisplay**

Filvalgdisplayet bruges til at vælge en lyd, stilart, melodi, multipads og andre elementer. Du kan åbne dette display ved at trykke på navnet på lyden, stilarten eller melodien på Home-displayet eller ved at trykke på en af VOICE SELECT-knapperne eller [STYLE] knapperne osv. Displayet ændres, afhængigt af den valgte filtype. Hvis der f.eks. er valgt en lyd, vises displayet til valg af lyd. I dette afsnit forklares de displaystrukturer, som er fælles for alle typer filvalgsdisplays.

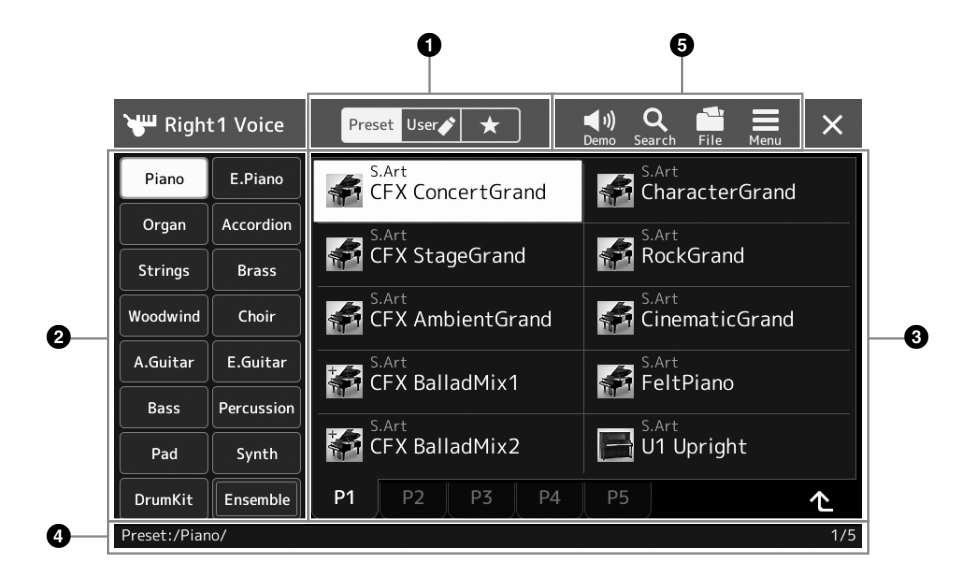

#### 1 **Hovedkategori**

Vælg Preset-, User- eller Favorite-fanen

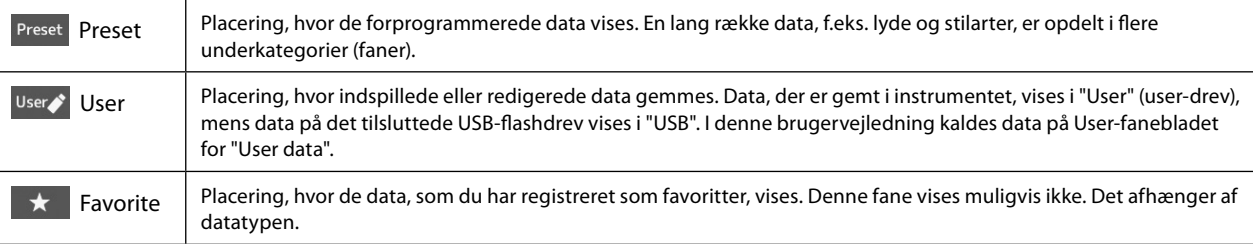

#### 2 **Underkategori/drev**

Når Preset-fanen er valgt i hovedkategorierne, vises underkategorierne her i henhold til datatypen. Der vises f.eks. forskellige instrumenttyper som Piano og Organ i displayet til valg af lyd.

Når User-fanebladet er valgt vises de tilgængelige drev som underkategorier.

#### 3 **Data (filer), der kan vælges**

De filer, der kan vælges, vises. Hvis der er to eller flere sider tilgængelige, kan du få vist en anden side ved at trykke på den ønskede sidefane nederst i dette område.

#### 4 **Mappesti**

Den aktuelle sti eller mappe vises her i henhold til mappestrukturen.

#### 5 **Betjeningsikoner**

Funktionerne (gem, kopier, slet osv.), som kan betjenes via filvalgdisplayet, vises. De ikoner, der vises her, kan være anderledes, afhængigt af hvilket filvalgdisplay der er valgt. Du kan finde detaljerede instruktioner under "Filhåndtering" ([side 37\)](#page-36-2) eller i instruktionerne til de enkelte funktioners filvalgdisplay.

### <span id="page-32-1"></span><span id="page-32-0"></span>**Menu-display**

Dette er portaldisplayet til brug af forskellige funktioner, og det åbnes, når du trykker på [MENU]-knappen.

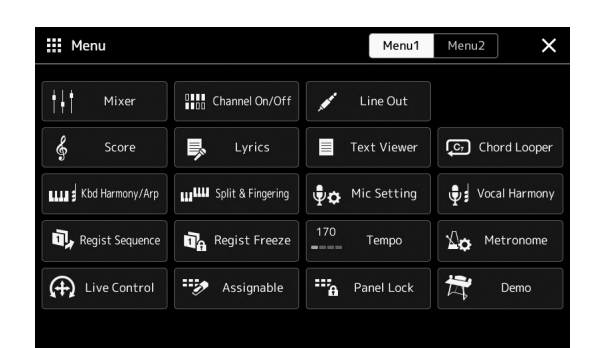

Forskellige praktiske funktioner vises via ikoner. Hvis du trykker på et ikon, aktiveres den tilsvarende funktion. Denne liste består af to sider, som du kan vælge ved at trykke på [Menu 1] eller [Menu 2].

Hvis du ønsker kortfattede oplysninger om de enkelte funktioner, kan du se "Liste over funktioner" [\(side 122](#page-121-1)).

**BEMÆRK**

Du kan også skifte side ved at bladre vandret.

#### **Konventioner for instruktioner i Menu-displayet**

I hele denne brugervejledning vises instruktioner med flere trin på en overskuelig måde med pile, der angiver den korrekte rækkefølge.

Eksempel: [MENU]  $\rightarrow$  [Utility]  $\rightarrow$  [System]  $\rightarrow$  [Language] Ovenstående eksempel beskriver en handling med fire trin:

1) Tryk på [MENU]-knappen for at åbne Menu-displayet.

2) Tryk på [Utility] i Menu-displayet.

3) Tryk på [System].

4) Tryk på [Language].

### **Lukning af det aktuelle display**

Du kan lukke det aktuelle display ved at trykke på [EXIT]-knappen eller ved at trykke på [×] øverst til højre på displayet (eller vinduet) eller trykke på [Close] nederst til højre på pop-op-displayet. Når der vises en meddelelse (dialogboks med oplysninger eller dialogboks, hvor du skal bekræfte en handling), kan du lukke meddelelsen ved at trykke på det relevante element, f.eks. "Yes" eller "No".

Hvis du hurtigt vil vende tilbage til Home-displayet, skal du trykke på knappen [HOME] på panelet.

### <span id="page-33-0"></span>**Displaybaserede knapper**

Displayet på dette instrument er en speciel berøringsskærm, som giver dig mulighed for at vælge eller ændre den ønskede parameter ved blot at berøre den tilsvarende indstilling på displayet. Du kan også sænke/øge værdien i små trin ved at trykke på datadrejeknappen eller trykke på [DEC]/[INC]-knappen.

### **Brug af displayet (berøringsfølsom skærm)**

#### *OBS!*

- **• Undlad at bruge skarpe eller hårde genstande til at betjene den berøringsfølsomme skærm med. Hvis du gør det, kan det beskadige displayet.**
- **• Undgå at anbringe noget på den berøringsfølsomme LCD-skærm. Dette kan resultere i fejlfunktion.**

#### **BEMÆRK**

Vær opmærksom på, at det ikke er muligt at betjene displayet ved at berøre to eller flere punkter på displayet på en gang.

#### ■ Tryk

Du kan vælge et element ved at trykke let på den tilsvarende angivelse på displayet.

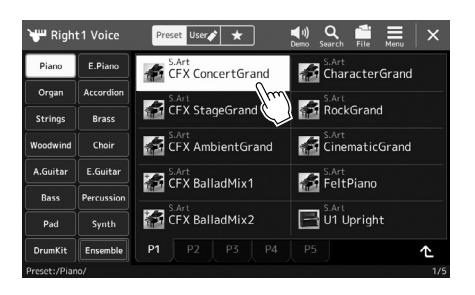

#### **BEMÆRK**

Hvis du synes, at systemlydene (som lyder, når du berører displayet) er forstyrrende, kan du aktivere/deaktivere dem  $[MEMU] \rightarrow [Utility] \rightarrow [Tourch]$ Screen/Display]  $\rightarrow$  [Sound] på berøringsfølsom skærm

#### ■ Skub

Hold displayskyderen nede, og skub derefter lodret eller vandret med fingeren for at ændre parameterværdien.

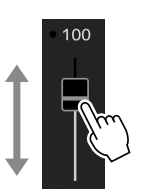

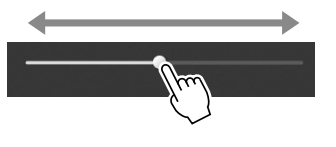

#### **BEMÆRK**

Hvis der er tale om en lodret skydeknap, virker det kun at skubbe skydeknappen, når den er valgt. Tryk én gang for at vælge en skyder. Den valgte tilstand vises med en orange ramme.

#### **Drej**

Tryk på displayknappen, og hold den nede, og drej din finger rundt om knappen for at ændre parameterværdien.

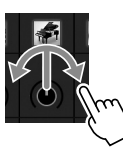

**BEMÆRK**

Du kan kun dreje knappen, når den er valgt. Tryk én gang for at vælge en knap. Den valgte tilstand vises med en orange ramme.

#### **Tryk på og hold nede**

Denne instruktion betyder, at du skal trykke på objektet og holde fingeren nede på det et stykke tid. Når du indstiller værdier ved hjælp af [◀]/[▶]-knapperne, en skyder eller en knap, kan du gendanne standardværdien ved at trykke på værdien på displayet og holde den nede.

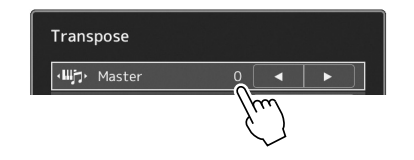

### **Brug af datadrejeknappen, [ENTER]-knappen og [DEC]/[INC]-knapperne**

Alt efter det display, der er valgt, kan datadrejeknappen og knapperne bruges på følgende to måder.

#### **Justering af parameterværdierne**

Når du har valgt den ønskede parameter, kan du bruge datadrejeknappen eller [DEC]/[INC]-knapperne til at justere værdien. Dette er nyttigt, hvis du har svært ved at justere ved at trykke på displayet, eller hvis du ønsker finere kontrol over justeringen.

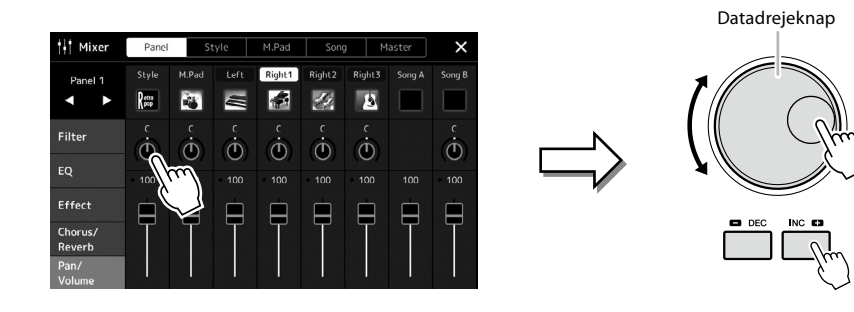

#### **Indlæsning/valg af et element på en liste**

Language English Deutsch **Español** Italian

På en liste, f.eks. på et filvalgsdisplay eller i pop-op-vinduer for indstillingsparametre, kan du bruge datadrejeknappen og [DEC]/ [INC]-knapperne til at vælge et element.

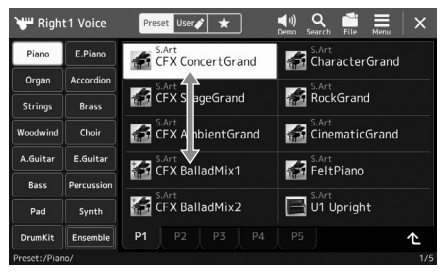

Drej på drejeknappen, eller tryk på [DEC]/[INC] knapperne for at indlæse/vælge elementet. Om elementet indlæses eller kun vælges, afhænger af indstillingen på det display, der blev åbnet via  $[MEMU] \rightarrow [Utility] \rightarrow [Tourch Screen/Display]$ . Yderligere oplysninger finder du under "Utility" i Reference Manual (Referencevejledning) på webstedet.

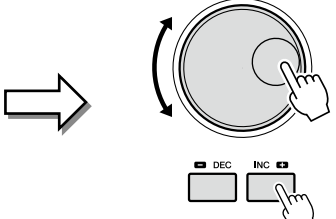

### <span id="page-35-1"></span><span id="page-35-0"></span>**Omgående aktivering af det ønskede display – Direct Access**

Direct Access er en praktisk funktion, hvor du kun skal trykke på en enkelt knap for at få vist det ønskede display. Se "Oversigt over Direct Access" på [side 126](#page-125-1) for at få en oversigt over de displays, der kan vises med Direct Access-funktionen.

#### **1 Tryk på [DIRECT ACCESS]-knappen.**

Der vises en meddelelse, hvor du bliver bedt om at trykke på den relevante knap.

**2 Tryk på knappen (eller aktiver knappen, skyderen, joysticket eller den tilsluttede pedal), der svarer til det ønskede indstillingsdisplay, for straks at få vist dette display.**

Tryk f.eks. på en af REGISTRATION MEMORY [1]–[10]-knapperne for at aktivere Regist Bank Information-displayet [\(side 99](#page-98-0)).

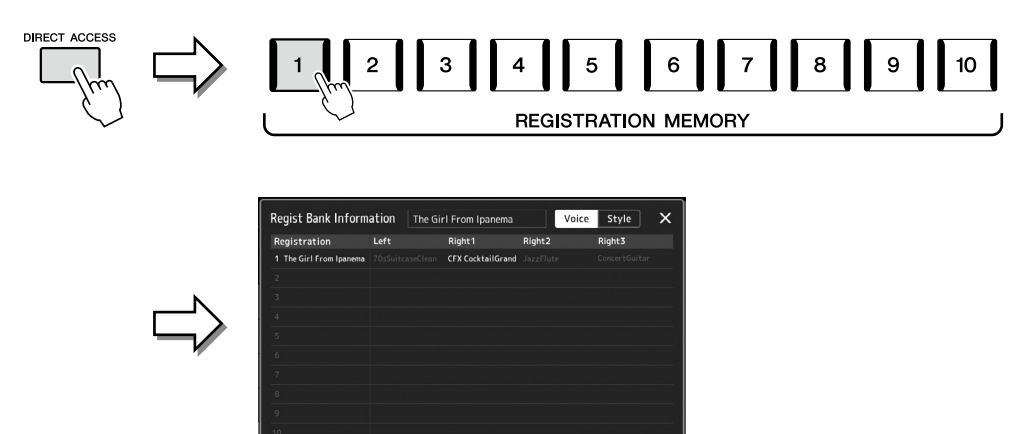

### **Nulstilling af panelindstillingerne**

Du kan nulstille de panelindstillinger, der vedrører stemmer, stilarter, MIDI-indstillinger, Line Out-indstillinger osv. uden at slukke og tænde for strømmen. Dette kan være praktisk, når du ved et tilfælde indlæser eller foretager nogle indstillinger, og du ikke kan høre noget, når du spiller på tangenterne, eller hvis du vil nulstille til de grundlæggende indstillinger.

#### **1 Tryk på [DIRECT ACCESS]-knappen.**

Der vises et pop-op-vindue til direkte adgang med angivelsen [Panel Reset].

#### **2 Tryk på [Panel Reset].**

Når der vises en bekræftelsesmeddelelse, skal du trykke på [Reset] for at nulstille indstillingerne.

#### **BEMÆRK**

Panel Reset-funktionen er muligvis ikke tilgængelig, afhængigt af instrumentets status, f.eks. under indspilning.

### **Afspilning af demoer**

Demoerne indeholder dynamiske demonstrationer af lydene i høj kvalitet.

- **1** Aktiver Demo-displayet via [MENU]  $\rightarrow$  [Demo].
- **2 Tryk på displayet for at få vist og afspille den ønskede demo.** Du kan holde pause i demoafspilningen ved at trykke på [Pause] og spille med den primære lyd, der bruges på det pågældende tidspunkt. Tryk på [Pause] igen for at stoppe afspilningen.
- **BEMÆRK**

Hvis du vil vende tilbage til en menu på højere niveau, skal du trykke på [Menu] på displayet.

**3 Tryk på [EXIT]-knappen for at lukke Demo-displayet.**
### <span id="page-36-0"></span>**Filhåndtering**

Data, som du har oprettet, f.eks. indspillede melodier og redigerede lyde, kan gemmes som filer i instrumentet ( "user-drevet") og på et USB-flashdrev. Hvis du har gemt mange filer, kan det være vanskeligt at finde den ønskede fil i en fart. For at gøre det nemmere kan du organisere dine filer i mapper, omdøbe filerne, slette unødvendige filer osv. Det gøres via filvalgsdisplayet.

#### **BEMÆRK**

Før du bruger et USB-flashdrev, skal du læse "Tilslutning af USBenheder" på [side 115.](#page-114-0)

### **Restriktioner for forprogrammerede melodier**

Forprogrammerede melodier er skrivebeskyttede for at forebygge illegal kopiering eller utilsigtet sletning. Disse kan ikke kopieres, flyttes til eller gemmes et andet sted og kan ikke slettes.

### **Lagring af en fil**

Du kan gemme dine originaldata (f.eks. melodier, du har indspillet og lyde, du har redigeret) som en fil på user-drevet eller USBflashdrevet på filvalgdisplayet [\(side 32\)](#page-31-0).

### **1 Tryk på (File Edit) i det relevante filvalgdisplay\* for at aktivere File Edit-pop-op-vinduet.**

\* Displayet nedenfor (til valg af lyd) aktiveres f.eks. ved hjælp af VOICE SELECT [RIGHT 1]-knappen.

#### **BEMÆRK**

Hvis du vil annullere filhandlingen skal du trykke på [EXIT]-knappen.

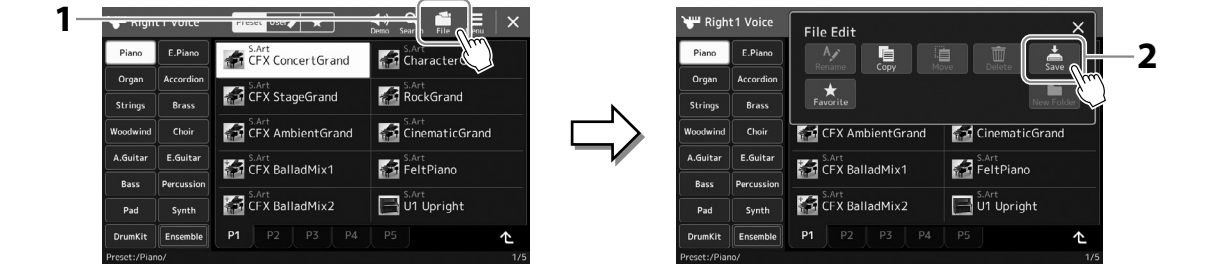

- **2 Tryk på [Save] for at aktivere displayet til valg af lagringsdestinationen.**
- **3 Vælg den placering, som du vil gemme filen på.** Tryk på  $\triangle$  (Up) for at få vist den næste mappe på højere niveau.

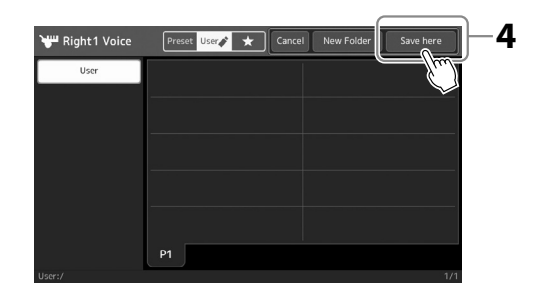

**4 Tryk på [Save here] for at åbne vinduet til indtastning af tegn.**

### **5 Indtast filnavnet ([side 40](#page-39-0)).**

Når du har gemt filen, kan du når som helst omdøbe den ([side 38](#page-37-0)), også selvom du springer dette trin over.

**6 Tryk på [OK] i vinduet til indtastning af tegn for at gemme filen.** Den gemte fil placeres automatisk sammen med de eksisterende filer i alfabetisk orden. **BEMÆRK** Hvis du vil annullere denne handling, skal du trykke på [Cancel].

### **Oprettelse af en ny mappe**

Du kan oprette nye mapper, navngive dem og organisere dem, så det er nemmere at finde de data, du gemmer.

**1 Tryk på User-fanen [\(side 32\)](#page-31-0) på filvalgsdisplayet, og vælg derefter den placering, som du vil oprette en ny mappe på.**

Tryk på (Up) for at få vist den næste mappe på højere niveau.

- **2 Tryk på (File Edit) for at få vist File Edit-pop-op-vinduet.**
- **3 Tryk på [New Folder] for at åbne vinduet til indtastning af tegn.**
- **4 Indtast navnet på den nye mappe [\(side 40](#page-39-0)).**

### <span id="page-37-0"></span>**Omdøbning af en fil/mappe**

Du kan omdøbe filer/mapper.

- **1 Åbn det filvalgdisplay, som den ønskede fil/mappe vises på.**
- **2 Tryk på (File Edit) for at få vist File Edit-pop-op-vinduet.**
- **3 Tryk på [Rename] i filhåndteringsmenuen for at få vist displayet til valg af den ønskede fil/mappe.**
- **4 Vælg den ønskede fil eller mappe ved at trykke på den.**
- **5 Tryk på [Rename] øverst på displayet for at få vist vinduet til indtastning af tegn.**
- **6 Indtast navnet på den valgte fil eller mappe [\(side 40](#page-39-0)).**

### **Kopiering eller flytning af filer**

Du kan kopiere eller klippe en fil ud og indsætte den et andet sted (i en anden mappe). Du kan også kopiere en mappe (uden at flytte den) på samme måde.

- **1 Åbn det relevante filvalgdisplay, som de ønskede filer/mapper vises på.**
- **2 Tryk på (File Edit) for at få vist File Edit-pop-op-vinduet.**
- **3 Tryk på [Copy] or [Move] i filhåndteringsmenuen for at få vist displayet til valg af de ønskede filer/ mapper.**

**4 Vælg de ønskede filer/mapper ved at trykke på et element.** Du kan markere (fremhæve) én eller flere filer/mapper. Hvis du vil annullere valget, skal du trykke på det samme element igen. Tryk på [Select All] for at vælge alle elementer i det viste vindue inklusive de andre sider. Tryk på [All Off], hvis du vil annullere valget.

**5 Tryk på [Copy] eller [Move] øverst på displayet for at åbne displayet og vælge destinationen.** 

#### **BEMÆRK**

Der kan maksimalt gemmes 2500 filer/mapper i en mappe.

### **BEMÆRK**

Der kan ikke oprettes en ny mappe på Preset-fanen eller i mappen "Expansion"([side 107\)](#page-106-0) på User-fanen.

**BEMÆRK** Filer og mapper på Preset-fanen

eller i mappen "Expansion" [\(side 107](#page-106-0)) på User-fanen kan ikke omdøbes.

**BEMÆRK** Du kan kun omdøbe én fil eller mappe ad gangen.

#### **BEMÆRK**

- **•** Det er ikke muligt at flytte filer på Preset-faner.
- **•** Filer i "Expansion"-mappen [\(side 107\)](#page-106-0) på User-fanen kan ikke kopieres/flyttes.
- **6 Vælg den ønskede destination (sti) for at indsætte filerne/mapperne.**
- **7 Tryk på [Copy here] eller [Move here] for at indsætte de filer/mapper, du valgte i trin 4.**

Den indsatte fil/mappe vises på displayet sammen med de andre filer arrangeret i alfabetisk orden.

### **Sletning af filer/mapper**

Du kan slette filer/mapper.

- **1 Åbn det relevante filvalgdisplay, som de ønskede filer/mapper vises på.**
- **2 Tryk på (File Edit) for at få vist File Edit-pop-op-vinduet.**
- **3 Tryk på [Delete] i filhåndteringsmenuen for at få vist displayet til valg af de ønskede filer/mapper.**

### **4 Vælg de ønskede filer/mapper ved at trykke på et element.**

Du kan markere (fremhæve) én eller flere filer/mapper. Hvis du vil annullere valget, skal du trykke på det samme element igen.

Tryk på [Select All] for at vælge alle elementer i det viste vindue inklusive de andre sider. Tryk på [All Off], hvis du vil annullere valget.

**5 Tryk på [Delete] øverst på displayet.**

Der vises en bekræftelsesmeddelelse. Du kan annullere denne handling ved at trykke på [No], inden du går til trin 6.

**6 Tryk på [Yes] for at slette de filer/mapper, du har valgt i trin 3.**

### **Registrering af filer på Favorite-fanen**

Du kan hurtigt åbne dine favoritlyde eller -stilarter eller dine ofte brugte lyde eller stilarter ved at registrere dem på Favoritefanen. Yderligere oplysninger finder du i Reference Manual (Referencevejledning) på webstedet [\(side 10](#page-9-0)).

### **Søgning efter filer**

Du kan søge efter de ønskede filer efter navn på det panel, der vises, når du trykker på (Søg efter fil). Hvis det drejer sig om registreringsbankfiler, kan du også søge efter dem ved at angive andre detaljerede egenskaber. Yderligere oplysninger finder du i Reference Manual (Referencevejledning) på webstedet [\(side 10](#page-9-0)).

**BEMÆRK**

Filer og mapper på Preset-fanen eller i mappen "Expansion" [\(side 107](#page-106-0)) på User-fanen kan ikke slettes.

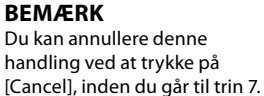

### <span id="page-39-0"></span>**Indtastning af tegn**

I dette afsnit beskrives det, hvordan du indtaster tegn, når du skal navngive filer/mapper, indtaste søgeord når du søger efter filer osv. Når du indtaster tegn, skal det ske på det display, der er vist nedenfor.

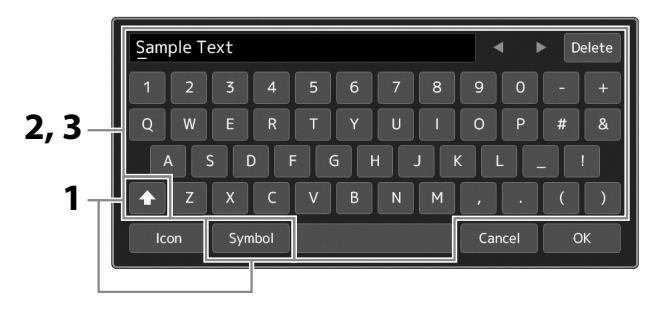

### **1 Tryk på tegntypen.**

Hvis du trykker på [Symbol] (eller [abc]), kan du skifte mellem at indtaste symboler eller latinske bogstaver (og tal). Du kan skifte mellem at indtaste store og små bogstaver ved at trykke på  $\left\| \right\|$  (Skift).

### **2 Tryk på [**L**]/[**R**], drej datadrejeknappen, eller tryk på [DEC]/[INC]-knapperne for at flytte markøren til den ønskede placering.**

### **3 Indtast de ønskede tegn ét for ét.**

Du kan slette et enkelt tegn ved at trykke på [Delete]. Du kan slette alle tegn på en gang ved at trykke på [Delete] og holde den nede. Du kan indsætte et mellemrum ved at trykke på mellemrumstasten, som vist på illustrationen ovenfor.

### **Indtaste bogstaver med hjælpesymboler:**

Du kan indtaste bogstaver med hjælpesymboler, som f.eks. umlaut, ved at trykke på et bogstav og holde det nede for at åbne en liste. Du kan f.eks. trykke på "E" og holde det nede for at indtaste "Ё" fra listen.

### **Vælge tilpassede ikoner for filer (vises til venstre for filnavnet):**

Du kan vælge tilpassede ikoner for filen. Tryk på [Icon] for at få vist pop-op-vinduet, og vælg derefter det ønskede ikon.

### **4 Tryk på [OK] for at færdiggøre de tegn (navn, nøgleord osv.), du har indtastet.**

#### **BEMÆRK**

- **•** Ikke alle tegntyper kan indtastes, afhængigt af det anvendte display til tegnindtastning.
- **•** Et filnavn kan indeholde op til 41-46 tegn (varierer afhængigt af indholdstype), og et mappenavn kan indeholde op til 50 tegn.
- **•** Følgende tegn (halv størrelse) kan ikke bruges:  $\setminus / :$ \*?" < > I

#### **BEMÆRK**

Du kan annullere denne handling ved at trykke på [Cancel], inden du går videre til trin 4.

### **Låsning af panelindstillingerne (panellås)**

Når panelindstillingerne er låst, sker der ingenting, når du trykker på panelknapperne. Hvis du f.eks. holder pause, mens du spiller, og efterlader instrumentet uden opsyn, beskytter denne funktion panelindstillingerne, så andre ikke får adgang til dem.

- **1** Åbn Panel Lock-displayet via [MENU]  $\rightarrow$  [Panel Lock]. Det numeriske tastatur til indtastning af PIN-kode vises.
- **2 Indtast en firecifret PIN-kode ved at trykke på det numeriske tastatur, og tryk på [OK] for at aktivere det.**

Panelindstillingerne låses. Main-displayet er også i en låsetilstand under panellåsningen.

**3 Hvis du vil låse instrumentet op, skal du trykke på displayet og derefter indtaste den samme PIN-kode, som du angav i trin 2.**

#### **BEMÆRK** Hvis du har glemt PINkoden, skal du blot slukke for instrumentet og tænde det igen for at låse instrumentet op.

### **Brug af metronomen**

Metronomen sikrer et præcist tempo, når du øver, ved hjælp af en kliklyd, der følger takten for det valgte tempo. Den kan også bruges, hvis du blot vil høre, hvordan et bestemt tempo lyder. Hvis du indspiller, uden at der afspilles en stilart, kan metronomen gøre indspilningen meget mere præcis.

### **1 Åbn Metronome-displayet via [MENU]** à **[Metronome].**

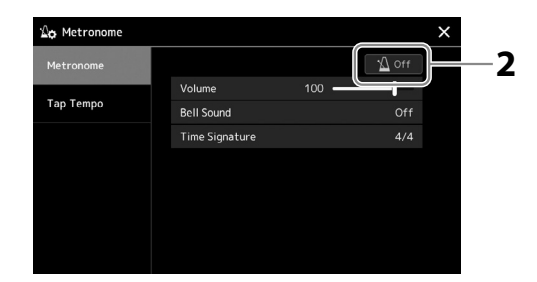

### **2 Tryk på ikonet for at aktivere/deaktivere metronomen.**

Se "Metronome Settings" i Reference Manual (Referencevejledning) på webstedet for at få oplysninger om de øvrige elementer på dette display.

#### **BEMÆRK**

Du kan også aktivere/deaktivere metronomen ved at trykke på Metronome On/Off-knappen på de enkelte indspilningsdisplays [\(side 94\)](#page-93-0).

## **Kvikguide – til spil på Genos2**

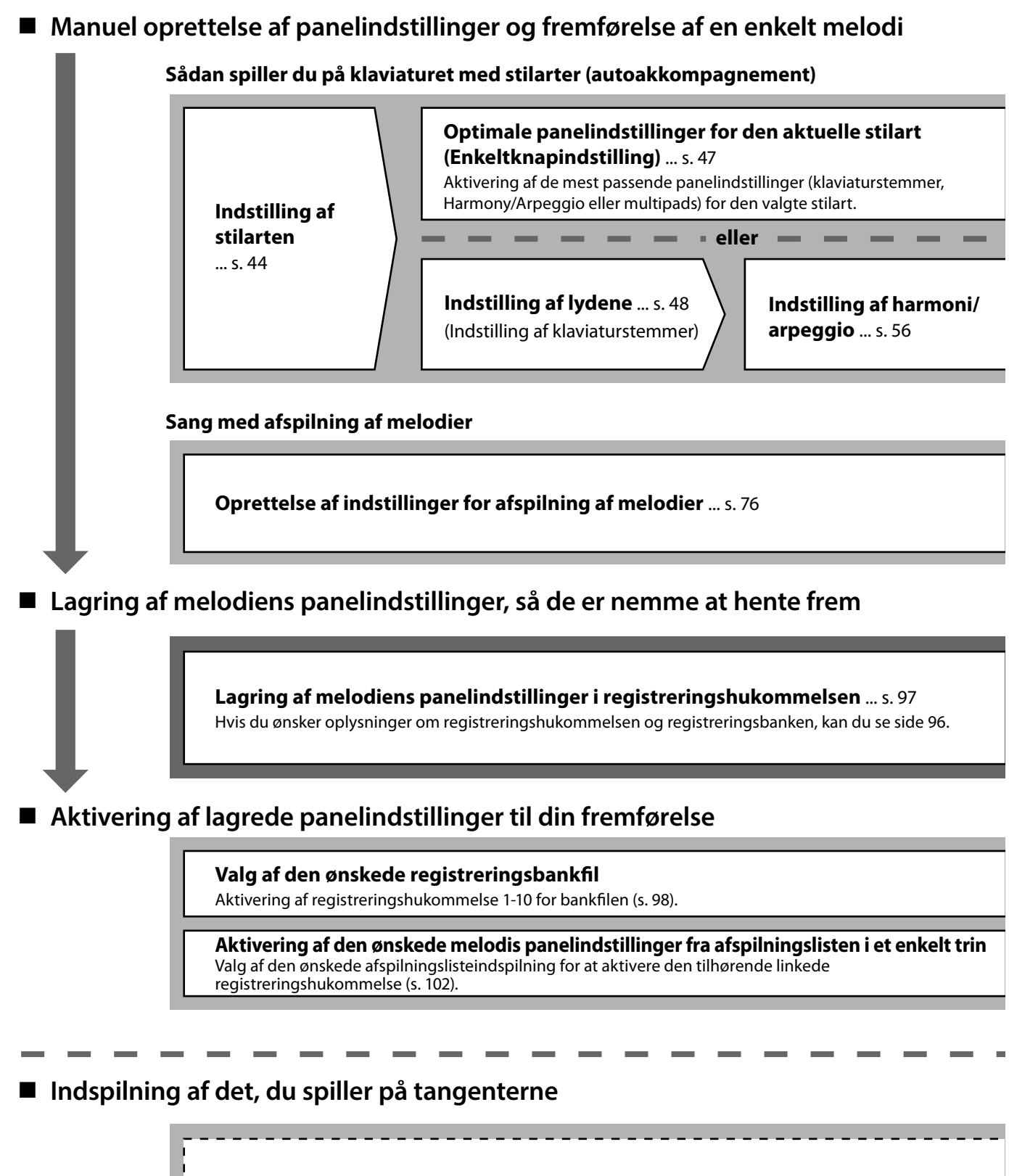

**Opsætning af indspilning: Aktivering af en registreringshukommelse fra afspilningslisten osv.**

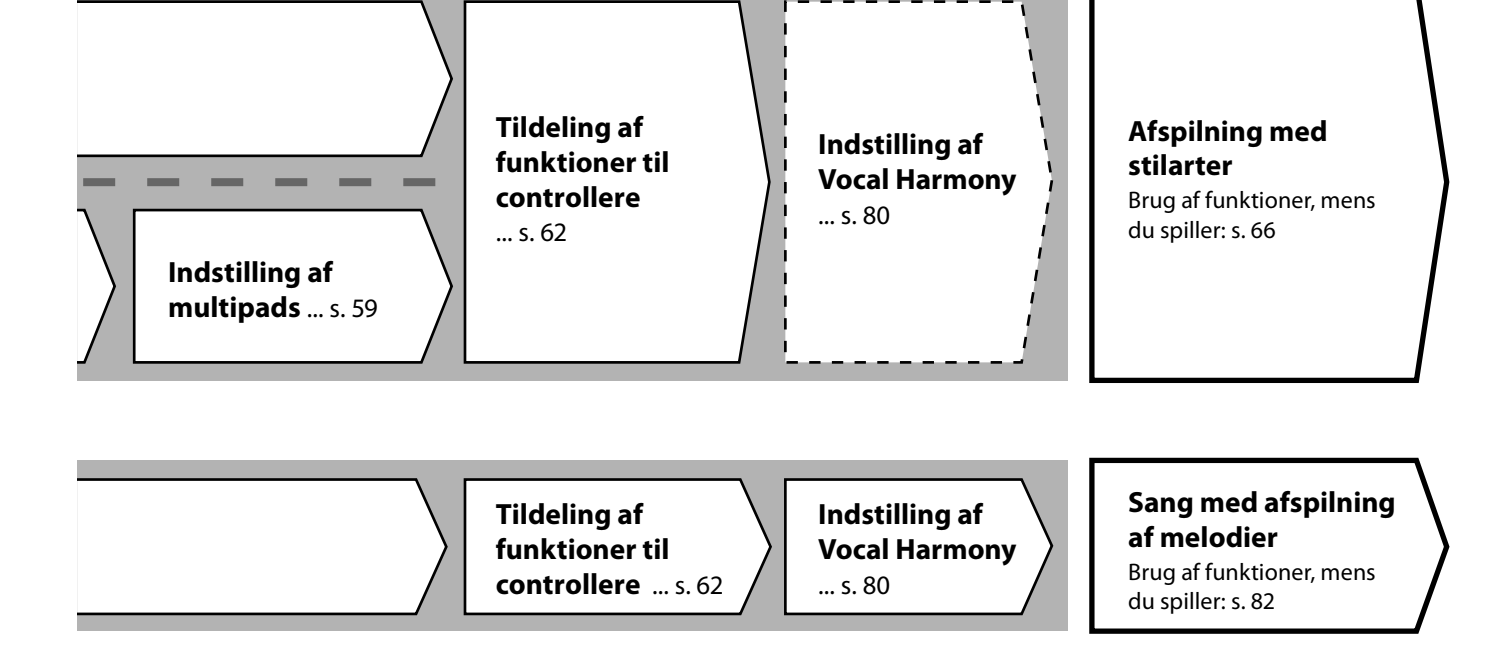

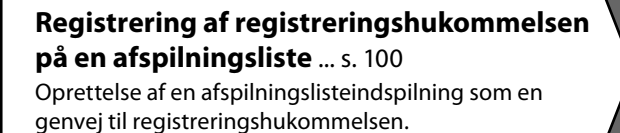

### **Redigering af afspilningslisten for listen over din live-fremførelse** ... [s. 102](#page-101-1)

Oprettelse af en ny afspilningsliste til din livefremførelse ved at vælge melodier fra en forprogrammeret afspilningsliste.

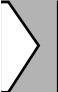

### **Valg af den ønskede registreringshukommelse**

Aktivering af de ønskede panelindstillinger ved at trykke på registreringshukommelse 1-10 ([s. 98](#page-97-0)).

**Afspilning med stilarter eller**

**Sang med afspilning af melodier**

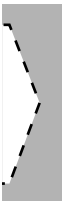

### **Yderligere opsætning af indspilning**

MIDI-kvikindspilning ... [s. 94](#page-93-0) Lydkvikindspilning ... [s. 95](#page-94-0) 

**Indspilning af det, du spiller**

Indspilning af det, du spiller og/eller synger.

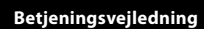

**1**

# **Afspilning med stilarter – Opsætninger**

I dette afsnit får du grundlæggende trin om, hvordan du forbedre din præstation med stilarter (rytme og autoakkompagnement). Gennemgå de forskellige instruktioner nedenfor for at konfigurere din præstation for en enkelt melodi: stilart, klaviaturstemme (lyd), multipad og forskellige typer controllere.

De indstillinger, der foretages i dette afsnit, kan gemmes samlet i registreringshukommelsen som én melodiindstilling [\(side 96\)](#page-95-0).

### **Opsætning af stilarter**

### **Valg af den ønskede stilart og aktivering af autoakkompagnement (ACMP)**

**1 Tryk på [STYLE]-knappen for at få vist displayet til valg af stilart.**

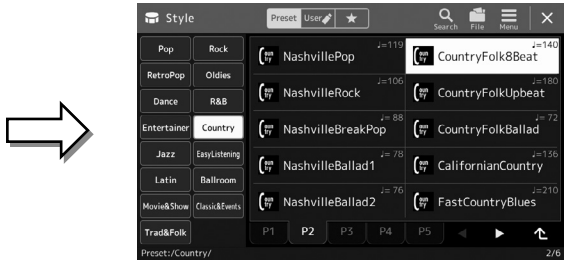

#### **BEMÆRK**

Du kan også få vist displayet Valg af stilart via Home-displayet [\(side 30\)](#page-29-0).

### **2 Tryk på den ønskede stilart.**

Tryk f.eks. på kategorien [Country] og derefter [Country Folk 8beat].

### **3 Sørg for, at STYLE CONTROL [ACMP]-knappen er aktiveret.**

Når knappen er aktiveret, kan både rytmedelen og autoakkompagnementet afspilles under afspilning af en stilart.

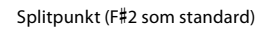

#### **BEMÆRK**

Hvis du ønsker oplysninger om den grundlæggende betjening af displayet til valg af stilart, kan du se "Filvalgsdisplayet" [\(side 32](#page-31-0)).

#### **BEMÆRK**

Splitpunktet kan ændres efter behov (side 49).

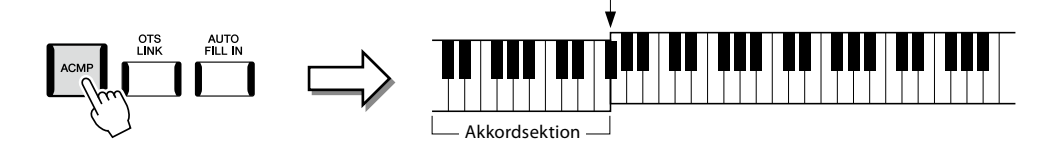

Når den særlige sektion for venstre hånd på klaviaturet er tændt, kan den samtidig bruges som akkordsektion. Akkorder, du spiller her, bliver automatisk aflæst og brugt som grundlag for et autoakkompagnement med den valgte stilart.

### **4 Prøv den valgte stilart efter behov.**

Tryk på STYLE CONTROL-knappen [  $\overline{}$  ] (SYNC START), og spil derefter akkorder med venstre hånd.

Tryk på STYLE CONTROL-knappen [▶/■] (START/STOP) for at stoppe afspilning af stilarter.

#### **BEMÆRK**

Hvis du ønsker yderligere oplysninger om afspilning af stilarter, kan du se side 66.

**1**

### **Stilarternes kendetegn**

Den specifikke stilartstype er angivet øverst til venstre for navnet på stilarten i displayet til valg af stilart. De definerende kendetegn ved disse stilarter og fordele i forbindelse med fremførelser beskrives nedenfor.

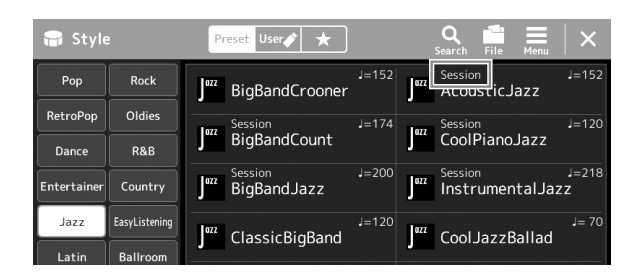

- **Session:** Disse stilarter virker endnu mere naturtro og lyder som et rigtigt akkompagnement, der leverer både variationer af akkorderne og specielle riffs til akkordskiftene i hovedstykkerne. De er programmeret til at give lidt ekstra krydderi og et professionelt "touch" ved særlige melodier og i bestemte genrer. Men husk at disse stilarter ikke altid passer til – eller er harmonisk korrekte til – alle melodier eller genrer. Hvis du f.eks. spiller en almindelig durtreklang i en countrysang, kan akkompagnementsfunktionen skabe en "jazzet" 7-akkord, eller akkompagnementet kan virke upassende eller uventet, hvis du spiller med on bass-akkorder.
- **Free Play:** Disse stilarter er kendetegnet ved rubato-spil. Du kan spille frit med bemærkelsesværdigt udtryksfuldt akkompagnement uden at være hæmmet af et fast tempo.

Hvis du ønsker oplysninger om listen over forprogrammerede stilarter, kan du se hæftet Data List på webstedet.

En stilart består generelt af otte dele (kanaler): rytme, bas osv. Du kan tilføje variationer og ændre stemningen for en stilart ved at aktivere/deaktivere de forskellige lyde under afspilning af stilarten [\(side 92](#page-91-0)).

Nogle sektioner i nogle stilarter består kun af rytmedele, der demonstrerer deres musikalske kendetegn. Yderligere oplysninger finder du under Data List på webstedet.

### **Kompatible stilartsfiler**

Dette instrument anvender filformatet SFF GE [\(side 10](#page-9-1)) og kan afspille eksisterende SFF-filer, men de bliver gemt i SFF GEformatet, når filen gemmes (eller indlæses) på dette instrument. Husk på, at den gemte fil kun kan afspilles på instrumenter, der er kompatible med SFF GE-formatet.

### **Indstilling af tempo**

Med TEMPO [−]- og [+]-knapperne kan du ændre afspilningstempoet for metronomen, stilarten og MIDI-melodien. Tempoet for stilarten og MIDI-melodien kan også justeres via [TAP TEMPO] knappen.

### **TEMPO [**−**]/[+]-knapper**

Tryk på TEMPO [−]- eller [+]-knappen for at få vist Tempo-pop-op-displayet. Brug TEMPO [−]/ [+]-knapperne til at mindske eller øge tempoet over et område på 5-500 taktslag i minuttet. Hvis du holder en af knapperne nede, ændres værdien løbende. Hvis du trykker på TEMPO [−]- og [+]-knapperne, aktiveres standardtempoet for den senest valgte stilart eller melodi.

### **[TAP TEMPO]-knap**

Når stilarten og melodien er stoppet, kan du trykke på [TAP TEMPO]-knappen (fire gange, hvis taktarten er 4/4), hvorefter afspilningen af stilartens rytmestemme starter i det tempo, du trykkede.

Du kan ændre tempoet under afspilning af en stilart eller en MIDI-melodi ved at trykke to gange på knappen [TAP TEMPO] i det ønskede tempo.

Under afspilning af en stilart kan du spole tilbage til starten af stykket ("nulstille" afspilningspositionen, f. eks. gentagelseseffekter) ved at trykke på [TAP TEMPO]-knappen. Dette

kaldes "nulstilling af stilartsstykke".

### **Ændring af akkordspilmetoden**

Ved at ændre akkordspilmetoden kan du automatisk skabe et passende akkompagnement, også selvom du ikke trykker på alle de toner, som en akkord består af. Akkordspilmetoden kan ændres via splitpunkt-/akkordspil-vinduet: [MENU] → [Split & Fingering]. Følgende typer kan f.eks. vælges.

### **Enkelt akkordspil**

Med denne metode kan du let spille akkorder i området for akkompagnement med kun en, to eller tre fingre.

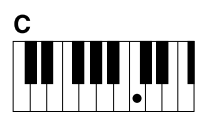

 $\mathsf{C}$ m

**Durakkord** Tryk kun på grundtonen.

 **Fingered**

# **Molakkord**

Tryk samtidig på grundtonen og en sort tangent til venstre for den.

Dette giver dig mulighed for at frembringe dine egne akkorder i akkordsektionen på klaviaturet, mens instrumentet leverer et passende akkompagnement med orkesterrytme, bas og akkorder i den valgte stilart. Fingered-metoden genkender de forskellige akkorder, som står i det separate hæfte Data List, som findes på webstedet [\(side 10\)](#page-9-0) og kan åbnes med Akkordlærer-funktionen,

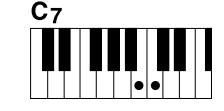

**Septimakkord** Tryk samtidig på grundtonen og en hvid tangent til venstre for den.

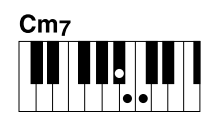

**Mol-7-akkord** Tryk samtidig på grundtonen og en hvid tangent og en sort tangent til venstre for grundtonen.

#### **BEMÆRK**

Når akkordgenkendelsesområdet er indstillet til "Upper" (side 51), er kun "Fingered\*" tilgængelig.

### **AI Full Keyboard**

som åbnes via [MENU]  $\rightarrow$  [Chord Tutor].

Dette giver dig mulighed for at spille stort set alt med begge hænder og lige meget, hvor på klaviaturet – som når man normalt spiller klaver – og du får stadig et passende akkompagnement. Du behøver ikke at bekymre dig om særlige måder at spille/angive akkorderne. (Afhængigt af melodiarrangementet skaber AI Full Keyboard muligvis ikke altid et passende akkompagnement).

Andre typer finder du i Reference Manual (Referencevejledning) på webstedet ([side 10\)](#page-9-0).

#### **BEMÆRK**

Hvis der er tale om en bestemt akkordspilmetode (Fingered, Fingered On Bass, AI Fingered), kan du oprette en tilstand, hvor der ikke indspilles en akkord, ved at angive en særlig akkord med navnet "Cancel". Dette kaldes "Chord Cancel". Yderligere oplysninger om angivelse af akkorder, herunder "Cancel", finder du under "Chord Types Recognized in the Fingered Mode" under Data List på webstedet.

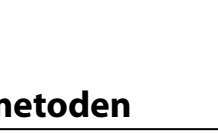

**BEMÆRK**

Hvis du vil justere tempoet for en lydmelodi, skal du bruge Time Stretch-funktionen på [side 84.](#page-83-0)

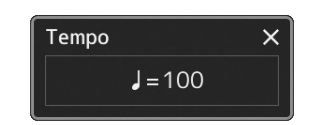

### **BEMÆRK**

Denne knap kan også indstilles til at ændre tempoet under afspilning af en stilart i stedet for Section Reset. Indstillingen foretages på det display, der åbnes via [MENU]  $\rightarrow$ [Metronome]  $\rightarrow$  [Tap Tempo]. Yderligere oplysninger finder du i Reference Manual (Referencevejledning) på webstedet.

### Genos2 Brugervejledning **47**

Den praktiske enkeltknapindstilling gør det nemt med et enkelt tryk på knappen at åbne de mest passende panelindstillinger (lyde, effekter osv.), som passer til den stilart, du har valgt. Hvis du allerede har besluttet, hvilken stilart du vil bruge, kan du med enkeltknapindstillingen automatisk vælge den ønskede stilart med et enkelt tryk på en knap.

**1 Vælg den ønskede stilart (trin 1-2 på side 44).**

### **2 Tryk på en af ONE TOUCH SETTING-knapperne [1]-[4].**

Alle indstillinger (lyde, effekter osv.), som passer til valgte stilart, og som bruges mest med den valgte stilart, vil automatisk blive vist – og ACMP og SYNC START vil blive aktiveret, så du med det samme kan spille stilarten.

### **Kontrol af indholdet af enkeltknapindstilling**

Tryk på displayet Valg af stilart på  $\equiv \equiv$  (Menu) og derefter [Style Information] for at åbne informationsvinduet som viser, hvilke lyde der er tildelt ONE TOUCH SETTING-knapperne [1]-[4] for den aktuelle stilart. Du kan også åbne de ønskede indstillinger ved at trykke på en af enkeltknapindstillingerne 1-4 direkte i informationsvinduet.

### **3 Så snart du spiller en akkord med venstre hånd, starter den valgte stilart.**

Hver stilart har fire opsætninger af enkeltknapindstilling. Tryk på en anden af ONE TOUCH SETTING-knapperne [1]-[4] for at prøve andre opsætninger.

#### **BEMÆRK** Se OTS-afsnittet under

"Parameter Chart" i hæftet Data List på webstedet for at få oplysninger om panelindstillinger, som der opnås adgang til via enkeltknapindstillingen [\(side 10](#page-9-0)).

**1**

## **BEMÆRK**

Du kan få enkeltknapindstillingen til at ændre sig automatisk, når du vælger et hovedstykke (A til D) for den valgte stilart. Du finder yderligere oplysninger under "OTS LINK" (side 67).

### **Opsætning af klaviaturstemmer**

Der findes fire klaviaturstemmer til det, du spiller manuelt: LEFT, RIGHT 1, RIGHT 2 og RIGHT 3, og hver stemme har en lyd. Du kan kombinere disse stemmer vha. PART ON/OFF-knapperne for at skabe fyldige instrumentteksturer og passende spillekombinationer.

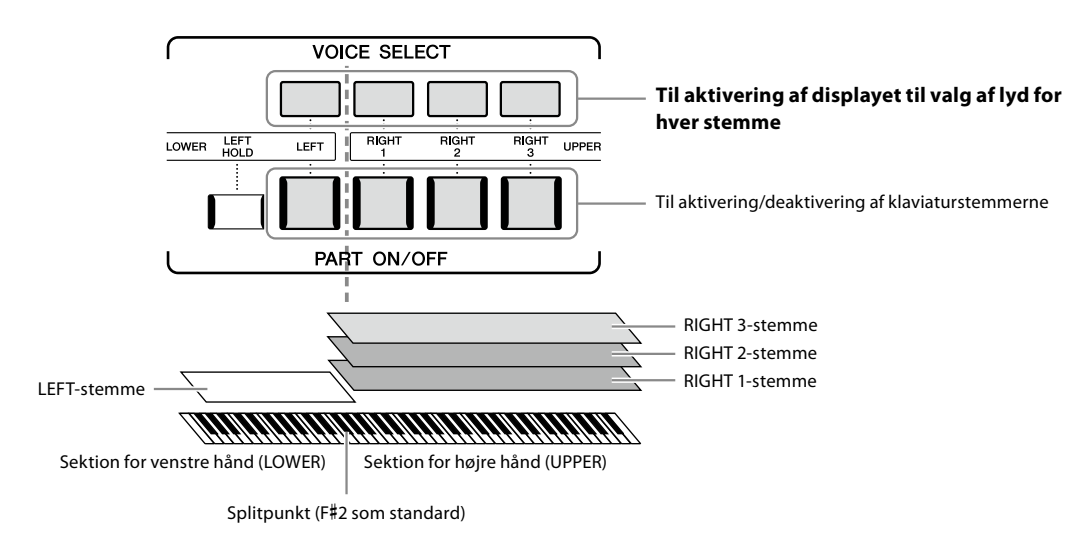

### **Oprettelse af kombinationer af klaviaturstemmer (Layer, Split)**

### **Sådan spilles en enkelt lyd på hele klaviaturet:**

Aktiver RIGHT 1-, 2- eller 3-stemmen. Sørg for, at LEFT stemme er slået fra.

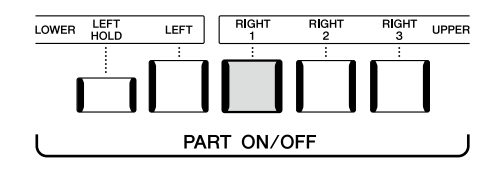

### **Sådan spilles to eller tre forskellige lyde samtidig (Layer):**

Aktiver to eller flere stemmer blandt RIGHT 1, 2 og 3.

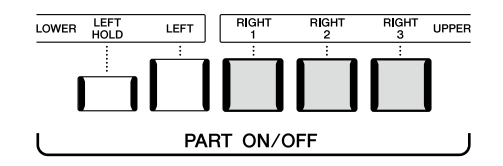

### **Sådan afspilles forskellige lyde i sektionen for venstre- og højre hånd på klaviaturet (Split):**

Aktiver LEFT-stemmen og mindst en af RIGHT 1-3-stemmerne. F#2 og de nederste tangenter bruges til LEFT-stemmen, mens de øverste tangenter (bortset fra F#2) bruges til RIGHT 1-, 2- og 3-stemmerne. Tangenten, som deler klaviaturet i sektionen for venstre og højre hånd, kaldes "Splitpunktet".

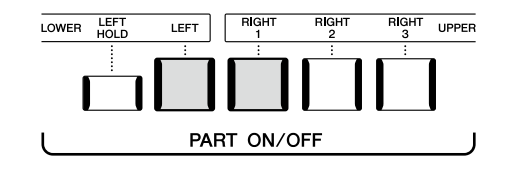

### **Sådan slås de enkelte tastaturstemmer til/fra i displayet**

Du kan også slå stemmer til/fra via Home-displayet eller Voice Part Setup-displayet. Hvis du ønsker yderligere oplysninger, kan du se "Home-display" ([side 30\)](#page-29-0) eller "Voice Part Setup-display" (Reference Manual (Referencevejledning) på webstedet).

### **Lang efterklang til lyden for LEFT-stemmen (Left Hold)**

Når du trykker på PART ON/OFF-knappen [LEFT HOLD], når LEFT-stemmen er aktiveret, holdes LEFT-stemmens lyd, selvom tangenterne slippes.

Lyde uden efterklang (f.eks. strygere) holdes kontinuerligt, og lyde med naturlig efterklang, f.eks. klaver, klinger længere end normalt (som hvis fortepedalen var trykket ned). Denne funktion er nyttig, når den bruges sammen med afspilning af stilart, da lyden af akkorderne, der svarer til afspilning af stilart, bevares.

Du kan stoppe LEFT-stemmens lyd ved at stoppe afspilning af stilart eller melodi eller deaktivere [LEFT HOLD]-knappen.

### **Indstilling af splitpunktet**

Tangenten, som deler klaviaturet i to eller tre områder, kaldes "splitpunktet". Der er tre typer splitpunkter: Splitpunkt (Style), Splitpunkt (Left) og Splitpunkt (Right 3). Du kan indstille dem individuelt (som vist).

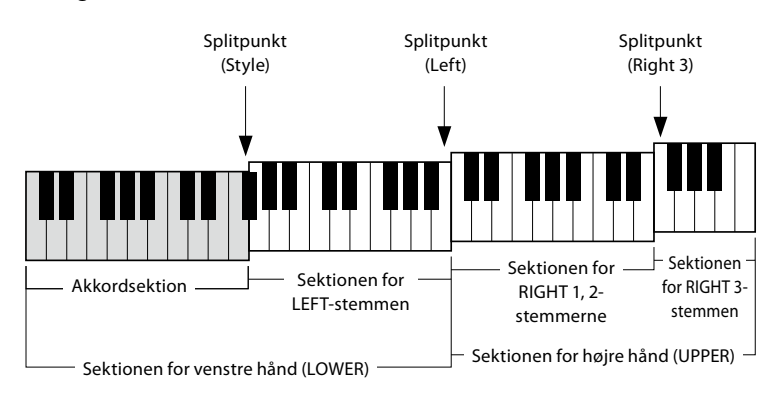

- **Splitpunkt (Style):** Opdeler sektionen for venstre hånd (LOWER) i akkordsektionen og LEFT-stemmesektionen.
- **Splitpunkt (Left):** Opdeler klaviaturet i venstrehånds- (LOWER) og højrehåndssektionen (UPPER).
- **Splitpunkt (Right 3):** Opdeler sektionen for højre hånd (UPPER) i sektionen for RIGHT 1-2-stemmen og sektionen for RIGHT 3-stemmen.
- **1 Åbn vinduet Split Point/Fingering.**  $[MENT]$   $\rightarrow$   $[Split & Financial]$

### **2 Indstil splitpunktet.**

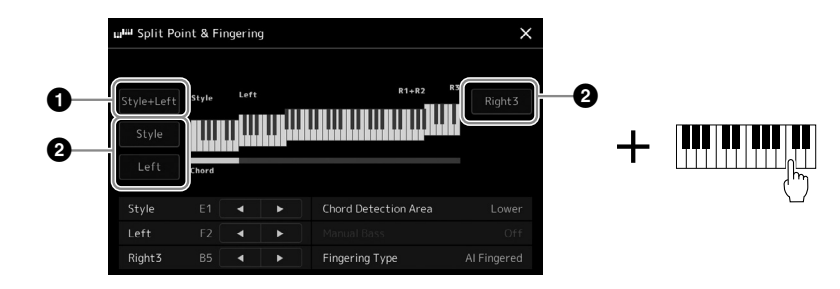

**1**

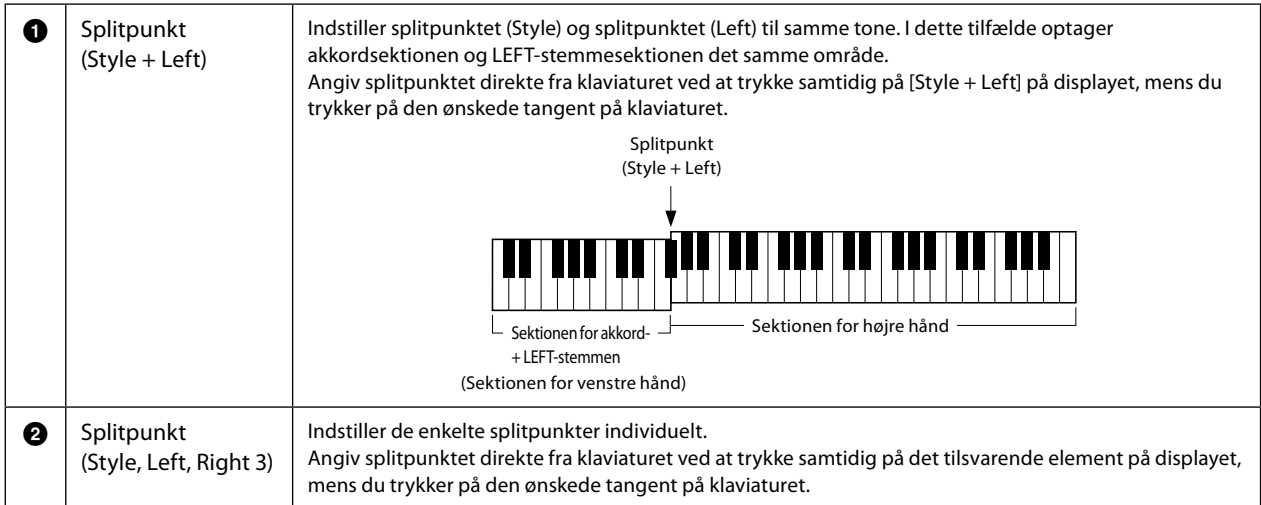

Du kan også angive de enkelte splitpunkter efter tonenavn ved at trykke på [◀]/[▶]-knapperne. Splitpunkt (Style) angives af "Style", Splitpunkt (Left) angives af "Left" og Splitpunkt (Right 3) angives af "Right 3".

#### **BEMÆRK**

Når du har trykket på [◀]/[▶], er den splitpunkttype, du styrer, i fokus (den tilsvarende indikator lyser). I denne tilstand kan du ændre værdien af det splitpunkt, der er i fokus, ved at dreje datadrejeknappen.

#### **BEMÆRK**

Splitpunkt (Left) kan ikke indstilles til at være lavere end splitpunkt (Style), og splitpunkt (Right 3) kan ikke indstilles til at være lavere end splitpunkt (Left).

### **Angivelse af akkorder med højre hånd til afspilning af stilarter**

Ved at ændre akkordgenkendelsesområdet fra sektionen for venstre hånd til sektionen for højre hånd kan du spille en baslinje med venstre hånd, mens du bruger højre hånd til at afspille akkorder til at styre afspilningen af stilarten.

### **1 Åbn vinduet Split Point/Fingering.**

 $[MEMU] \rightarrow [Split & Fingering]$ 

### **2 Foretag de ønskede indstillinger ved at trykke på displayet.**

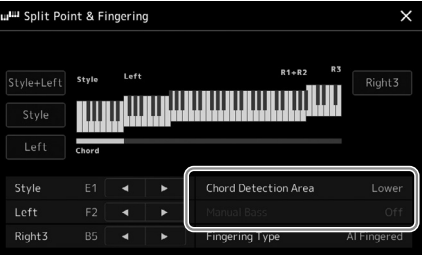

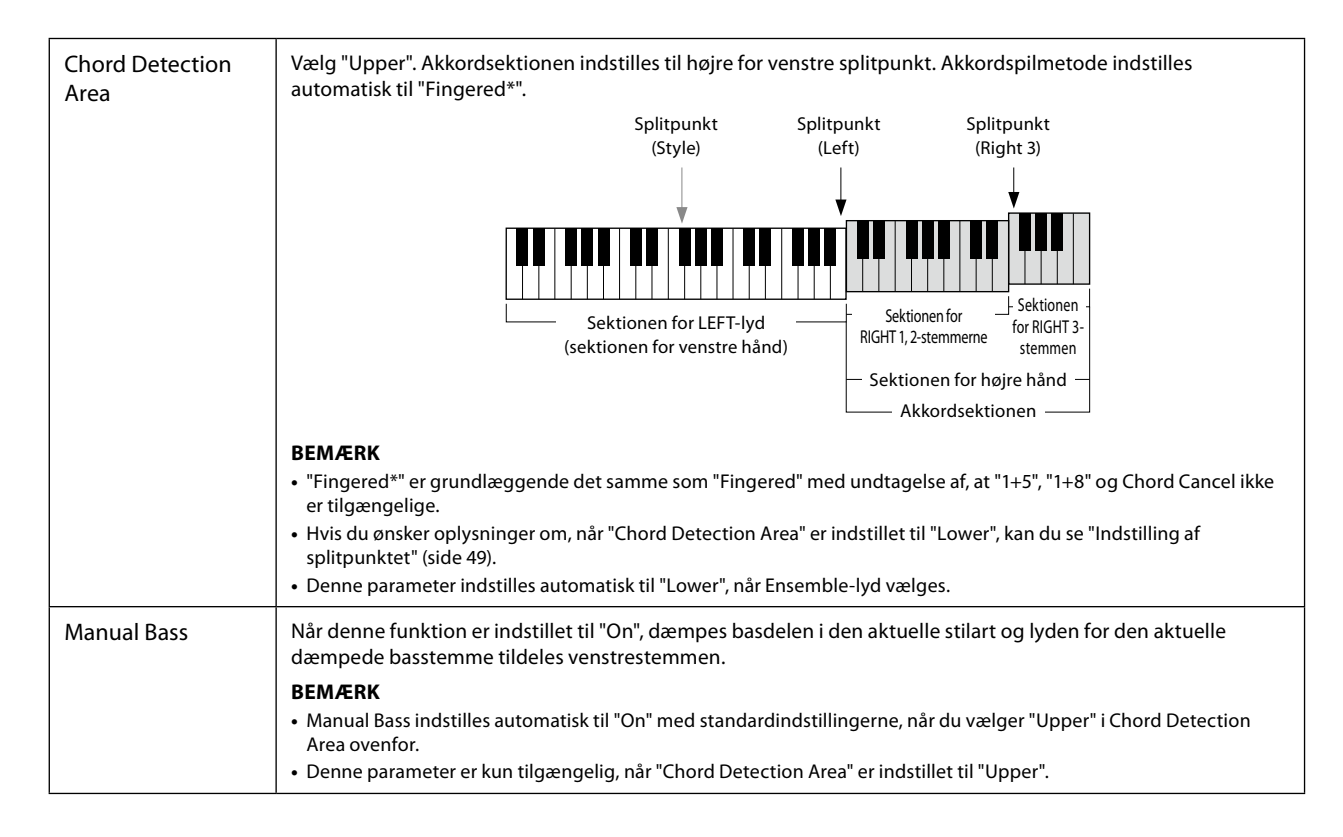

### **Valg af en lyd til de enkelte klaviaturstemmer**

**1 Tryk på den VOICE SELECT-knap, der svarer til den ønskede stemme.** Displayet til valg af lyd (for den ønskede stemme) vises.

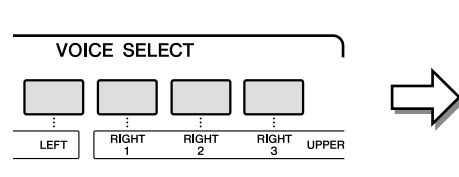

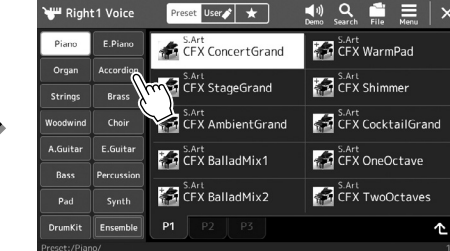

### **2 Tryk på den ønskede lyd.**

### **Hvis du vil høre lydenes karakteristiske klang:**

Tryk på  $\binom{10}{200}$  (Demo) for at starte afspilning af demoen for den valgte lyd. Tryk på  $\binom{10}{200}$ (Demo) igen for at stoppe afspilningen.

### **3 Prøv den valgte lyd efter behov.**

Sørg for, at den ønskede klaviaturstemme er aktiveret, og spil på klaviaturet.

### **Lydenes kendetegn**

Oven over lydnavnet er angivet dens type og kendetegn. Lyde har forskellige kendetegn. Her er dog kun de følgende dækket. Se Reference Manual (Referencevejledning) på webstedet [\(side 10](#page-9-0)) for at få yderligere forklaringer.

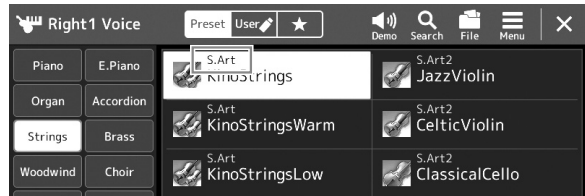

### **• S.Art, S.Art2-lyde (Super Articulation) (side 71)**

Giver dig mulighed for at skabe raffinerede, meget realistiske, udtryksfulde nuancer blot ved den måde, du spiller på, og at tilføje nuancer ved blot at trykke på en enkelt knap.

### **• FM-lyde**

Er kendetegnet ved dynamiske lydændringer, som ikke kan opnås med PCM-lydkilder, fordi funktionen bruger en FM-tonegenerator, dvs. syntetiske lydkilder.

#### **• Organ Flutes-lyde (side 53)**

Giver dig mulighed for at genskabe den klassiske orgellyd ved at justere orgelpibernes og percussionlydenes volumenniveau, ligesom på et rigtigt orgel.

### **• Revo Drums-, Revo SFX-lyde**

Tromme- og SFX-lydene giver dig mulighed for at spille forskellige trommer og percussioninstrumenter eller SFX-lyde (lydeffekter) på klaviaturet Især Revo-trommelydene genskaber den naturlige lyd af trommer, selvom du spiller på den samme tangent flere gange. Se mere om dette under Drum/Key Assignment List i det særskilte hæfte Data List.

#### **• Ambient Drums-, Ambient SFX-lyde**

Giver realistisk og livagtige trommelyde, der er vanskelige at opnå med DSP-effekter. Når disse lyde bruges i en valgt stilart, kan du justere forholdet mellem våde (rumklangslyde) og tørre (ubehandlede lyde) direkte ved hjælp af den Live Controlknap/skyder, som "Ambience Depth" er tildelt.

#### **BEMÆRK**

Du kan også få vist displayet til valg af lyd via Home-displayet [\(side 30\)](#page-29-0) eller Voice Part Setup-displayet (Reference Manual (Referencevejledning) på webstedet).

#### **BEMÆRK**

Hvis du ønsker oplysninger om den grundlæggende betjening af displayet til valg af lyd, kan du se "Filvalgsdisplayet" [\(side 32](#page-31-0)).

### **Oprettelse af dine egne Organ Flutes-lyde**

Genos2 bruger en avanceret digitallydteknologi til at genskabe den legendariske lyd af gamle orgelpiber. Ligesom på et traditionelt elektronisk orgel kan du skabe din egen lyd ved at øge eller formindske orgelpibernes volumenniveau. Den skabte lyd kan gemmes til senere brug.

- **1 Vælg den ønskede Organ Flutes-lyd i displayet til valg af lyd.** Tryk på [Organ] i underkategorierne, og vælg herefter den ønskede Organ Flutes-lyd.
- **2** Gå tilbage til Home-displayet, og tryk herefter på **[UH**] (Organ Flutes) nederst til højre for lydnavnet **for at åbne displayet til redigering af Organ Flutes-lyde.**
- **3 Træk orgelpibelængderne for at justere orgelpibeindstillingerne.** Indstillingerne for orgelpibelængderne bestemmer den grundlæggede Organ Flutes-lyd.

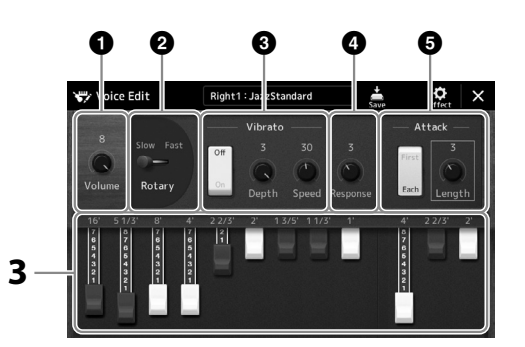

#### **BEMÆRK**

**BEMÆRK**

**•** De tilgængelige parametre varierer, afhængigt af den valgte orgeltype.

Begrebet "footage" er et udtryk fra de gamle kirkeorgler, hvor lyden frembringes af piber i forskellig længde (målt i fod).

**•** Du kan også vælge effekter og EQ-indstillinger. Yderligere oplysninger finder du i Reference Manual (Referencevejledning) på webstedet ([side 10](#page-9-0)).

Du kan også ændre andre indstillinger her, f.eks. Rotary Speaker and Vibrato.

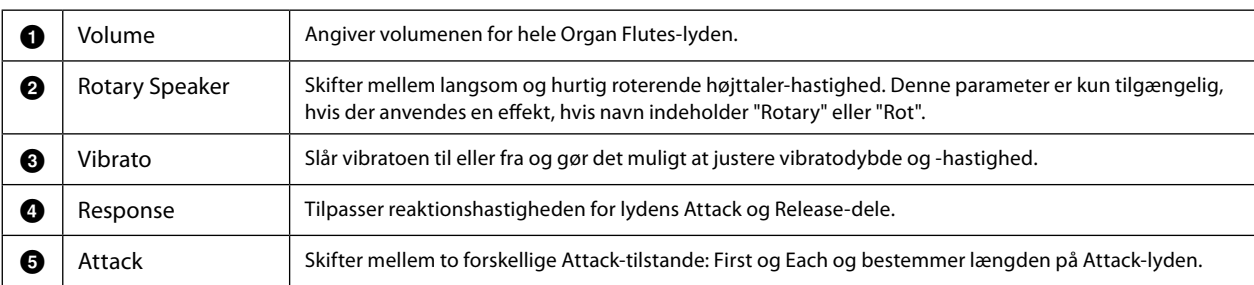

### **4 Tryk på (Gem) for at gemme den skabte orgellyd.**

Hvis du ønsker oplysninger om, hvordan du gemmer, kan du se "Filhåndtering" ([side 37\)](#page-36-0).

#### *OBS!*

**Indstillingerne går tabt, hvis du vælger en anden lyd eller slukker for instrumentet uden at gemme.**

### **Brug af Ensemble-lyde**

Det er de særlige indstillinger for klaviaturstemmer med flere lyde, som anvendes i realistiske ensemblekombinationer, f.eks. messingblæserstykke og strygekvartet. Hver lyd har op til fire specialstemmer eller instrumenter. Men i stedet for blot at være en kombination tildeles stemmerne dynamisk til noder og fordeles i intervallerne, du spiller, på exceptionelt naturlige og musikalske måder – som hvis fire forskellige musikere rent faktisk spillede stykkerne live. Desuden kan forskellene instrumenterne imellem (tonehøjde, timing osv.) styres og "menneskeliggøres", så lyden overordnet bliver utrolig autentisk og udtryksfuld.

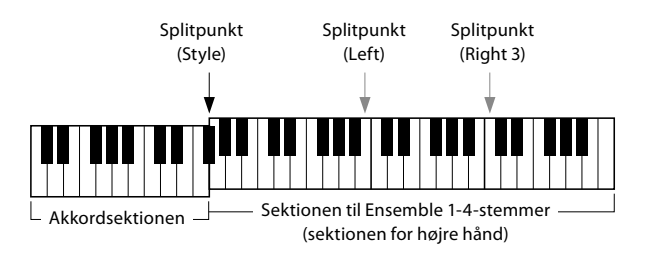

I denne tilstand ændres klaviaturstemmerne (L, R1, R2 og R3) til særlige ensemblestemmer, henholdsvis 1-4. Da alle ensemblestemmer håndteres som højrehåndsstemmer, er venstrehåndsstemmen ikke tilgængelig i denne tilstand, selvom autoakkompagnement kan slås til, og stilarter kan afspilles med venstre hånd.

### **Aktivering af Ensemble-lydtilstanden**

#### *OBS!*

**Hvis Ensemble-lydtilstanden aktiveres, slettes eventuelle indstillinger for lydkombinationer (L, R1, R2 og R3), du har foretaget. Vigtige panelindstillinger bør gemmes i registreringshukommelsen [\(side 96](#page-95-0)).**

**1 Tryk på en af VOICE SELECT-knapperne for at aktivere displayet til valg af lyd.**

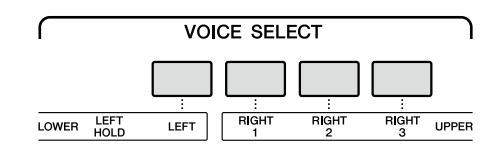

**2 Tryk på [Ensemble] for at aktivere ensemblelydtilstand.**

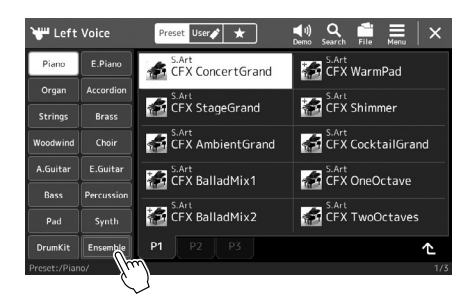

- **3 Tryk for at vælge den ønskede forprogrammeret ensemblelyd.**
- **4 Spil på klaviaturet.**

#### **BEMÆRK**

Du kan redigere indstillinger, f.eks. ændre de enkelte lyde, som udgør Ensemble-lyden, og ændre, hvordan lydene tildeles noderne i de akkorder, du spiller. Yderligere oplysninger finder du i Reference Manual (Referencevejledning) på webstedet.

### **Sådan vender du tilbage til Home-displayet**

Tryk på [EXIT]-knappen eller [HOME]-knappen. Lydområdet viser navnet på Ensemble-lyden. Hvis du vil åbne displayet til valg af lyd igen for at vælge andre forprogrammeringer, skal du trykke på lydområdet på Home-displayet.

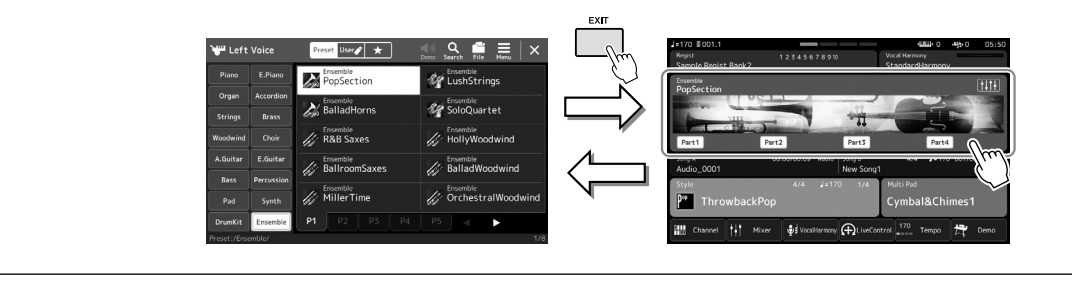

### **Afslutning af Ensemble-lydtilstanden**

**1 Tryk på en af VOICE SELECT-knapperne for at aktivere displayet til valg af lyd.**

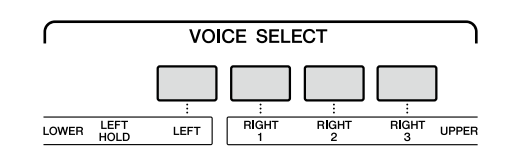

### **2 Vælg en anden lyd end en Ensemble-lyd.**

Når du har valgt en anden lyd, kan du bekræfte, at Ensemble-lydtilstanden ikke længere er aktiv. Det gør du ved at trykke på [Home]-knappen for at vende tilbage til Home-displayet, hvor du kan kontrollere, at lydområdet indeholder fire forskellige lydnavne.

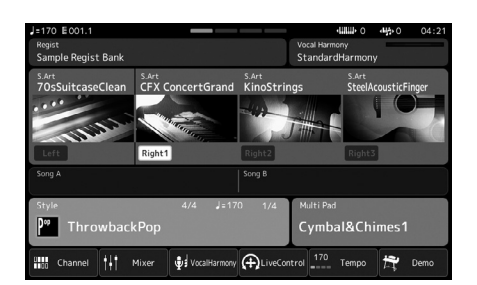

**1**

## **Opsætning af Keyboard Harmony/Arpeggio**

Du kan anvende Keyboard Harmony- eller Arpeggio-funktioner for at forbedre eller ændre lyden af højrehåndsstemmerne (RIGHT 1-3). Keyboard Harmony anvender fremførelseseffekter, f.eks. harmoni (duet, trio osv.), ekko, tremolo og trille på de toner, som spilles i sektionen for højre hånd. Med Arpeggio-funktionen kan du spille arpeggioer (opbrudte akkorder) blot ved at trykke på tonerne i akkorden. Du kan for eksempel spille tonerne C, E og G for at aktivere interessante og rytmiske dynamiske figurer. Denne funktion kan bruges til musikproduktion samt til liveoptræden.

#### **BEMÆRK**

Når du vælger en anden lyd for RIGHT 1-stemmen, indstilles Keyboard Harmony/Arpeggiotypen automatisk til den type, der er gemt som Voice Set. Du finder yderligere oplysninger om funktionen Voice Set i Reference Manual (Referencevejledning) på webstedet.

### **Brug af Keyboard Harmony**

### **1 Åbn betjeningsdisplayet.**

 $[MEMU] \rightarrow [Kbd Harmony/Arp]$ 

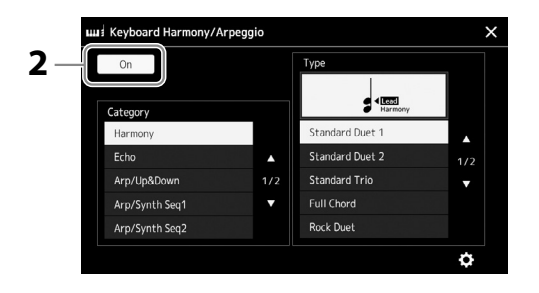

### **2 Indstil Keyboard Harmony/Arpeggio-funktionen til "Til".**

Når denne er indstillet til "Til", anvendes Keyboard Harmony automatisk på dit spil på tangenterne.

**3 Tryk for at vælge kategorien "Harmony" eller "Echo".**

### **4 Tryk på den ønskede Harmony- eller Echo-type.**

Hvis du trykker på (detaljerede indstillinger), vises pop-op-vinduet for de detaljerede indstillinger. Du finder yderligere oplysninger i Reference Manual (Referencevejledning) på webstedet.

### **5 Spil på klaviaturet.**

Effekten, der blev valgt i trin 4, anvendes til højrehåndsmelodien.

Drej [HARMONY/ARPEGGIO]-knappen til Fra for at slå effekten fra.

### **Keyboard Harmony-kategorityper (Harmony/Echo)**

### **Harmony-kategori**

**• Standard Duet – Strum**

Disse typer anvender en harmonieffekt på toner, som spilles i sektionen for højre hånd på klaviaturet og tilpasses de akkorder, som spilles i sektionen for venstre hånd. (Bemærk, at "1+5" og "Octave"-indstillinger ikke påvirkes af akkorden).

• Når [ACMP]-knappen er aktiveret og LEFT-stemmen er deaktiveret:

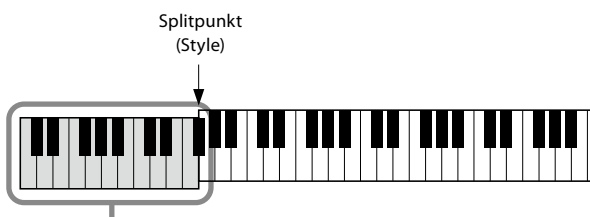

Akkordsektion til afspilning af stilarter og harmonieffekt

#### **BEMÆRK**

Du kan også indstille funktionen til "Til" ved at dreje [HARMONY/ ARPEGGIO]-knappen.

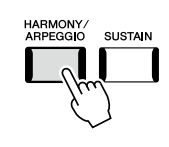

**BEMÆRK**

Der er oplysninger om splitpunktet på side 49. • Når knappen [ACMP] er deaktiveret og LEFT-stemmen er aktiveret:

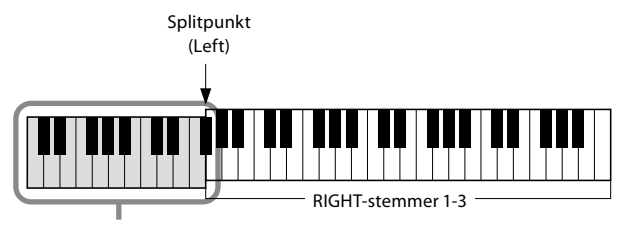

LEFT-stemme og akkordsektion til harmonieffekt

• Når både knappen [ACMP] og LEFT-stemmen er aktiveret:

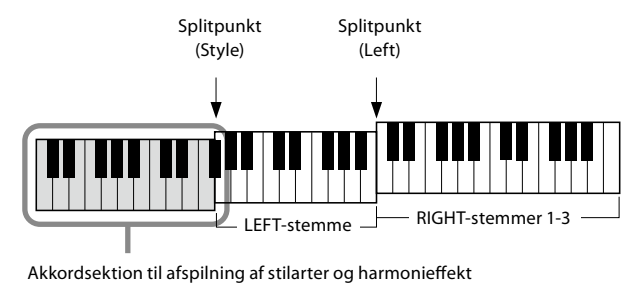

#### **• Multi Assign**

Multi Assign-effekten tildeler automatisk tonerne i de akkorder, du spiller i sektionen for højre hånd på klaviaturet, automatisk til separate stemmer (lyde). Hvis du f.eks. spiller en akkord med tre toner, spilles den første tone, du trykker på, med RIGHT 1-lyden, den anden med RIGHT 2-lyden og den tredje med RIGHT 3-lyden. Multi Assign påvirkes ikke af, om [ACMP] og LEFT-stemmen er aktiveret/deaktiveret.

### **Echo-kategori (Echo, Tremolo, Trill)**

Echo-, Tremolo og Trill-effekten anvendes på de toner, der spilles i sektionen for højre hånd på klaviaturet i takt med det aktuelt indstillede tempo, uanset om [ACMP] og LEFT-stemmen er aktiveret/deaktiveret. Husk, at Trill-effekten kun virker, når to toner holdes nede på klaviaturet samtidig (eller de sidste to, hvis der holdes mere end to toner nede), og disse toner spilles skiftevis.

### **Brug af Arpeggio**

**1 Åbn betjeningsdisplayet.**

 $[MEMU] \rightarrow [Kbd Harmony/Arp]$ 

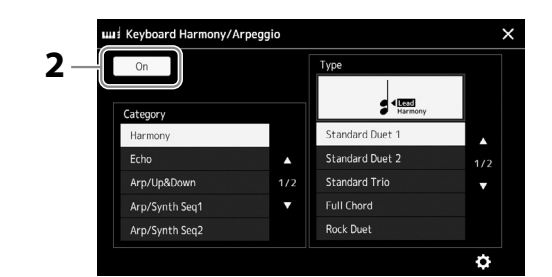

### **2 Indstil Keyboard Harmony/Arpeggio-funktionen til "Til".** Når denne er indstillet til "Til", anvendes Keyboard Harmony automatisk på dit spil på tangenterne.

**3 Tryk for at vælge en anden kategori end "Harmony" eller "Echo".**

### **4 Tryk på den ønskede arpeggio-type.**

Hvis du trykker på ikonet (detaljerede indstillinger), vises pop-op-vinduet med de detaljerede indstillinger. Yderligere oplysninger finder du i Reference Manual (Referencevejledning) på webstedet.

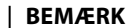

Du kan også indstille funktionen til "Til" ved at dreje [HARMONY/ ARPEGGIO]-knappen.

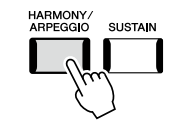

**1**

### **5 Spil en eller flere toner for at aktivere arpeggioen.**

Figuren med brudte akkorder varierer afhængigt af de toner, der spilles.

Drej [HARMONY/ARPEGGIO]-knappen til Fra for at slå effekten fra.

#### **BEMÆRK**

- **•** Med funktionen "Arpeggio Quantize" kan arpeggioafspilningen synkroniseres med afspilningen af melodi/ stilart, så mindre forskelle i takten kan korrigeres. Dette kan indstilles på displayet:  $[MEMU] \rightarrow [VoiceSetting] \rightarrow$ [S.Art2/Arpeggio].
- **•** Du kan fortsætte arpeggioafspilningen, selv efter at du har sluppet tangenten, ved at tildele funktionen Arpeggio Hold til fodkontakten. Du kan finde instruktioner på side 65.

### **Indstilling af multipads**

### **Valg af multipads**

### **1 Tryk på MULTI PAD CONTROL [SELECT]-knappen for at vælge displayet til valg af multipad-bank.**

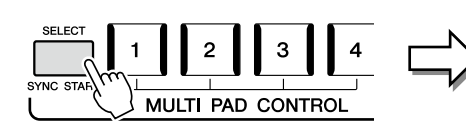

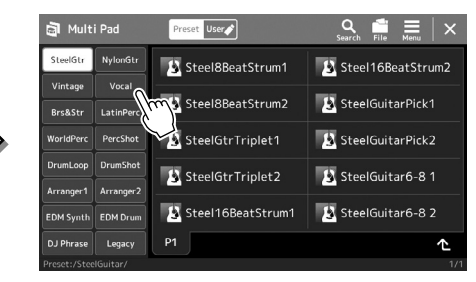

#### **BEMÆRK**

Du kan også få vist displayet til valg af multipads via Homedisplayet ([side 30\)](#page-29-0).

### **2 Tryk på en multipad-bank**

### **3 Prøv om nødvendigt den eller de valgte multipads.**

Tryk på en af MULTI PAD CONTROL-knapperne [1]-[4] for at starte afspilning af den tilsvarende figur. Tryk på knappen [STOP] for at stoppe afspilningen. Du kan få yderligere oplysninger om afspilning af multipads under "Styring af afspilning af multipads" (side 74).

#### **Oprettelse og redigering af multipads**

Du kan oprette dine egne multipads på tre forskellige måder:

- Indspilning af ny figurer
- Redigering af eksisterende multipad-figurer
- Tilknytning til lydfiler (Audio Link Multi Pad)

Du kan også oprette din egen multipad-bank ved at styre de enkelte multipads. Yderligere oplysninger finder du i Reference Manual (Referencevejledning) på webstedet [\(side 10](#page-9-0)).

### **BEMÆRK**

Hvis du ønsker oplysninger om den grundlæggende betjening af displayet til valg af multipads, kan du se "Filvalgsdisplayet" [\(side 32](#page-31-0)).

**1**

### **Lagring af oprindelige panelindstillinger på enkeltknapindstilling**

Du kan gemme dine originale panelindstillinger (hovedsageligt stilart, lyde og multipads) som en enkeltknapindstilling (OTS - One Touch Setting). Den nyoprettede enkeltknapindstilling bliver gemt på user-drevet eller et USB-flashdrev som en stilart, og du kan åbne enkeltknapsindstillingen som en del af stilarten.

- **1 Vælg den ønskede stilart for at gemme din enkeltknapindstilling.**
- **2 Foretag de ønskede panelindstillinger, f.eks. for lyde og effekter.**
- **3 Tryk på [MEMORY]-knappen i REGISTRATION MEMORY-sektionen.**

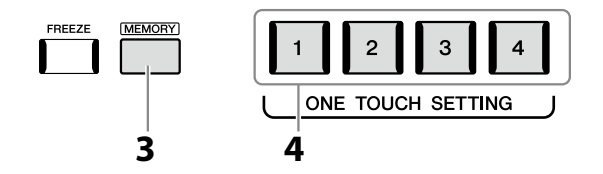

Der vises en meddelelse. Men du behøver ikke foretage nogen indstillinger her, da indstillingerne for aktivering/deaktivering på dette display ikke påvirker funktionen for enkeltknapindstilling.

**4 Tryk på den ønskede ONE TOUCH SETTING [1]-[4]-knap, hvor du vil gemme dine panelindstillinger.**

Der vises en meddelelse, hvor du bliver spurgt, om du vil gemme panelindstillingerne nu. Hvis du vil fortsætte og gemme forskellige panelindstillinger under andre knapper, skal du trykke på [No], gentage trin 2-4 så mange gange, som det er nødvendigt, og til sidst gemme alle dine nye indstillinger i trin 5 nedenfor.

**5 Tryk på [Yes] for at åbne displayet til valg af stilart og gemme dine data, og gem herefter de aktuelle indstillinger som en brugerdefineret stilart.** Hvis du ønsker oplysninger om, hvordan du gemmer, kan du se "Filhåndtering" ([side 37\)](#page-36-0).

#### **BEMÆRK**

Hvis du ønsker oplysninger om, hvilke panelindstillinger der gemmes i Enkeltknapindstilling, kan du se under "Parameter Chart" i hæftet Data List på webstedet ([side 10\)](#page-9-0).

#### **BEMÆRK**

For OTS-knapper, hvor dine panelindstillinger ikke er blevet gemt, bevares OTSindstillingerne for den oprindelige stilart.

#### *OBS!*

**Den gemte enkeltknapindstilling vil gå tabt, hvis du skifter til en anden stilart eller slukker instrumentet uden at gemme indstillingerne.**

### **Ændring af klaviaturets tonehøjde**

### **Transponering af tonehøjden i halvtoner (TRANSPOSE [−]/[+]-knapper)**

Med TRANSPOSE [−]/[+]-knapperne kan du transponere instrumentets overordnede tonehøjde (klaviaturlyden, afspilning af stilarter, afspilning af MIDI-melodier osv.) i halvtonetrin (fra −12 til 12). Hvis du straks vil nulstille transponeringsværdien til 0, skal du trykke på [−]- og [+]-knapperne samtidig.

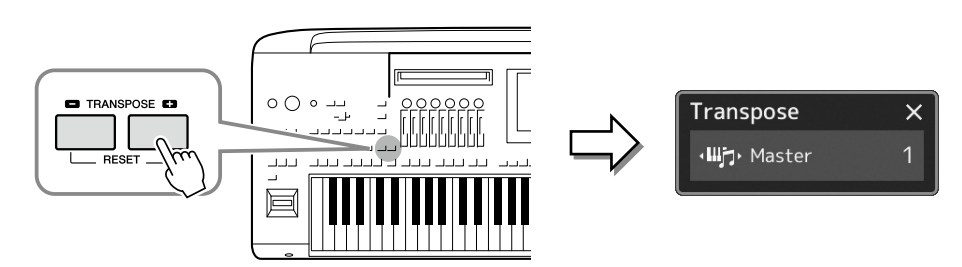

Du kan efter behov vælge den stemme, der skal transponeres. Tryk flere gange på transponerings-pop-op-vinduet, indtil den ønskede stemme vises, og brug derefter TRANSPOSE-knapperne [−]/[+] til at transponere den.

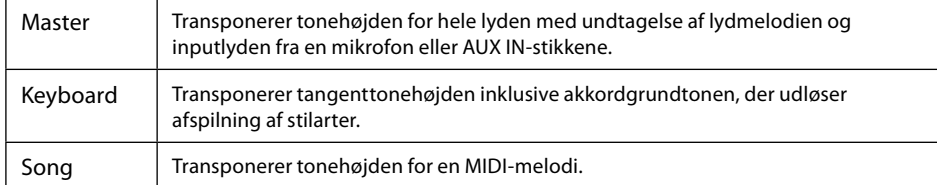

#### **BEMÆRK**

- **•** Hvis du vil transponere tonehøjden for lydmelodien, skal du bruge Pitch Shiftparameteren på [side 84](#page-83-0).
- **•** Transponeringsfunktionerne påvirker ikke trommesæt- og SFX Kit-lydene.

#### **BEMÆRK**

Transponering kan også foretages på displayet via  $[MFNI] \rightarrow [Transposed]$ Yderligere oplysninger finder du i Reference Manual (Referencevejledning) på webstedet.

### **Finstemning af tonehøjden**

Som standard er instrumentets overordnede tonehøjde indstillet til 440,0 Hz i henhold til ligesvævende stemning. Denne indstilling kan ændres fra det display, der åbnes via [MENU]  $\rightarrow$  [Master Tune]. Yderligere oplysninger finder du i Reference Manual (Referencevejledning) på webstedet.

### **Transponering af tonehøjden i oktaver (UPPER OCTAVE [−]/[+]-knapper)**

Med UPPER OCTAVE [−]/[+]-knapperne kan du forskyde tonehøjden for Right 1-3-stemmerne op eller ned én oktav. Hvis du vil nulstille oktavværdien til 0 med det samme, skal du trykke på [−]- og [+]-knapperne samtidig.

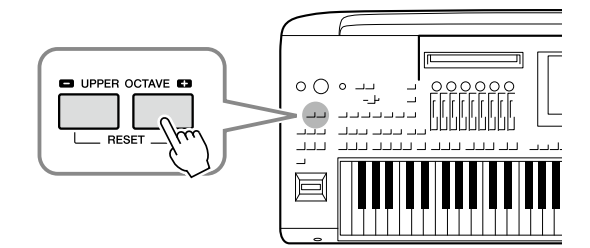

**1**

### **Opsætning af controllere, der kan tildeles funktioner til**

Du kan tildele parametre og funktioner til LIVE CONTROL-knapperne/skyderne, ASSIGNABLE [A]–[F]- og [1]-[3]-knapperne, joysticket eller fodkontakterne (ekstraudstyr) for at opnå hurtig betjening og en større styring af spillets udtryk, mens du spiller på tangenterne. Opsætningen af controllere, der kan tildeles funktioner til, gemmes i/hentes fra registreringshukommelsen, så du kan ændre dem alle samtidig.

### **Valg af tildelingstyper for LIVE CONTROL-knapper/skydere**

Hver opsætning af tildelte parametre for knapper, kaldes en "Knaptildelingstype", og for skydere kaldes det en "Skydertildelingstype". Der er tre knaptildelingstyper (1-3), og du kan ændre deres plads i rækkefølgen ved at trykke på [KNOB ASSIGN]-knappen. Der findes normalt tre skyderdelingstyper (Balance og Assign Type 1 og 2), og du kan skifte mellem dem ved at trykke på knappen [SLIDER ASSIGN]. De valgte tildelingstyper for knapper og skydere nulstilles, når der slukkes for strømmen.

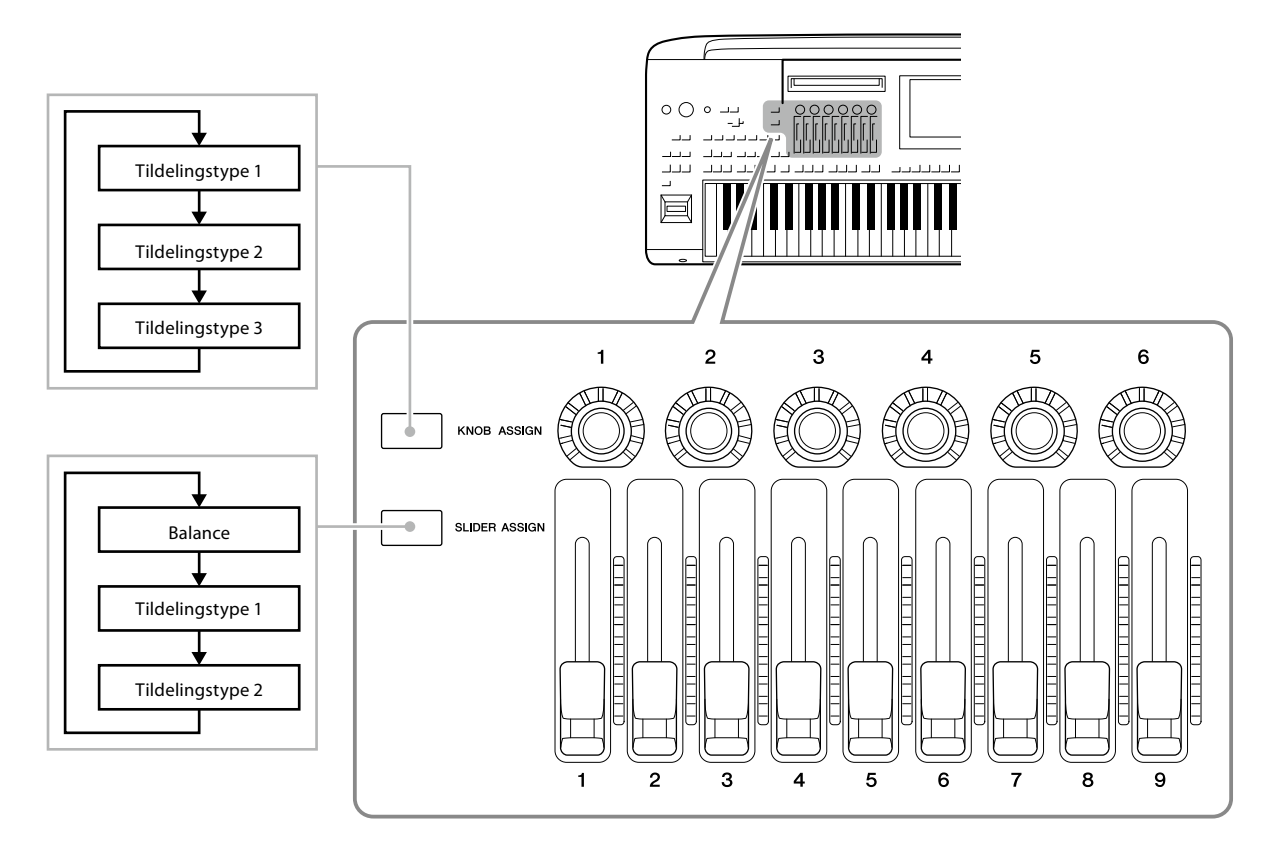

### **Redigering af tildelingstypen for knapperne/skyderne**

Knaptildelingstyperne 1-3 og skydertildelingstyperne 1-2 kan redigeres på Edit-displayet, som åbnes på følgende måde: [MENU]  $\rightarrow$  [Live Control]. Yderligere oplysninger om redigerbare elementer finder du i Reference Manual (Referencevejledning) på webstedet.

#### **BEMÆRK**

Når Organ Flutes-lyde er valgt til alle klaviaturstemmer, kan du vælge yderligere skydertildelingstyper til betjening af orgelpibeskyderne, der svarer til de enkelte stemmer, så du kan justere lyden på næsten samme måde som på et rigtigt instrument.

■ Brug af LIVE CONTROL-knapperne

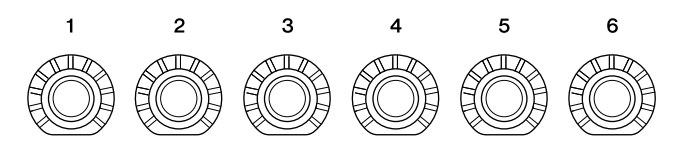

- LED-indikatorerne omkring hver knap viser den aktuelle værdi for den parameter, der svarer til knappen, i den aktuelle knaptildelingstype.
- Når der trykkes på en knap, viser LIVE CONTROL-visningen automatisk den aktuelle knaptildelingstype og de aktuelle værdier ([side 27](#page-26-0)).
- Hvis du bruger en knap, ændres den aktuelle værdi for den tilsvarende parameter.

### ■ Brug af LIVE CONTROL-skyderne

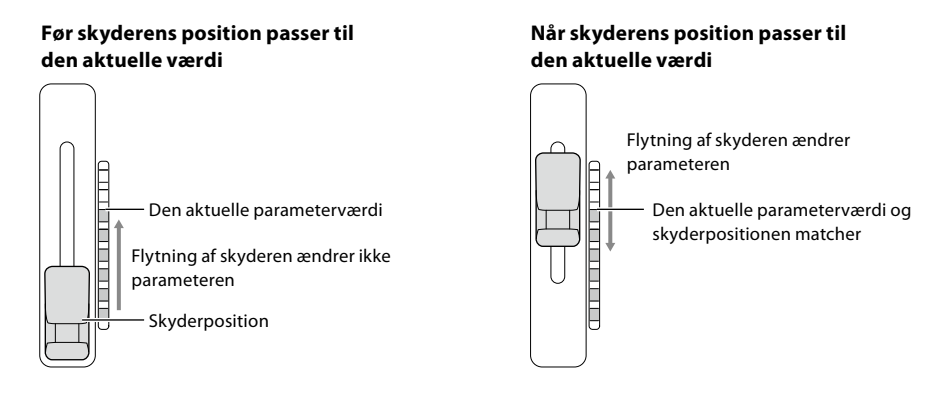

#### **BEMÆRK**

Hvis en parameterværdi indstilles med en anden metode, der ligger uden for det område, der kan ændres med skyderen (f.eks. "Tempo" som "300"), kan skyderen ikke bruges til at styre parameteren.

- En LED-måler til højre for hver skyder viser den aktuelle værdi for den parameter, der svarer til skyderen, i den aktuelle skydertildelingstype.
- Når du bruger en skyder, viser LIVE CONTROL-visningen automatisk den aktuelle skydertildelingstype og de aktuelle værdier.
- Hvis skyderens position og den aktuelle parameterværdi er forskellige, holdes den aktuelle parameterværdi, indtil skyderens position matcher (genkender) værdien. Når de matcher, afspejles skyderens position i parameteren.
- Når du vælger yderligere skydertildelingstyper til Organ Flutes-lyd, gælder den ovenfor beskrevne "genkendelsesfunktion" ikke, og skyderens position afspejles altid direkte.

**1**

### **Valg af tildelingstyperne for LIVE CONTROL-joysticket**

Hver opsætning af tildelte parametre for joysticket kaldes en "Joysticktildelingstype". Der er tre joysticktildelingstyper (1-3), og du kan ændre deres plads i rækkefølgen ved at trykke på ASSIGNABLE [1]-knappen som standard. De valgte tildelingstyper for joysticket nulstilles, når der slukkes for strømmen, men disse kan dog nemt gemmes i registreringshukommelsen ([side 96\)](#page-95-0).

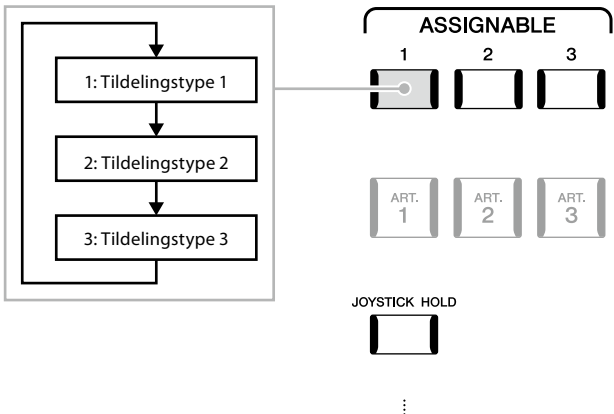

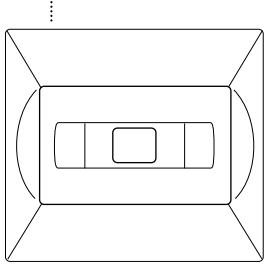

### **Redigering af tildelingstypen for joysticket**

Joysticktildelingstyperne 1-3 kan redigeres på følgende Edit-display: [MENU]  $\rightarrow$  [Live Control]. Yderligere oplysninger om redigerbare elementer finder du i Reference Manual (Referencevejledning) på webstedet.

### **Tildeling af funktioner eller genveje til ASSIGNABLE-knapperne**

Du kan tildele forskellige kontrolfunktioner eller genveje til ASSIGNABLE-knapperne [A]-[F] og [1]-[3], så du hurtigt kan bruge eller aktivere den ønskede funktion.

### **1** Åbn Assignable-displayet via [MENU]  $\rightarrow$  [Assignable].

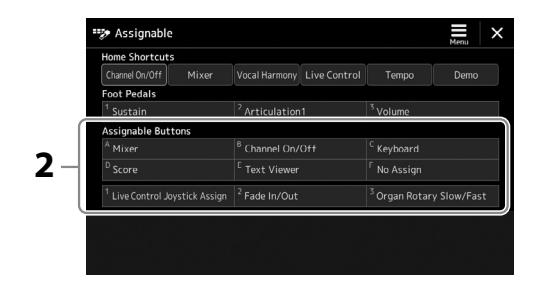

**2 Tryk to gange på (berør to gange) det ønskede element fra området "Assignable buttons".** Pop-op-vinduet til funktionsvalg vises.

### **3 Tryk på den ønskede funktion.**

Funktionen registreres på den placering, der er valgt i trin 2.

### **BEMÆRK**

Yderligere oplysninger om tildeling af parametre og funktioner finder du i Reference Manual (Referencevejledning) på webstedet.

### **Tildeling af funktioner til fodkontakter/fodpedaler**

Du kan tildele forskellige funktioner til fodkontakter/fodpedaler (ekstraudstyr).

**1** Hvis du vil åbne Edit-displayet, skal du trykke på [MENU]  $\rightarrow$  [Assignable].

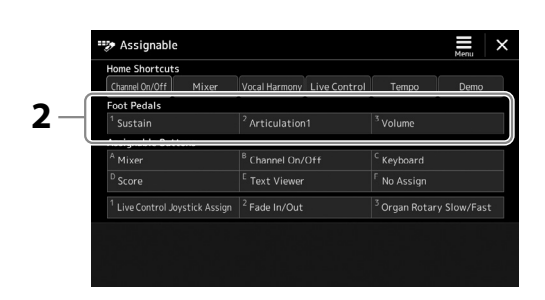

**2 Tryk to gange (berør to gange) på det ønskede element i "Foot Pedals"-området (vist ovenfor).** Pop-op-vinduet til funktionsvalg vises.

### **3 Tryk på den ønskede funktion.**

#### **BEMÆRK**

- **•** Yderligere oplysninger om tildeling af parametre og funktioner finder du i Reference Manual (Referencevejledning) på webstedet.
- **•** Hvis du ønsker oplysninger om tilslutning af fodkontakter/ fodpedaler, skal du se "Tilslutning af fodkontakter/ pedaler" ([side 114\)](#page-113-0).

**1**

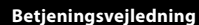

**2**

# **Afspilning med stilarter – Betjening under fremførelse**

Hvis du har foretaget alle de ønskede indstillinger til en enkelt melodi (i de forrige afsnit), er du nu klar til at spille på klaviaturet. Dette afsnit forklarer hovedsageligt de forskellige stilartsrelateret betjeninger, du vil bruge, mens du spiller på klaviaturet: Afspilning af stilarter, anvendelse af udtryksfulde effekter og multipad-afspilning.

## **Afspilning af en stilart**

### **Start og stop af afspilning af stilart**

### **[START/STOP]-knap**

Starter afspilning af rytmedelen for den aktuelle stilart. Tryk på knappen igen for at stoppe afspilningen.

### **Afspilning af både rytme og autoakkompagnement (ACMP)**

Hvis [ACMP]-knappen tændes, kan både rytmedelen og autoakkompagnement afspilles, når du spiller akkorder i akkordsektionen under afspilning af stilarter.

### **[SYNC START]-knap**

Dette sætter afspilningen af stilarten på standby. Afspilningen af stilarten starter, når du trykker på en tangent på klaviaturet (når [ACMP] er slukket), eller når du spiller en akkord med venstre hånd (når [ACMP] er tændt). Hvis der trykkes på denne knap under afspilningen af stilarten, stopper stilarten, og afspilningen sættes på standby.

### **[SYNC STOP]-knap**

Du kan starte og stoppe stilarten på et hvilket som helst tidspunkt, ved at spille på eller slippe tangenterne i klaviaturets akkordsektion. Kontrollér, at [ACMP]-knappen er tændt, tryk derefter på [SYNC STOP]-knappen, og spil derefter på klaviaturet.

### **INTRO [I]-[III]-knapper**

Genos2 har tre forskellige introstykker, der gør det muligt at tilføje en introduktion, før du starter afspilningen af stilarten. Start afspilningen af stilarten, når du har trykket på en af INTRO-knapperne [I]-[III]. Når introen er færdig, skifter afspilningen af stilarten automatisk til hovedstykket.

### **ENDING/rit. [I]-[III]-knapper**

Genos2 har tre forskellige afslutningsstykker, der kan føjes til en slutning, før du standser afspilningen af stilarten. Hvis du trykker på en af Ending [I]-[III]-knapperne, mens stilarten afspilles, standser stilarten automatisk, når slutningen er afspillet. Du kan spille slutningen gradvist langsommere (ritardando), hvis du trykker på den samme ENDING-knap igen, mens slutningen spilles.

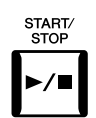

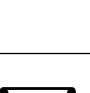

**ACMP** 

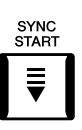

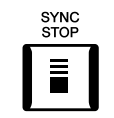

**BEMÆRK** Hvis akkordspilmetoden (side 46) er sat til "Full Keyboard" eller "AI Full Keyboard", kan Sync Stopfunktionen ikke aktiveres.

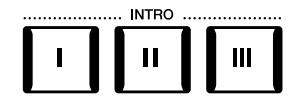

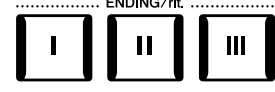

### **Fading In/Out**

Fade In/Out-funktionen giver jævn fade in og fade out ved start/stop af afspilningen af en stilart eller melodi. Som standard kan du bruge denne funktion bruges ved at trykke på ASSIGNABLE [2]-knappen.

### **• Sådan starter du afspilning med et fade in:**

Når afspilningen er stoppet, skal du trykke på knappen, som denne funktion er tildelt. Tryk derefter på [START/STOP]-knappen for stilart (eller [PLAY/PAUSE]-knappen for MIDI-melodi).

### **• Sådan stopper du afspilning med et fade out:**

Under afspilningen skal du trykke på knappen, som denne funktion er tildelt.

#### **BEMÆRK**

Se mere om tildeling af funktioner til hver controller under "Opsætning af controllere, der kan tildeles funktioner til" (side 62) og "Tildeling af funktioner eller genveje til ASSIGNABLEknapperne" (side 65).

## **Ændring af variationer af de rytmiske figurer under afspilning af stilarter**

Hver stilart indeholder fire forskellige hovedstykker, fire fill-in-stykker og et afslutningsstykke. Hvis du bruger disse stykker effektivt, kan du let gøre din lyd mere dynamisk og professionel. Stykket kan frit ændres, mens stilarten afspilles.

### **MAIN VARIATION [A]-[D]-knapper**

Tryk på en af MAIN VARIATION [A]–[D]-knapperne for at vælge det ønskede hovedstykke (knappen lyser rødt). Hver er en akkompagnementsfigur på nogle få takter eller flere, og den afspilles uendeligt. Hvis du trykker på den valgte MAIN VARIATION-knap igen, afspilles en passende fill-infigur for at sætte krydderi på rytmen og afbryde gentagelsen. Når afspilningen af fill-in-figuren afsluttes, leder den glidende over til hovedstykket.

### **AUTO FILL IN-funktion**

Når [AUTO FILL IN]-knappen er aktiveret, afspilles fill-in-stykket automatisk, så der opnås en jævn, dynamisk overgang til næste hovedstykke (eller samme), når der trykkes på en af MAIN VARIATION-knapperne [A]-[D].

### **Nulstilling af stilartsstykke**

Under afspilning af en stilart kan du spole tilbage til starten af stykket ("nulstille" afspilningspositionen for at opnå stuttergentagelseseffekter) ved at trykke på [TAP TEMPO]-knappen [\(side 18](#page-17-0)).

#### **BEMÆRK**

Du kan indstille funktionsmåden til at ændre tempoet i stedet for "nulstilling" af stykket, selv når du trykker på knappen under afspilning af en stilart. Indstillingen foretages på det display, der åbnes via [MENU]  $\rightarrow$  [Metronome]  $\rightarrow$  [Tap Tempo]. Yderligere oplysninger finder du i Reference Manual (Referencevejledning) på webstedet.

### **Timing for ændring af stilartsstykke**

Du kan vælge funktionsmåden, når stilartssektioner ændres. Yderligere oplysninger finder du i Reference Manual (Referencevejledning) på webstedet.

### **Automatisk ændring af enkeltknapindstillinger i hovedstykkerne (OTS LINK)**

Med den praktiske OTS Link-funktion ændres enkeltknapindstillinger automatisk, når du vælger et nyt hovedstykke (A-D). Hovedstykkerne A, B, C og D svarer til enkeltknapindstillingerne 1, 2, 3 og 4. Hvis du vil bruge OTS-link-funktionen, skal du tænde for [OTS LINK]-knappen.

#### **BEMÆRK**

Du kan ændre timingen for ændring af enkeltknapindstillingen ved at ændre MAIN VARIATION [A]-[D]. Du gør dette ved at åbne displayet via [MENU] > [Style Setting] > [Setting] og derefter indstille OTS Link Timing-parameteren. Yderligere oplysninger finder du i Reference Manual (Referencevejledning) på webstedet ([side 10\)](#page-9-0).

Det valgte hovedstykkes fillin-stykke afspilles (blinker rødt)

**HATION** 

 $\mathbf{C}$ 

Tryk på det valgte hovedstykke (lyser rødt) igen.

**ATION** 

 $\mathbf c$ 

D

D

MAIN

B

 $\, {\bf B}$ 

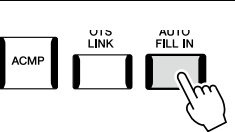

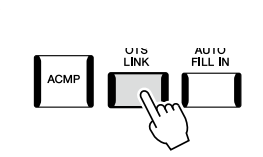

### **[BREAK]-knap**

Giver dig mulighed for at tilføje dynamiske breaks i akkompagnementets rytme. Tryk på knappen [BREAK] under afspilning af en stilart. Når afspilningen af break-mønsteret i én takt er færdig, skifter afspilningen af stilarten automatisk til hovedstykket.

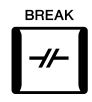

### **Om knappernes lampestatus for stykkerne (INTRO/MAIN VARIATION/BREAK/ENDING)**

- **Rød:** Stykket er valgt.
- **Rød (blinker):** Stykket spilles som det næste efter det stykke, der er valgt i øjeblikket. \* MAIN VARIATION [A]-[D]-knappernes indikatorer blinker også rødt under fill-in-afspilning.
- **Blå:** Stykket indeholder data, men er ikke valgt i øjeblikket.
- **Slukket:** Stykket indeholder ingen data og kan ikke afspilles.

### **Indspilning og afspilning af en akkordsekvens – Akkord-looper**

Når du afspiller en stilart, angiver du normalt akkorder med venstre hånd. Men med den praktiske Akkord-looper-funktion kan du indspille en akkordsekvens og spille den i en loop. Hvis du f.eks. indspiller en "C → F → G → C"-akkordprogression, fortsætter afspilning af stilarten automatisk med akkorderne "C  $\rightarrow$  F  $\rightarrow$  G  $\rightarrow$  C  $\rightarrow$  F  $\rightarrow$  G  $\rightarrow$  C  $\rightarrow$  ..." Da akkorderne afspilles i et loop, behøver du ikke længere at gentage akkordfiguren – så du kan fokusere på det, du spiller, og andre handlinger.

### **Loop-afspilning af en akkordsekvens under afspilning af stilarten**

Du kan indspille den ønskede akkordsekvens med det samme og afspille den i et loop.

**1 Tryk på CHORD LOOPER [REC/STOP]-knappen, mens der afspilles en stilart.**

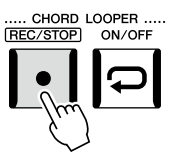

**BEMÆRK** Når [REC/STOP]-knappen er aktiveret, aktiveres [ACMP] knappen automatisk.

[REC/STOP]-knappen blinker for at angive, at Akkord-looper-funktionen er i standby for at indspille. I stilartens næste takt aktiveres [REC/STOP]-knappen, og indspilningen starter.

### **2 Spil akkorderne på klaviaturet i henhold til afspilningstempoet for stilarten.**

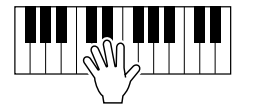

Akkordsekvensen indspilles fortsat, indtil du stopper indspilningen i trin 3.

### **3 Tryk på CHORD LOOPER [ON/OFF]-knappen for at stoppe indspilningen og starte loop-afspilning af akkordsekvensen.**

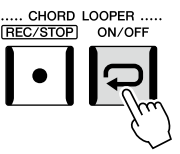

**BEMÆRK**

Mens akkordsekvensen afspilles, blinker [ACMP]-knappen, akkordinput fra klaviaturet deaktiveres, og hele klaviaturet bruges kun til spil.

Indspilningen stopper, [ON/OFF]-knappen blinker orange, og loop-afspilning går i standby. I stilartens næste takt lyser [ON/OFF]-knappen orange, og den akkordsekvens, der blev indspillet i trin 2, afspilles i et loop.

### **4 Tryk på CHORD LOOPER [ON/OFF]-knappen for at stoppe loop-afspilning.**

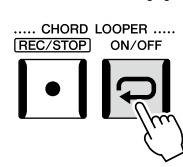

**BEMÆRK**

- **•** [ON/OFF]-knappen lyser blåt for at angive, at akkordsekvensen er indspillet, og loop-afspilningen stopper.
- **•** Hvis du trykker på [ON/ OFF]-knappen, genstarter loop-afspilningen af akkordsekvensen, der blev indspillet i trin 1-3.

Afspilningen af akkordsekvensen stoppes, og stilarten vender tilbage til normal afspilning.

### **Avancerede funktioner i Akkord-looper-funktionen**

Du kan starte indspilningen af akkordsekvensen, når afspilningen af stilarten er stoppet, ved hjælp af SYNC START. Det er også muligt at gemme indspillede akkordsekvenser fra det display, der åbnes via [MENU]  $\rightarrow$  [Chord Looper].

• Der kan gemmes op til otte akkordsekvenser.

• Det er muligt at gemme hver akkordsekvens som en fil enkeltvis til senere brug.

Yderligere oplysninger finder du i Reference Manual (Referencevejledning) på webstedet.

### **Udtryksfuld styring af det, du spiller**

### **Brug af LIVE CONTROL-knapperne/skyderne**

Du kan indstille volumenbalancen mellem stemmerne og lyddetaljerne i realtid.

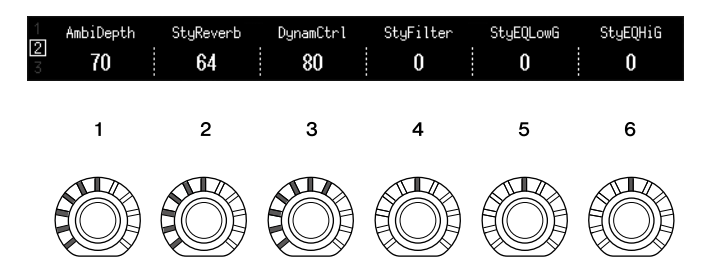

Med standardindstillinger kan du f.eks. styre parameteren "Ambience Depth", som bestemmer våd/tør-balancen for rytmestemmer i stilartsafspilningen ved hjælp af knap 1 under knaptildelingstype 2.

Du kan også styre "Style Dynamics" direkte, hvilket bestemmer volumenen for afspilning af stilarten, afhængigt af spilstyrken ved at trykke på knap 3 under knaptildelingstype 2.

Yderligere oplysninger om de andre parametre, der er tildelt til knapperne/skyderne finder du i Reference Manual (Referencevejledning) på webstedet.

### **BEMÆRK**

- **•** Se mere om skift af tildelingstyper og ændring af parametertildelinger i forhold til standardindstillingerne på side 62.
- **•** "Ambience Depth" anvendes, når Ambient-trommer/ SFX-lyde bruges til stilartens Rhythm1- og Rhythm2 stemmer. Den lyd der bruges til stilartens enkelte stemmer, kan styres på displayet, der åbnes via [MENU]  $\rightarrow$  [Mixer]  $\rightarrow$ [Style] [\(side 90\)](#page-89-0).

### **Brug af LIVE CONTROL-joysticket**

Ved at flytte joysticket i vandret (X) eller lodret (Y) retning, kan du som standard hæve eller sænke tonerne eller anvende modulationseffekter. Flyt joysticket for at styre lyden, mens du spiller på klaviaturet.

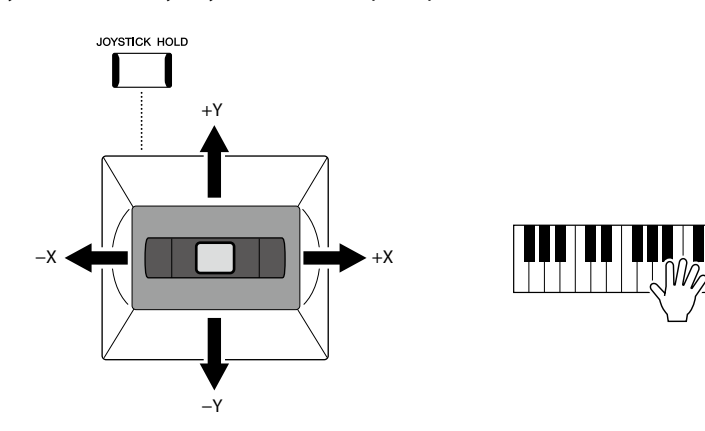

### **X: Pitch Bend**

Hæver tonerne (ved at flytte joysticket til højre) eller sænker dem (ved at flytte joysticket til venstre), mens du spiller på klaviaturet. Dette gælder for alle klaviaturstemmer (RIGHT 1-3 og LEFT).

### **Y: Modulation**

Modulationsfunktionen tilsætter en vibrato-effekt til tonerne, der spilles på tangenterne. Som standard gælder dette for klaviaturstemmerne RIGHT 1-3.

Du kan indstille forskellige parametre, der skal styres, med joysticket. Yderligere oplysninger finder du i Reference Manual (Referencevejledning) på webstedet.

### **Bevarelse af værdierne (JOYSTICK HOLD)**

Joysticket er selvcentrerende, når det slippes. Men du kan bevare de aktuelle værdier ved at trykke på [JOYSTICK HOLD]-knappen.

- Hvis [JOYSTICK HOLD]-knappen er aktiveret, mens joysticket flyttes, bevares den sidst valgte værdi og bevares, selv når joysticket slippes.
- Hvis [JOYSTICK HOLD]-knappen deaktiveres, slettes den bevarede værdi.

Som standard bevares kun værdien for "Modulation" for Y-aksen på denne måde, og "Pitch Bend" for X-aksen påvirkes ikke.

De parametre, der påvirkes af [JOYSTICK HOLD]-knappen, kan indstilles i det display, der vises via [MENU]  $\rightarrow$  [Live Control]  $\rightarrow$  [Joystick]. Yderligere oplysninger finder du i Reference Manual (Referencevejledning) på webstedet.

#### **BEMÆRK**

- **•** Den maksimale ændring af tonehøjden for hver klaviaturstemme kan som standard ændres på det display, der vises via [MENU]  $\rightarrow$ [Live Control]  $\rightarrow$  [Joystick] med "Pitch Bend"-indstillingen.
- **•** Pitch bend-effekten kan muligvis ikke anvendes på LEFT-stemmen under afspilning af stilarter, afhængigt af stilartsindstillingen.

#### **BEMÆRK**

Modulationseffekterne kan muligvis ikke anvendes på LEFT-stemmen under afspilning af stilarter, afhængigt af stilartsindstillingen.

#### **BEMÆRK**

- **•** Tryk på ASSIGNABLE [1]-knappen (standardtildelingen under "Tildeling af Live Controljoystick") for at bekræfte joystikkets aktuelle værdier manuelt.
- **•** Du kan aktivere et pop-opvindue med de aktuelle værdier, så de vises automatisk, når du bruger joystikket, ved at aktivere "Joystick Pop-up" i det display, der åbnes via [MENU]  $\rightarrow$ [Live Control]  $\rightarrow$  [Joystick]  $\rightarrow$ [Menu].

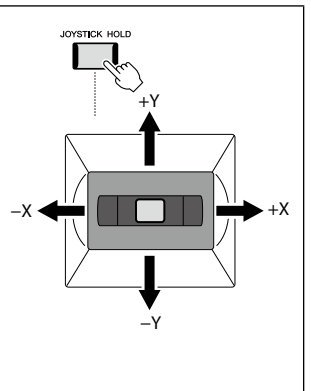

### **Anvendelse af efterklang på RIGHT 1-3-lyde**

[SUSTAIN]-knappen aktiverer og deaktiverer efterklangsfunktionen. Når efterklangsfunktionen er aktiveret, får alle de toner, der spilles i højrehåndsområdet (RIGHT 1, 2, 3) en længere efterklang.

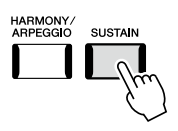

## **Afspilning og styring af Super Articulation-lyd**

Super Articulation-lydene (S.Art- og S.Art2-lyde) giver dig mulighed for at skabe fine, meget realistiske, udtryksfulde nuancer, alene ved den måde du spiller på. Lydtypen (S.Art, S.Art2) er angivet over navnet på Super Articulation-lyde på displayet til valg af lyd. Derudover kan du med [ART. 1]/[ART. 2]/[ART. 3]-knapperne på dette instrument tilføje disse udtryksfulde nuancer blot ved at trykke på en enkelt knap.

### **BEMÆRK**

Den anvendte artikulationseffekt varierer, afhængigt af den valgte lyd. Yderligere oplysninger finder du under Data List på webstedet.

### **Automatiske artikulationseffekter af Super Articulation-lyde**

### **S. Art-lyde**

S.Art-lyde giver mange fordele, gør det nemt at spille og giver udtryksfuld kontrol i realtid.

### **Eksempel: Saxofonlyd**

Hvis du spiller et C og derefter et D i legato, hører du tonen skifte uden overgang, som om en saxofonist spillede det i én enkelt udånding.

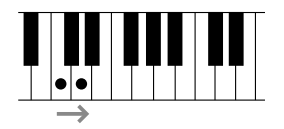

### **Eksempel: Concert Guitar-lyd**

Hvis du spiller et C efterfulgt af E'et lige over i et meget fast legato, flyttes tonehøjden op fra C til E.

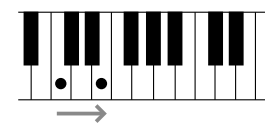

### **S.Art2-lyde**

Nogle af blæseinstrument- og strygerlydene er baseret på den særlige teknologi AEM, hvor detaljerede samples af særligt udtryksfulde teknikker bruges til de pågældende instrumenter – til at skifte til højere eller lavere toner eller glide ind i toner, "sammenkæde" forskellige toner eller tilføje udtryksfulde nuancer i slutningen af en tone osv. Du kan tilføje disse artikulationer ved at spille legato eller ikke-legato eller springe mellem tonerne i oktaver eller mere.

### **Eksempel: Klarinetlyd**

Hvis du holder C nede og spiller Bb ovenfor, hører du et glissando op til Bb. Der anvendes også automatisk nogle "tone fra"-effekter, når du holder en tone i et vist tidsrum.

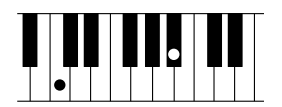

#### **BEMÆRK**

AEM (Articulation Element Modeling) er en teknologi, som simulerer lyden af akustiske instrumenter naturligt ved glidende at sammenkæde de mest passende lydprøver valgt fra databasen i realtid, mens du spiller.

#### **BEMÆRK**

Hver S.Art2-lyd har sin egen standardvibratoindstilling, så den relevante vibrato anvendes, når du vælger en S.Art2-lyd. Du kan justere vibratoen ved at flytte joystikket op eller ned.

### **Tilføjelse af artikulationseffekter [ART. 1]-[ART. 3]-knapper**

Når du vælger en Super Articulation-lyd, vil [ART. 1]/[ART. 2]/[ART. 3]-knapperne muligvis lyse blåt. Hvis du trykker på en knap, der lyser, tilføjes effekten (knapper, der ikke lyser, har ingen effekt).

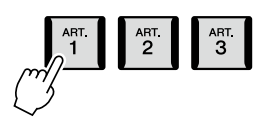

Nedenfor finder du tre eksempler på knappernes Super Articulation-effekter.

### **Eksempel 1**

Du kan udløse forskellige spilleeffekter og teknikker uafhængigt af dit spil på tangenterne ved at trykke på de tilgængelige [ART] knapper.

Ved f.eks. at trykke på [ART]-knappen for en S.Art-saxofonlyd kan der produceres åndedrætsstøj eller tangentstøj, og når det samme gøres for en S.Art-guitarlyd, kan der produceres gribebåndslyde eller lyden af en person, der slår takt. Du kan flette disse lyde ind i tonerne på en naturlig måde, mens du spiller.

Mens artikulationseffekterne anvendes, lyser knappen rødt.

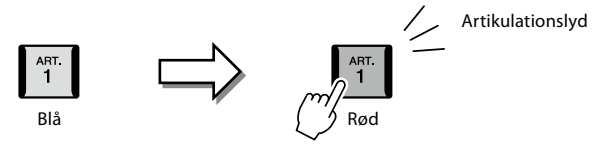

### **Eksempel 2**

Lyden ændrer karakter, når du spiller på klaviaturet, mens du holder den tilgængelige [ART]-knap nede. F.eks. kan du med NylonGuitar SW-lyden i A.GUITAR-kategorien, mens du holder [ART. 1]-knappen nede, spille guitarharmonier. Når du slipper knappen, bliver lyden normal igen.

Knappen lyser rødt, mens den holdes nede.

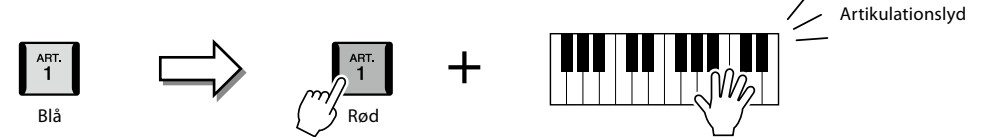

### **Eksempel 3**

Når en S.Art2-lyd er valgt, kan du ved at trykke på den tilgængelige [ART]-knap og slå en node an og slippe den tilføje artikulationseffekter, f.eks.. bøje op/ned, glissando op/ned, brass fall osv.

Når du trykker på den tilgængelige [ART]-knap, blinker den rødt, indtil afspilningen af effekten er afsluttet. Du kan annullere ved at trykke på knappen igen, mens den blinker. Knappen lyser rødt, lige efter at du har slået tonen an/sluppet den, og artikulationseffekten høres.

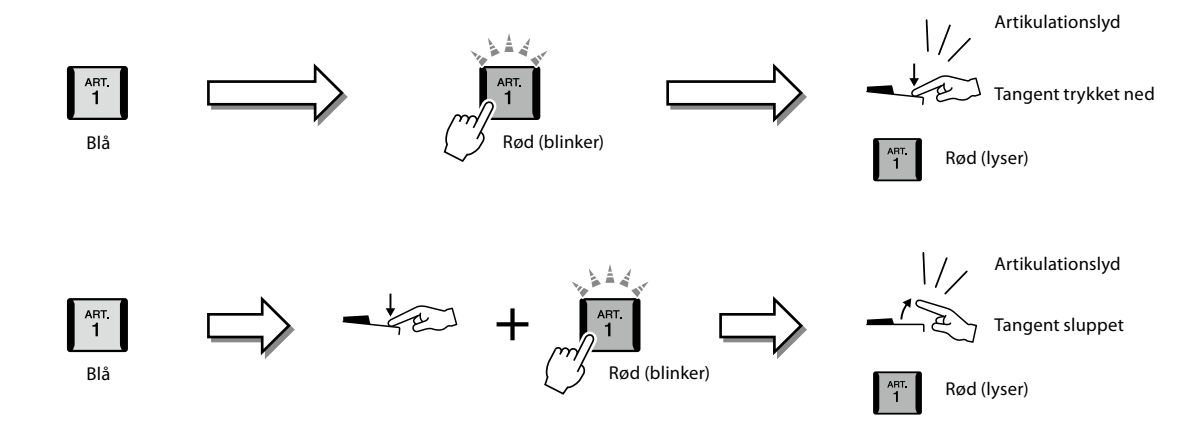
#### **BEMÆRK**

Som på de oprindelige instrumenter varierer de anvendte effekter afhængigt af det klaviaturområde, du spiller i.

#### **Når Super Articulation-lyde vælges til flere stemmer**

Når du vælger S.Art/S.Art2-stemmer til to eller flere klaviaturstemmer, påvirker samtidig brug af en [ART]-knap alle de stemmer, hvor S.Art/S.Art2-lyde er valgt.

Når en eksempel 3-effekt er tildelt til både højre- og venstrehåndsstemmen, og en [ART]-knap blinker rødt (standbystatus), føjes der kun en artikulationseffekt til den ene stemme (f.eks. Right 1-stemmen), når der kun spilles én stemme. Da den anden stemme (venstrehåndsstemmen) har standbystatus, blinker knappen fortsat. Hvis du vil annullere standbystatus, skal du spille på tangenterne i venstrehåndsområdet. Du kan i dette tilfælde ikke annullere standbystatus ved at trykke på den blinkende knap, fordi det kan annullere standby for venstrehåndsstemmen, men giver højrehåndsstemmen standbystatus igen.

## **Styring af multipad-afspilning**

## **Afspilning af multipads**

#### **1 Tryk på en af MULTI PAD CONTROL [1]-[4]-knapperne for at afspille en multipad-figur.**

Den figur, der hører til knappen, begynder afspilningen i sin fulde længde i det tempo, der aktuelt er angivet. Du kan spille op til fire multipads på samme tid.

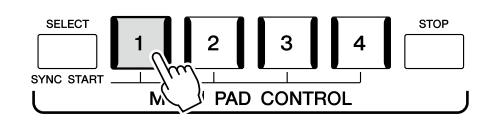

**2 Tryk på [STOP]-knappen for at standse afspilningen af multipad(s).** Hvis du vil stoppe en specifik pad, skal du holde [STOP]-knappen nede, mens du trykker på knappen for den eller de pads, du vil stoppe.

#### **Om MULTI PAD CONTROL [1]–[4]-knaplampernes status**

- **Blå:** Angiver, at den pågældende multipad indeholder data (figur).
- **Rød:** Angiver, at den pågældende multipad afspilles.
- **Rød (blinker):** Angiver, at den pågældende multipad er i standbytilstand (Synchro Start se side 75).
- **Slukket:** Angiver, at den tilhørende pad ingen data indeholder og ikke kan afspilles.

#### **Brug af Tilpas til akkord**

Multipad-figurer skifter automatisk tonehøjde, hvis [ACMP] eller LEFT-stemmen er slået til, så den passer til den akkord, du spiller i akkordsektionen.

Afspil akkorden i akkordsektionen før/efter, der trykkes på en multipad.

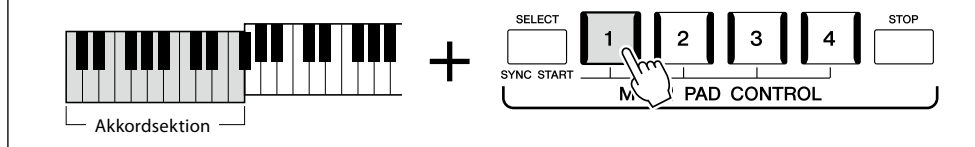

#### **BEMÆRK**

- **•** Der findes to typer multipaddata. Nogle typer afspilles én gang og stopper, når de er færdige. Andre afspilles gentagne gange (loop).
- **•** Hvis du trykker på knappen, mens den pågældende pad afspilles, stopper den og starter forfra.

#### **BEMÆRK**

- **•** Hvis du trykker på multipadknappen under afspilning af stilarten eller MIDI-melodien, starter afspilningen ved begyndelsen af næste takt. Hvis du trykker på multipadknappen, mens stilarten eller MIDI-melodien er stoppet, starter afspilningen straks.
- **•** Hvis du trykker på STYLE CONTROL [START/STOP]- eller SONG A/B [PLAY/STOP] knappen under afspilning af stilarten eller MIDI-melodien, stopper afspilningen af multipad(s) også. Hvis du trykker på SONG A/B [PLAY/ STOP]-knappen, mens både stilarten og MIDI-melodien afspilles, stopper afspilningen af melodi, stilart og multipad(s). Denne funktionsmåde kan ændres med indstillingerne på Song Setting- og Style Setting-displayet. Yderligere oplysninger finder du i Reference Manual (Referencevejledning) på webstedet.

**BEMÆRK** Nogle multipads påvirkes ikke af Tilpas til akkord.

Du kan også starte afspilningen af multipads ved at trykke på klaviaturet eller ved at starte afspilning af stilarter.

#### **1 Hold MULTI PAD CONTROL [SELECT]-knappen nede, mens du trykker på en eller flere af [1]-[4]-knapperne.**

De tilsvarende knapper blinker rødt for at angive standbystatus.

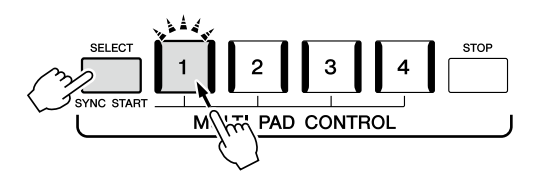

#### **2 Start afspilning af multipads.**

- **•** Når [ACMP] er slået fra, skal du trykke på en vilkårlig tangent eller afspille en stilart.
- **•** Når [ACMP] er aktiveret, skal du spille en akkord i akkordsektionen eller afspille en stilart.

Hvis du aktiverer standby for en multipad under afspilning af en stilart eller melodi, ved at trykke på en vilkårlig tangent (når [ACMP] er deaktiveret) eller afspiller en akkord i akkordsektionen (når [ACMP] er aktiveret), så starter multipad-afspilningen i starten af næste takt.

#### **BEMÆRK**

Udfør den samme handling, hvis du vil annullere standbystatus for udvalgte pads, eller tryk på [STOP] for at annullere status for alle pads, hvis du vil annullere alle.

#### **BEMÆRK**

Når to eller flere multipads har standbystatus, så starter de alle afspilningen samtidig, hvis der trykkes på en af dem.

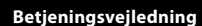

**3**

# <span id="page-75-0"></span>**Sang med afspilning af melodier – Opsætning**

Dette afsnit forklarer, hvordan du gør klar til at synge til melodier ved hjælp af indstillingerne for melodivalg og vokalharmoni.

Ligesom i kapitel 1 kan de indstillinger, der foretages i dette afsnit, gemmes samlet i registreringshukommelsen som én melodiindstilling [\(side 96](#page-95-0)).

## **Klargøring til melodiafspilning**

## **Melodier – MIDI-melodi og lydmelodi**

På Genos2, henviser "melodi" til MIDI- eller lyddata, som omfatter forprogrammerede melodier, musikfiler, der kan købes i butikkerne osv. Du kan ikke kun afspille en melodi og høre den, du kan også spille med på klaviaturet, mens melodien afspilles. Der er to typer melodier, som kan indspilles og afspilles på dette instrument: MIDI- og lydmelodier.

#### **MIDI-melodi**

En MIDI-melodi består af informationerne om det, du spiller, og er ikke en indspilning af selve lyden. Oplysningerne om spillet henviser til, hvilke tangenter der spilles på, hvilket tidspunkt og med hvilken styrke – nøjagtig ligesom med noder. Baseret på den indspillede information om spillet, spiller tonegeneratoren (på Genos2 osv.) den tilsvarende lyd. Eftersom MIDI-melodidata indeholder information såsom klaviaturstemme og lyd, kan du spille mere effektivt ved at se på noderne, tænde eller slukke for en bestemt stemme eller skifte lyde.

## **Lydmelodi**

En lydmelodi er en optagelse af lyden, der spilles. Disse data indspilles på samme måde som på kassettebånd eller med diktafoner osv. Du kan afspille lydmelodier på bærbare musikafspillere og mange andre enheder, så andre nemt kan høre, hvad du har spillet.

Hvis du vil afspille en melodi på et USB-flashdrev, skal du først sætte USB-flashdrev, der indeholder melodidataene, i [USB TO DEVICE]-stikket.

#### **BEMÆRK**

Før du bruger et USB-flashdrev, skal du læse "Tilslutning af USBenheder" på [side 115.](#page-114-0)

#### **Kompatible melodifiler**

Du kan afspille følgende typer melodier:

- Forprogrammerede melodier (MIDI-melodier)
- Melodier, du selv har indspillet (se [side 94](#page-93-0) for at få oplysninger om indspilning)
- Kommercielt tilgængelige melodier: MIDI-filer i SMF-format (Standard MIDI-fil), lydfiler i WAV eller MP3-format.

**WAV:** 44,1 kHz samplefrekvens, 16-bit opløsning, stereo

**MP3:** MPEG-1 Audio Layer-3: 44,1/48,0 kHz samplefrekvens, 64-320 kbps hastighed eller variabel hastighed, mono/stereo

#### **BEMÆRK**

- **•** Hvis du ønsker en generel oversigt over MIDI, og hvordan du effektivt kan bruge det, henvises til "MIDI Basics" (Grundlæggende om MIDI) på webstedet [\(side 10](#page-9-0)).
- **•** Nærmere oplysninger om kompatible MIDI-formater finder du under [side 10](#page-9-1).
- **•** Time Stretch- og Pitch Shift-funktionerne kan ikke bruges, når der afspilles en MP3-fil med en samplefrekvens på 48,0 kHz.

## **Skift mellem tilstande for afspilning af melodier**

Genos2 har to tilstande for afspilning af melodier: Dobbeltafspiller-tilstand og Liste over melodier-tilstand. Dobbeltafspillertilstand afspiller to melodier (SONG A og SONG B) samtidig, og du kan bruge den særlige Cross Fader til at skifte mellem de to melodier på en glidende DJ-agtig måde. Liste over melodier-tilstanden afspiller kontinuerligt melodier fra en liste over melodier, der er oprettet tidligere.

#### **1 Tryk på [SONG]-knappen for at få vist displayet til afspilning af melodier.**

Dobbeltafspiller- eller Liste over melodier-tilstanden vises, afhængigt af hvilken af disse tilstande du sidst valgte.

## **2 Tryk på displayet for at skifte melodiafspilningstilstand. BEMÆRK**

Melodiafspilningstilstanden kan ikke ændres under afspilning af

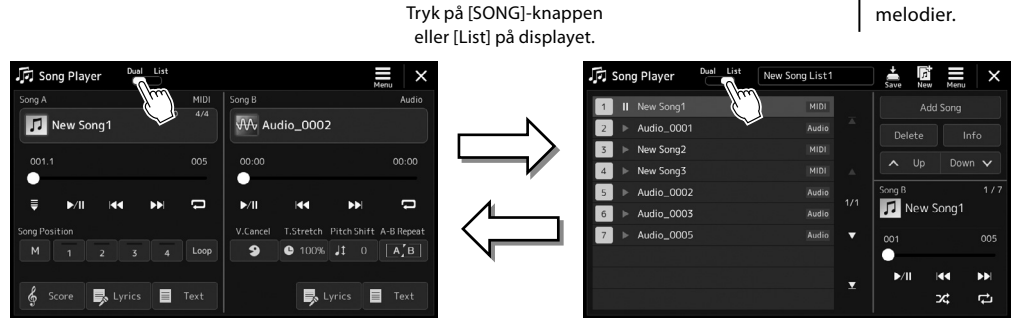

Tilstanden Dobbeltafspiller (SONG A, SONG B) Tilstanden Liste over melodier (SONG B)

Tryk på [SONG]-knappen eller [Dual] på displayet.

<span id="page-77-0"></span>**1 Tryk på [SONG]-knappen for at få vist displayet til afspilning af melodier. Kontroller, at Dobbeltafspiller-tilstand er valgt.**

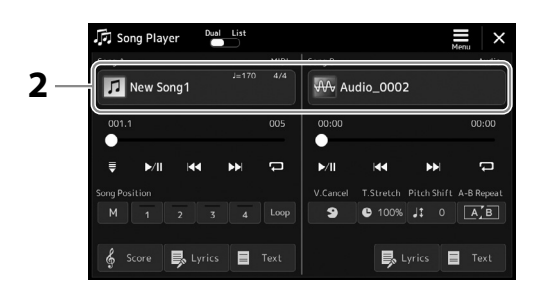

- **2 Tryk på melodinavnet i Song A eller Song B-området.** Displayet til valg af melodi vises.
- **3 Vælg den ønskede melodi til henholdsvis A og B.**

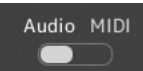

Tryk på [Audio] for at vælge en lydmelodi. Tryk på [MIDI] for at vælge en MIDI-melodi.

#### **Visning af lydoplysninger**

Når der er valgt en lydmelodi på displayet til valg af melodi, åbner du oplysningsvinduet med et tryk på  $\equiv$  (Menu) og derefter [Audio Information].

Se mere detaljeret om afspilning og Cross Fader-funktionen på side [82,](#page-81-0) [89.](#page-88-0)

#### **BEMÆRK**

- **•** Hvis du ønsker oplysninger om den grundlæggende betjening af displayet til valg af melodi, kan du se "Filvalgsdisplayet" ([side 32\)](#page-31-0).
- **•** Du kan vælge to lydmelodier én lydmelodi og én MIDImelodi til SONG A og SONG B. Der kan ikke vælges to MIDImelodier.
- **•** Du kan få vist displayet for relaterede indstillinger for melodiafspilning via  $(Menu) \rightarrow$  [Song Setting].

**1 Tryk på [SONG]-knappen for at få vist displayet til afspilning af melodier. Kontroller, at Liste over melodier-tilstand er valgt.**

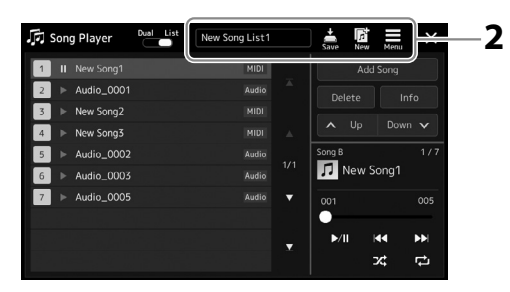

#### **2 Forbered en liste over melodier**

#### **Når du opretter en ny liste over melodier**

Hvis du trykker på  $\frac{1}{2}$  (New) på displayet får du mulighed for at oprette en ny liste over melodier. Se Reference Manual (Referencevejledning) på webstedet, hvis du vil have oplysninger om, hvordan du redigerer listen over melodier.

#### **Når du vælger en eksisterende liste over melodier**

- **2-1** Du kan få vist displayet til valg af fil med liste over melodier ved at trykke på navnet på listen over melodier.
- **2-2** Tryk på den ønskede fil med en liste over melodier.

#### **3 Tryk på den ønskede melodi fra den valgte liste over melodier.**

Den valgte melodi fremhæves.

Se [side 82](#page-81-0), hvis du ønsker oplysninger om detaljerede betjeningsfunktioner for afspilning. Hvis du ønsker oplysninger om styring af kontinuerlig afspilning af melodierne på listen, kan du se Reference Manual (Referencevejledning) på webstedet.

## **Anvendelse af effekter på mikrofonlyden (Vocal Harmony)**

Du kan automatisk anvende forskellige vokalharmonieffekter på din stemme, mens du synger, eller du kan bruge Synth Vocoder til at overføre din stemmes unikke karakteristika til synthesizerlyde og andre lyde.

#### **BEMÆRK**

Sørg for at tilslutte en mikrofon, før du bruger Vocal Harmony og Synth Vocoder. Hvis du ønsker oplysninger om tilslutning af en mikrofon og de nødvendige indstillinger, kan du se [side 110.](#page-109-0)

## **Brug af Vocal Harmony**

**1** Åbn Vocal Harmony-displayet via [MENU]-knappen → [Vocal Harmony].

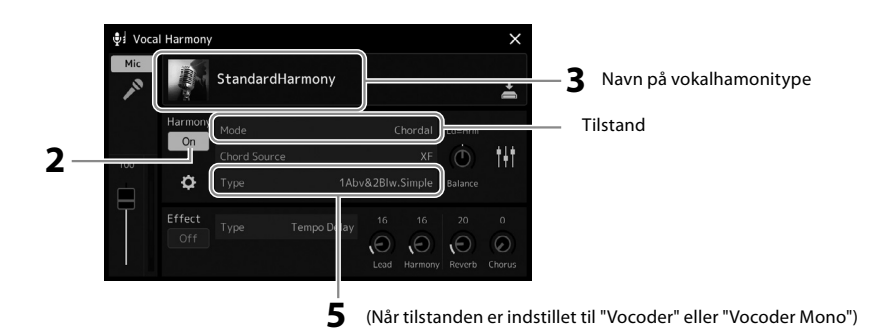

**2 Sørg for, at Harmony er indstillet til "On".**

Tryk om nødvendigt på displayet, eller tryk på [VOCAL HARMONY]-knappen for at indstille Harmony til "On".

#### **3 Tryk på vokalharmonitypens navn for at åbne displayet til valg af vokalharmonitype.**

#### **4 Tryk på den ønskede vokalharmonitype for at vælge den.**

Vokalharmonien indeholder tre forskellige tilstande, som kan vælges automatisk ved, at man vælger en vokalharmonitype.

#### **Vokalharmonitilstande**

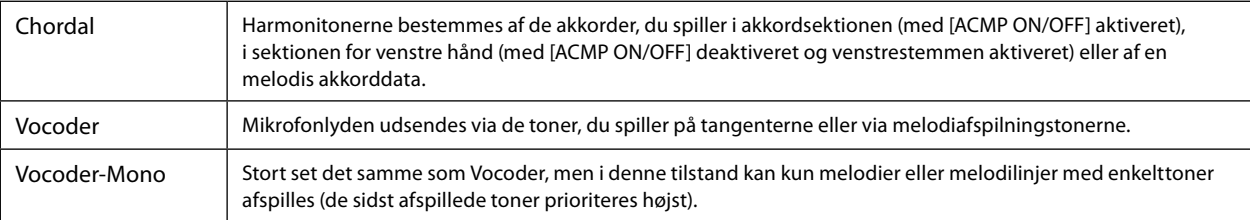

Ikonerne, der vises på displayet til valg af vokalharmonitype, har følgende anvendelser.

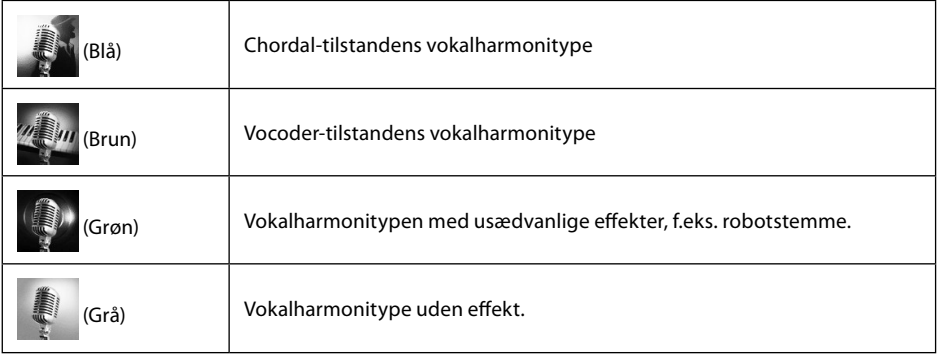

#### **5 Følg trinene nedenfor, afhængigt af den type (og tilstand) du har valgt.**

#### **Hvis du har valgt Chordal-typen:**

- **5-1** Sørg for, at [ACMP]-knappen er aktiveret.
- **5-2** Afspil en stilart, mens du spiller akkorder, eller afspil en melodi, som indeholder akkorder. Vokalharmonier, der er baseret på akkorderne, anvendes på din sang.

#### ■ Hvis du har valgt typen Vocoder eller Vocoder-Mono:

- **5-1** Skift "klaviatur"-indstillingen til "Off", "Upper" eller "Lower" efter behov. Når der er valgt "Upper" eller "Lower", vil afspilning af sektionen for højre hånd eller sektionen for venstre hånd styre Vocoder-effekten. Når der er valgt "Off", vil spil på klaviaturet ikke styre Vocoder-effekten.
- **5-2** Spil melodier på klaviaturet, eller spil en melodi, og syng ind i mikrofonen. Læg mærke til, at du ikke behøver at synge tonerne. Vocoder-effekten tager de ord, du siger, og anvender dem på instrumentlydenes tonehøjde.

#### **BEMÆRK**

Ved Vocoder-typer anvendes effekten på højst tre toner i den akkord, du spiller. Ved Vocoder-Mono anvendes effekten kun på enkelte toner (sidst anvendte tone).

## **Brug af Synth Vocoder**

Disse er specialeffekter, som overfører din stemmes karakteristika til synthesizerlyde og andre lyde, så du opnår usædvanlige maskinlignende eller robotagtige effekter og unikke korlyde, som du styrer ved hjælp af din sang og dit spil.

- **1 Udfør trin 1-3 i "Brug af Vocal Harmony" på side 80.**
- **2 Fra displayet til valg af vokalharmonitype skal du vælge kategorien Synth Vocoder fra underkategorierne.**

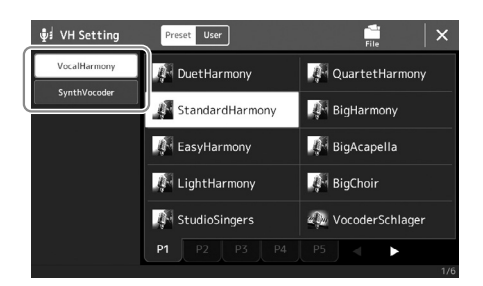

- **3 Tryk på den ønskede Synth Vocoder-type for at vælge den.**
- **4 Forsøg at holde en tone nede på klaviaturet, og tal eller syng ind i mikrofonen.**

Forsøg også at skifte tone, mens du taler/synger forskellige ord og slår en tone an for hvert ord.

#### **BEMÆRK**

Du kan ændre klaviaturindstillingen (Off/ Upper/Lower) og fastsætte, hvilken del af klaviaturet (eller melodien) der skal styre effekten. Yderligere oplysninger finder du i Reference Manual (Referencevejledning) på webstedet.

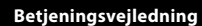

**4**

# **Sang med afspilning af melodier – Betjening under fremførelse**

Dette afsnit forklarer, hvilke handlinger der kan udføres, mens du synger til melodier: Afspilning af melodier, visning af noder og sangtekster, justering af volumenen mellem to melodier og ændring af mikrofonrelaterede funktioner.

## <span id="page-81-0"></span>**Styring af sangafspilning**

Du kan styre afspilning af melodier ved at trykke på knapperne på panelet eller fra displayet til afspilning af melodier, som du åbner ved at trykke på [SONG]-knappen. Displayet til styring af SONG A og SONG B (hvis de bruges) vises, hvilket giver dig mulighed for at styre de aktuelt valgte MIDI-/lydmelodier på skærmen.

#### **Display til afspilning af melodier**

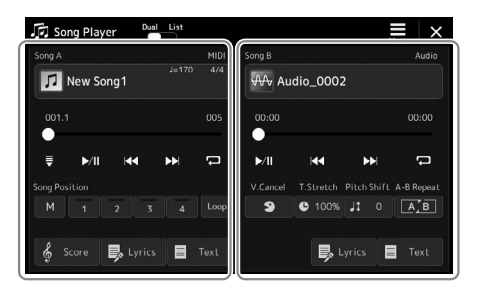

Tilstanden Dobbeltafspiller (SONG A, SONG B) Tilstanden Liste over melodier (kun SONG B)

| Song Player                      | List<br>Dual | New Song List1 |   | Save            | n.<br>New | ⊐<br>Menu         |     |
|----------------------------------|--------------|----------------|---|-----------------|-----------|-------------------|-----|
| Ш<br>New Song1                   |              | <b>MIDI</b>    |   | Add Song        |           |                   |     |
| Audio_0001                       |              | Audio          | z | Delete          |           | Info              |     |
| New Song2<br>$\overline{3}$<br>ь |              | <b>MIDI</b>    |   |                 |           |                   |     |
| New Song3<br>ь                   |              | MIDI           | A | Up<br>ㅅ         |           | Down $\mathbf{v}$ |     |
| Audio_0002<br>5<br>ь             |              | Audio<br>1/1   |   | Song B          |           |                   | 1/7 |
| Audio 0003<br>6                  |              | Audio          |   | New Song1       |           |                   |     |
| Audio_0005                       |              | Audio<br>▼     |   | 001             |           |                   | 005 |
|                                  |              |                |   |                 |           |                   |     |
|                                  |              | ▼              |   | V <sub>II</sub> | KK1       |                   | ÐĐ  |
|                                  |              |                |   |                 | ス         |                   | ¢   |

#### **BEMÆRK**

- **•** Se [side 76](#page-75-0), hvis du ønsker oplysninger om MIDI-melodi/ lydmelodi, skift mellem tilstande for afspilning af melodier og valg af melodi.
- **•** I tilstanden Liste over melodier er det kun grundlæggende afspilningsbetjening, der er mulig. Til gengæld kan du afspille flere melodier efter hinanden. Yderligere oplysninger finder du i Reference Manual (Referencevejledning) på webstedet.

## **Grundlæggende afspilningsbetjening (for MIDI- og lydmelodier)**

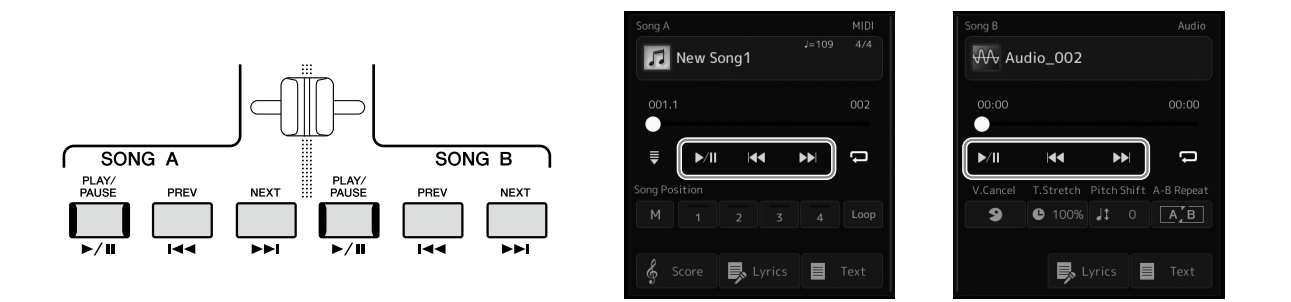

## **Play/Pause ([PLAY/PAUSE]-knap)**

Tryk på [PLAY/PAUSE]-knappen ( $\blacktriangleright$ /||) for at starte melodiafspilningen af den tilsvarende side (SONG A eller SONG B). Hvis du trykker på den under afspilningen, afbrydes afspilningen. Hvis du trykker på den igen, genoptages afspilningen af melodien fra den aktuelle position.

## **Valg af den forrige/næste melodi ([PREV]- eller [NEXT]-knappen)**

Tryk på [PREV]- eller [NEXT]-knappen ( << eller > bel] for at vælge den forrige/næste melodi. I Dobbeltafspiller-tilstanden vælger denne handling den forrige/næste melodifil i den samme mappe. I Liste over melodier-tilstanden vælger denne handling den forrige/næste melodi på listen over melodier.

## **Spol tilbage/Hurtigt frem ([PREV]- eller [NEXT]-knappen)**

Hold [PREV]- eller [NEXT] -knappen nede ( $\leq$  eller  $\geq$  ) for at flytte tilbage/frem gennem den aktuelle fil.

#### **Flytning af positionen for melodiafspilning (Song Position-pop-op-vinduet)**

Når du trykker på og holder [PREV]- eller [NEXT]-knappen nede, vises der et indstillingsdisplay med melodiens aktuelle position. Når vinduet vises på displayet, kan du også flytte kontinuerligt tilbage/frem gennem den aktuelle fil med datadrejeknappen.

Figurmarkørnummeret vises kun, når der vælges en MIDI-melodi, som indeholder figurmarkør. Du kan vælge, om melodiens afspilningsposition skal flyttes tilbage eller frem i taktstreng- eller figurmarkørenheder ved at trykke på indstillingsdisplayet på forhånd.

#### **BEMÆRK**

En figurmarkør er en forprogrammeret markør i en bestemt MIDI-melodidata, som angiver et bestemt sted i melodien.

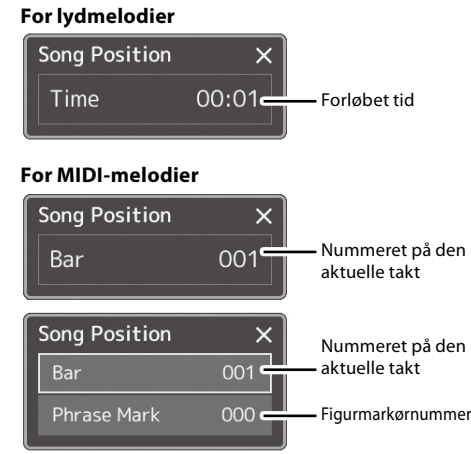

#### **Flytning af positionen for melodiafspilning (statuslinjen på displayet)**

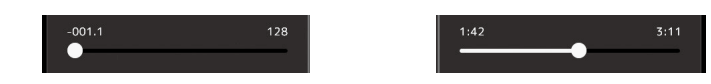

I hvert melodiområde vises den aktuelle position for melodiafspilningen. Denne kan flyttes frem eller tilbage ved at bevæge skydeknappen på displayet.

#### **Sådan sættes den næste melodi, der skal afspilles, i kø**

Mens en MIDI-melodi afspilles, kan du sætte den næste MIDI-melodi, der skal afspilles, i kø. Det kan være praktisk, hvis du hurtigt og nemt vil gå videre til næste melodi, f.eks. under en optræden. For at sætte en melodi i kø skal du under afspilning af en melodi vælge den melodi, der skal afspilles næste gang, på displayet til valg af melodi. Angivelsen "Next" vises i øverste højre hjørne ved det tilsvarende melodinavn. Hvis du vil annullere denne indstilling, skal du trykke på (Next Cancel) på displayet til valg af melodi.

Du kan også sætte den næste lydmelodi i kø, mens en lydmelodi afspilles, på samme måde som for en MIDI-melodi.

#### **BEMÆRK**

Når indspilnings funktionen bruges, annulleres afspilningskøen.

## **Afspilningshandlinger udelukkende for MIDI-melodi**

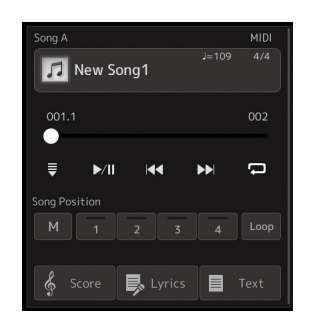

#### ■ Synchro Start

Du kan nemt starte afspilning af en MIDI-melodi, så snart du begynder at spille på tangenterne. Når du trykker på  $\frac{1}{\sqrt{2}}$  (Synchro Start) sættes Synchro Start i standbystatus, uanset om melodien afspilles eller er blevet stoppet. Gentag denne handling for at annullere Synchro Start-funktionen.

#### **Afspilning ved hjælp af positionsmærker i melodien ([M], [1]-[4], [Loop])**

Ved hjælp af positionsmærker i melodier kan du ikke blot finde hurtigt og nemt rundt i MIDI-melodidataene, du kan også indstille nyttige loops til afspilning for at gøre planlægningen af melodier nemmere. Hvis du ønsker yderligere oplysninger, kan du se "Brug af positionsmærker i melodier" [\(side 85](#page-84-0)).

## **Afspilningshandlinger udelukkende for lydmelodier**

 **Vocal Cancel**

Dette sætter dig i stand til at annullere eller dæmpe stereolydens midterposition i afspilning af lydmelodier. Dette bevirker, at du kan synge "karaoke" blot med instrumental baggrund eller spille melodistemmen på klaviaturet, da vokallyden sædvanligvis findes midt i stereobilledet i de fleste indspilninger.

Hvis du vil aktivere/deaktivere Vocal Cancel-funktionen, skal du først vælge en lydmelodi og derefter aktivere/deaktivere **9** (Vocal Cancel).

#### **Time Stretch**

Ligesom tempojustering af en MIDI-melodi giver dette dig mulighed for at justere afspilningshastigheden af en lydmelodi ved at strække eller komprimere den. Hvis du vil gøre dette, skal du trykke på  $\bullet$  100% (Time Stretch) for at åbne opsætningsvinduet. Tryk på  $\lceil \blacktriangleleft \rceil / \lfloor \blacktriangleright \rfloor$  i dette vindue for at angive værdien (fra 70 % til 160 %). Jo højere værdi, desto hurtigere tempo.

#### ■ Pitch Shift

Ligesom transponeringsfunktionen for en MIDI-melodi giver dette dig mulighed for at ændre tonehøjden af lydmelodi i halvtonetrin (fra −12 til 12).

#### **Afspilning med AB-gentagelsesfunktion**

Dette giver dig mulighed for gentagne gange at afspille et angivet område (mellem punkt A og punkt B).

#### **1 Tryk på (Play/Pause) for at starte afspilningen.**

#### **2 Angivelse af det område, der skal gentages.**

Aktiver (A-B Repeat), når afspilningen når til det punkt, du ønsker at angive som startpunktet (A). Aktiver  $[A, B]$  (A-B Repeat) igen, når afspilningen når til punktet, du ønsker at angive som slutpunktet (B). Området fra punkt A til punkt B vil blive afspillet gentagne gange.

 $A$ <sup> $\overline{B}$ </sup>

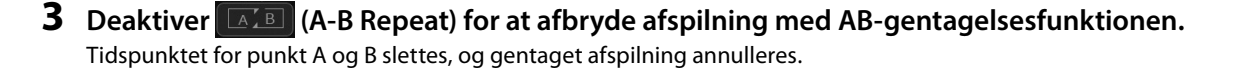

Melodiens start **A** A B B Melodiens slutning

 $A$ <sup> $B$ </sup>

#### **Angivelse af det område, der skal gentages, mens melodiafspilning er stoppet**

1. Spol melodien frem til punkt A, og aktiver derefter  $\sqrt{A/B}$  (A-B Repeat).

2. Spol melodien frem til punkt B, og tryk derefter på  $[A, B]$  (A-B Repeat) igen.

#### **BEMÆRK**

Selvom Vocal Cancel-funktionen er meget effektiv i de fleste lydindspilninger, kan vokallyden i nogle af sangene ikke altid slettes helt.

#### **BEMÆRK**

Funktionerne Time Stretch og Pitch Shift kan ikke bruges, når der afspilles en MP3-fil med en samplefrekvens på 48,0 kHz.

**BEMÆRK**

gentages afspilningen mellem punkt A og slutningen af melodien.

Hvis du kun angiver punkt A,

#### **W** Audio\_002  $00:00$  $\Box$  $\blacktriangleright$ /II  $\overline{\mathbf{4}}$  $\blacktriangleright$  $\bullet$  100% Jt 0  $\boxed{A/B}$ ■ Lyrics ■ Text

## <span id="page-84-0"></span>**Brug af positionsmærker i melodier (kun MIDI-melodier)**

Det er muligt at placere positionsmærker i melodier (SP1-SP4) i MIDI-melodidataene. På den måde er det nemmere at finde hurtigt rundt i MIDI-melodidataene, og det er også muligt at tilføje praktiske loops til afspilning og således f.eks. skabe dynamiske melodiarrangementer, "undervejs", mens du spiller.

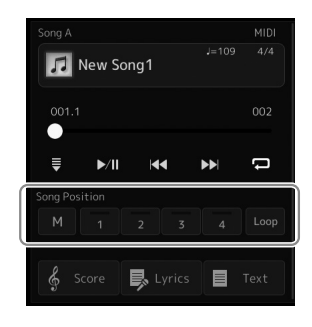

## **Indsætning af melodipositionsmærker**

**1 Vælg den ønskede MIDI-melodi [\(side 78](#page-77-0)), og start afspilningen [\(side 82\)](#page-81-0).**

#### **2 Indsæt positionsmærker i melodier.**

- **2-1** Tryk på  $\mathbb{N}$  (Song Position Memorize) for at aktivere det.
- **2-2** Når melodien når til det punkt, hvor du vil indsætte et mærke, skal du trykke på det ønskede mærkenummer ([1]-[4]) på displayet. Den tilsvarende positionsmærke i melodien indsættes, og Husk melodiposition deaktiveres automatisk.
- **3 Indsæt andre mærker på samme måde som i trin 2 efter behov.**
- **4 Sæt afspilning af melodi på pause [\(side 82\)](#page-81-0).**

#### **5 Gem melodien.**

- **5-1** Tryk på melodinavnet for at åbne displayet til valg af melodi.
- **5-2** Gem melodifilen [\(side 37\)](#page-36-0).

#### **Om statussen for melodiposition [1]-[4]**

- **Slukket:** Melodipositionen er ikke gemt under knappen.
- **Grøn:** Melodipositionen er gemt under knappen.
- **Rød (blinker):** Spring i afspilning er klar. Se nedenfor ("Spring til et positionsmærke i melodien under afspilning").
- **Rød:** Melodipositionen er passeret, og melodiafspilning fortsætter til den næste melodiknap.

## **Spring til et positionsmærke i melodien under afspilning**

Hvis du trykker på en af melodipositionerne [1]-[4] under afspilning af en melodi, springer du til den tilsvarende position, når den takt, der er ved at blive afspillet, er færdig. (Knappen lyser rødt, hvilket angiver, at spring i afspilning er klar). Du kan annullere springet ved at trykke på den samme melodiposition igen, før du springer til mærket.

## **Start af afspilning fra et bestemt mærke**

Tryk først på en melodiposition [1]-[4], mens afspilningen af melodien er stoppet, og start derefter afspilningen [\(side 82\)](#page-81-0).

# Sang med afspilning af melodier - Betjening under fremførelse Sang med afspilning af melodier – Betjening under fremførelse

*OBS!*

**Indstillingerne for indsatte mærker går tabt, hvis du skifter til en anden melodi eller slukker instrumentet uden at gemme indstillingerne.**

## **Brug af markører i loop-afspilning**

I dette afsnit beskrives loopafspilning med et eksempel på loop mellem mærkerne [1] og [2].

- **1 Tryk på (Play/Pause) for at starte afspilningen fra starten af en melodi.**
- **2 Når du har passeret punktet [1], skal du trykke på (Loop) for at aktivere loopfunktionen.** Melodien afspilles op til punktet [2] og går derefter tilbage til [1] og opretter et loop mellem de to punkter.

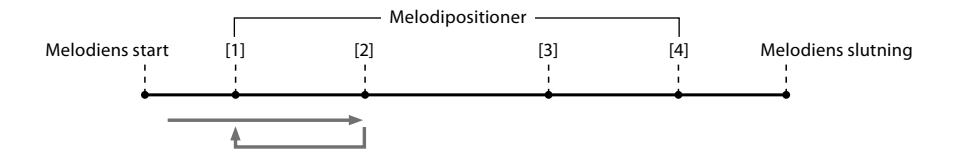

**3 Hvis du vil stoppe loopet og fortsætte normal afspilning, skal du trykke på (Loop) igen.** Når dette er deaktiveret, fortsætter afspilningen forbi punkt [2].

## **Visning af noder, sangtekster og tekstfiler under afspilning**

## **Visning af musiknoder (noder) for MIDI-melodien**

Det er muligt at få vist musiknoderne til den valgte MIDI-melodi. Det anbefales, at du gennemser noderne, før du begynder at øve.

**1 Vælg en MIDI-melodi [\(side 78](#page-77-0)).**

#### **2 Tryk på**  $\oint$  **Score** (Score) på displayet til afspilning af melodier for at få **vist nodedisplayet.**

Du kan gennemse alle noderne ved at trykke på [◀] eller [▶], når afspilningen af melodien er stoppet. Mens melodien afspilles, følger en rød "bold" med i noderne og angiver den aktuelle position.

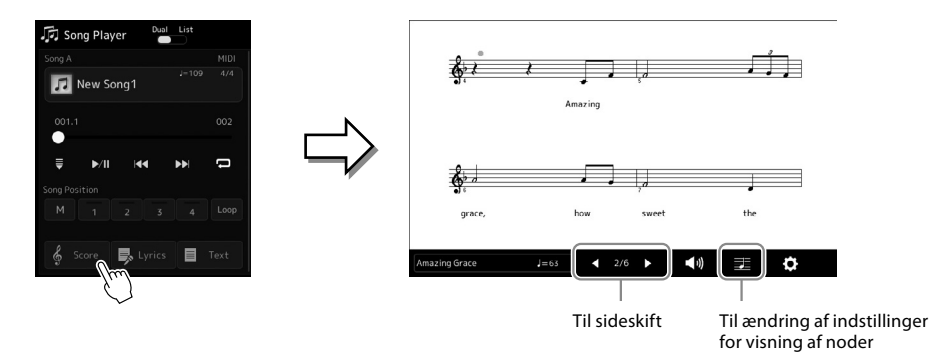

#### **BEMÆRK**

- **•** Du kan også få vist nodedisplayet via [MENU]  $\rightarrow$ [Score].
- **•** Instrumentet kan vise noder til kommercielt tilgængelige musikdata eller melodier, du selv har indspillet.
- **•** De viste noder oprettes af instrumentet på grundlag af melodidata. Derfor ser noderne måske ikke ud som købte noder til samme melodi. Det gælder især, hvis der er komplicerede passager eller mange korte toner.

#### **Ændring af størrelsen på noderne og visning af sangtekster i noderne**

Hvis du trykker på nodeikonet, der vises nederst til højre på displayet, kan du ændre indstillingerne for nodedisplayet, f.eks. ændre nodernes størrelse eller vise deres navne, sangtekster i noderne osv. Se Reference Manual (Referencevejledning) på webstedet for at få yderligere oplysninger om nodedisplayet.

#### **BEMÆRK**

Sangtekster kan kun vises, hvis melodien indeholder sangtekstdata.

## **Visning af sangtekster for MIDI-melodien**

Når den valgte melodi indeholder sangtekstdata, kan du se dem på instrumentets display under afspilning.

#### **1 Vælg en MIDI-melodi [\(side 78](#page-77-0)).**

#### **2 Tryk på**  $\overline{\mathbf{B}}$  **Lyrics** (Lyrics) på displayet til afspilning af melodier for at få vist **displayet med sangtekster.**

Sangteksterne vises på displayet, hvis melodien indeholder sangtekstdata. Du kan gennemse alle sangteksterne ved at trykke på [L] eller [R], når afspilningen af melodien er stoppet. Under afspilningen af melodien ændres sangteksternes farve, så du kan se den aktuelle position.

**BEMÆRK** Du kan også få vist nodedisplayet via [MENU]  $\rightarrow$ [Lyrics].

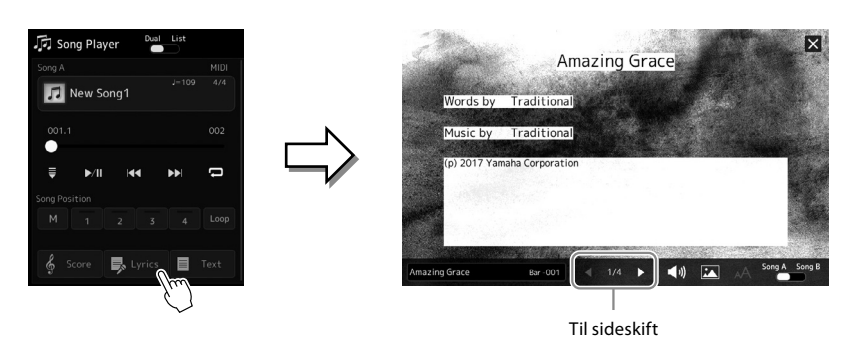

Se Reference Manual (Referencevejledning) på webstedet for at få yderligere oplysninger om displayet med sangtekster.

## **Visning af tekst**

Uanset om en melodi vælges eller ej, kan du se de tekstfiler (.txt), som er oprettet på en computer, på instrumentets display. Tryk på  $\Box$  Text (Text) på displayet til afspilning af melodier for at få vist displayet. Denne funktion giver en række nyttige muligheder, f.eks. visning af sangtekster, akkorddiagrammer og notater til det, der spilles. Se Reference Manual (Referencevejledning) på webstedet for at få yderligere oplysninger om tekstdisplayet.

## <span id="page-88-0"></span>**Justering af volumenbalance mellem SONG A og SONG B (Cross Fader)**

I Dobbeltafspiller-tilstand for afspilning af melodier kan du med Cross Fader'en justere volumenbalancen mellem SONG A- og SONG B-afspilning. Hvis du flytter faderen mod venstre, øges SONG A-afspilningens volumen. Hvis du flytter den mod højre, øges SONG B-afspilningens volumen.

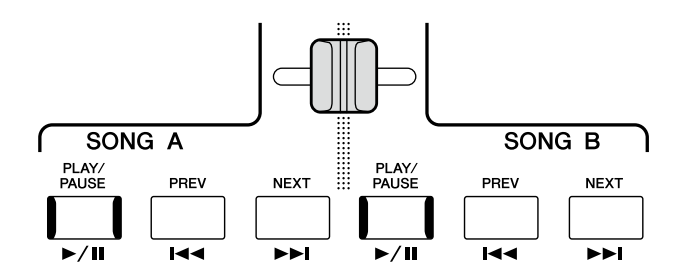

## **Styring af mikrofonfunktionerne**

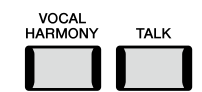

## **Aktivering/deaktivering af Vokalharmoni**

Hvis du trykker på [VOCAL HARMONY]-knappen, aktiveres/deaktivers Vokalharmoni-funktionen. Med denne knap kan du hurtigt slå anvendelsen af Vokalharmoni-effekter på din stemme gennem en mikrofon til og fra. Se side 80 for at få oplysninger om brug af Vocal Harmony-funktionen.

## **Brug af Talk-funktionen**

Hvis du slår Talk-funktionen til ved at trykke på [TALK]-knappen, kan du straks ændre mikrofonindstillingerne, så du kan tale til dit publikum. Vocal Harmony er ikke tilgængelig, når denne funktion er aktiveret. Dette er praktisk, når du vil præsentere dine numre, mens du optræder, uden forstyrrende rumklangeffekter osv.

#### **BEMÆRK**

Du kan også justere Talkindstillingerne, så de passer til dine præferencer, på "Mic Setting"-displayet. Yderligere oplysninger finder du i Reference Manual (Referencevejledning) på webstedet.

**Betjeningsvejledning**

**5**

# **Justering af parametrene for hver stemme – Mixer**

Med Mixer får du intuitiv kontrol over de forskellige aspekter af klaviaturstemmerne og melodi-/stilartskanalerne, herunder volumenbalancen og lydens timbre. Du kan justere niveauerne og stereopositionen (panorering) for hver lyd for at angive optimal balance og stereobillede, og du kan også se, hvordan effekterne anvendes.

I dette afsnit beskrives de grundlæggende fremgangsmåder for mixeren. Yderligere oplysninger finder du i Reference Manual (Referencevejledning) på webstedet.

## <span id="page-89-0"></span>**Grundlæggende fremgangsmåde for Mixer**

**1** Åbn Mixer-displayet via [MENU] → [Mixer].

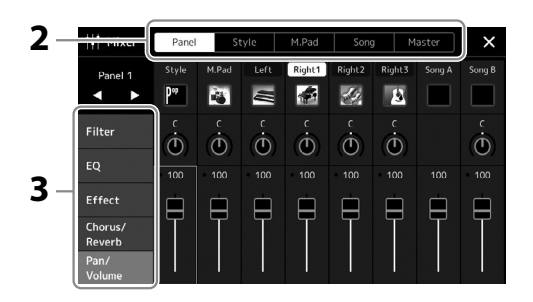

**2 Tryk på den relevante fane for at redigere balancen mellem de ønskede stemmer.**

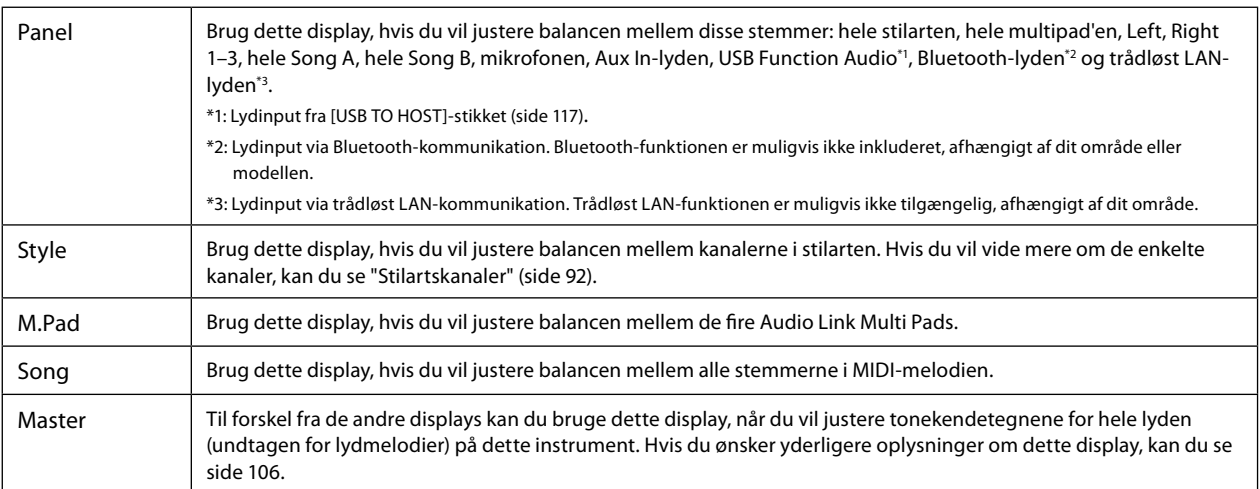

#### **3 Tryk på en fane for at redigere de ønskede parametre.**

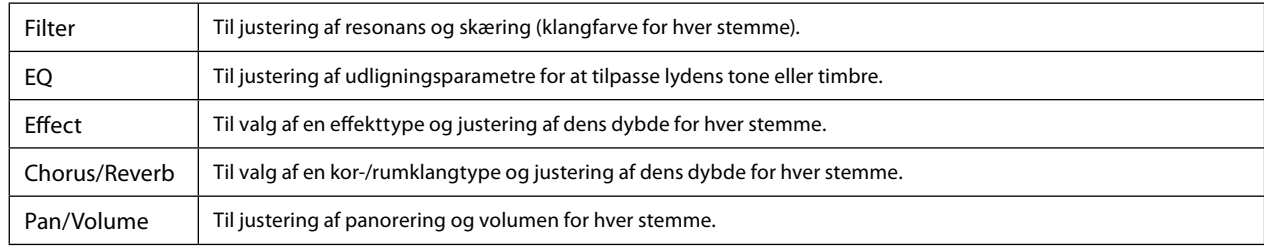

#### **4 Angiv værdien for hver parameter.**

#### <span id="page-90-0"></span>**5 Gem mixerindstillingerne.**

#### **Sådan gemmes mixerindstillingerne for panelet:**

Gem dem i registreringshukommelsen ([side 97](#page-96-0)).

#### **Sådan gemmes mixerindstillingerne for stilarten:**

Gem dem som en stilartsfil på user-drevet eller på USB-flashdrevet. Hvis du vil aktivere indstillingerne til fremtidig brug, skal du vælge den stilartsfil, som er gemt her.

**5-1** Åbn betjeningsdisplayet via [MENU]  $\rightarrow$  [Style Creator].

**5-2** Tryk på [Save] for at åbne displayet til valg af stilart, og gem derefter som en stilartsfil [\(side 37\)](#page-36-0).

#### **Sådan gemmes mixerindstillingerne for MIDI-melodikanalen:**

Når du redigerer og gemmer indstillinger for MIDI-melodikanalen, skal du bruge en anden handling. Hvis du ønsker yderligere oplysninger, kan du se "Redigering og lagring af mixerindstillingerne for MIDI-melodikanalen" nedenfor.

## **Redigering og lagring af mixerindstillingerne for MIDI-melodikanalen**

Først skal du vælge en MIDI-melodi og redigere parametrene. Derefter skal du registrere de redigerede indstillinger som en del af MIDI-melodidataene (Setup) og gemme melodien på user-drevet eller på USB-flashdrevet. Hvis du vil gemme indstillingerne til fremtidig brug, skal du vælge den melodifil, som er gemt her.

**1 Åbn betjeningsdisplayet via [RECORDING]** à **MIDI [Multi Recording].**

- **2 Tryk på melodinavnet "New Song" for at åbne displayet til valg af melodi, og vælg derefter den ønskede melodi.**
- **3 Rediger de ønskede parametre i henhold til "Grundlæggende fremgangsmåde for mixeren" [\(side 90](#page-89-0)) trin 1-4.**

**4 Tryk på knappen [RECORDING] for at få vist displayet til MIDI-flersporsindspilning igen.**

**5 Registrer de redigerede indstillinger til MIDI-melodien.**

**5-1** Tryk på  $\Box$  (Stop) for at vende tilbage til starten af melodien.

**5-2** Tryk på [Setup] for at få vist opsætningsdisplayet.

**5-3** Tryk på [Execute] for at registrere de redigerede indstillinger som en del af MIDI-melodidataene.

**5-4** Tryk på [Close] for at lukke opsætningsdisplayet.

**6 Tryk på [Save] for at åbne displayet til valg af melodi, og gem derefter som en melodifil [\(side 37\)](#page-36-0).**

#### **BEMÆRK** Du kan nulstille hver enkelt parameter til standardværdien ved at trykke på talværdien eller indstillingen og holde den nede.

## **Aktivering og deaktivering af hver kanal for stilarten eller MIDI-melodien**

Du kan tilføje variationer og ændre fornemmelsen for en stilart eller en MIDI-melodi ved at aktivere/deaktivere de forskellige kanaler.

#### <span id="page-91-0"></span>**Stilartskanaler**

Hver stilart består af de kanaler, der er angivet nedenfor.

- **Rhythm 1/2:** Disse er de grundlæggende dele af stilarten, som indeholder figurer med trommer og rytmeinstrumenter.
- **Bass:** Basstemmen bruger forskellige lyde, der passer til den valgte stilart.
- **Chord 1/2:** Disse er det rytmiske akkompagnement med akkorder, der normalt bruges sammen med klaver- eller guitarlyde.
- **Pad:** Denne stemme bruges som regel til instrumenter med efterklang, f.eks. strygere, orgel, kor osv.
- **Phrase 1/2:** Disse stemmer bruges til blæser-riffs, brudte akkorder eller andre effekter, som gør akkompagnementet mere spændende.
- **1 Tryk på fanen [Style] eller [Song] i Mixer-displayet.**
- **2 Tryk på den kanal, som du vil aktivere/deaktivere.**

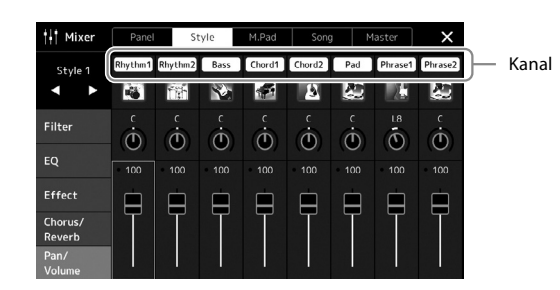

Hvis du kun vil afspille en bestemt kanal (soloafspilning), skal du trykke på og holde den ønskede kanal nede, indtil nummeret fremhæves med lilla. Hvis du vil annullere soloafspilningen, skal du trykke på det pågældende (lilla) kanalnummer igen.

**3 Foretag andre indstillinger efter behov, og gem dem som en stilartsfil eller en melodifil (trin 5 på [side 91\)](#page-90-0).**

## **Ændring af lyden for hver kanal for stilarten eller MIDI-melodien**

Du kan ændre lyden for hver kanal via mixerdisplayet.

- **1 Tryk på fanen [Style] eller [Song] i Mixer-displayet.**
- **2 Tryk på instrumentikonet under kanalnavnet for at åbne displayet til valg af lyd, og vælg den ønskede lyd.**
	- E Lyd $\mathbf{E}$ N. file I é -9 U. .<br>Filte  $\ddot{\Phi}$  $\ddot{\odot}$  $\ddot{\circ}$  $\ddot{\circ}$  $\overline{0}$  $\ddot{\odot}$  $\ddot{\odot}$  $\dot{\Phi}$ EQ  $\overline{100}$  $100$  $100$ 100  $100$ Effec œ  $\Box$  $\blacksquare$  $\Box$  $\blacksquare$  $\blacksquare$  $\blacksquare$  $\Box$
- **3 Foretag andre indstillinger efter behov, og gem dem som en stilartsfil eller en melodifil (trin 5 på [side 91\)](#page-90-0).**

**6**

# <span id="page-93-0"></span>**Melodiindspilning**

Med dette instrument kan du indspille det, du spiller, på to måder: MIDI-indspilning og lydindspilning. Derudover omfatter begge indspilningsmåderne to forskellige metoder: Kvikindspilning, der er den nemmeste og mest praktiske måde at indspille på, og flersporsindspilning, som gør det muligt at indspille hver kanal eller hvert spor uafhængigt af hinanden. I dette afsnit kigger vi på MIDI-kvikindspilning og lydkvikindspilning.

#### **MIDI-kvikindspilning**

Med denne metode gemmes det, du indspiller, på instrumentet eller et USB-flashdrev, som en SMF (format 0) MIDI-fil. Du kan bruge denne metode, hvis du vil genindspille eller ændre stemmer og redigere andre parametre. På dette instrument har du mulighed for at indspille ca. 3 MB pr. melodi.

#### **Lydkvikindspilning**

Med denne metode gemmes din fremførelse på instrumentet som en lydfil. Indspilningen sker uden angivelse af, hvilken stemme der skal indspilles i. Da den gemmes i stereo-WAV-format i normal cd-kvalitet (44,1 kHz/16 bit), kan den overføres til og afspilles på bærbare musikafspillere ved hjælp af en computer. Dette instrument giver mulighed for at indspille op til 80 minutter pr. indspilning.

#### **Flersporsindspilning**

- **MIDI-flersporsindspilning:** Dette giver dig mulighed for at oprette en MIDI-melodi bestående af 16 kanaler ved at indspille din fremførelse til hver kanal – en ad gangen.
- **Lydflersporsindspilning:** Dette giver dig mulighed for at indspille det, du spiller, flere gange for at færdiggøre melodien eller indspille mere af det, du spiller i en eksisterende lydfil.

Se Reference Manual (Referencevejledning) på webstedet for at få oplysninger om flersporsindspilning.

## **MIDI-kvikindspilning**

Vælg de nødvendige indstillinger, f.eks. valg af lyd/stilart, inden indspilningen. Tilslut om nødvendigt USB-flashdrevet til [USB TO DEVICE]-stikket. Ved denne type indspilning indspilles de enkelte stemmer på følgende kanaler.

- **Klaviaturstemmer:** kanal 1-4
- **Multipad-stemmer:** kanal 5-8
- **Stilartsstemmer:** kanal 9-16

#### **1 Åbn MIDI Quick Recording-displayet via [RECORDING]** à **MIDI [Quick Recording].**

Displayet vises, og en ny, tom melodi sættes automatisk i standby til indspilning.

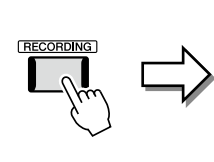

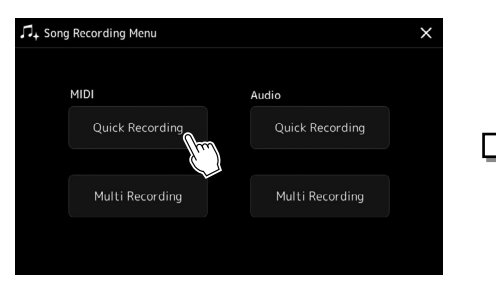

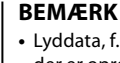

- **•** Lyddata, f.eks. rytmekanaler, der er oprettet med lyddataene i Audio Link Multi Pad, og lydmelodier kan ikke indspilles i MIDI-melodierne.
- **•** Før du bruger et USBflashdrev, skal du læse "Tilslutning af USB-enheder" på [side 115.](#page-114-0)

#### **BEMÆRK**

Hvis du vil annullere indspilningen, skal du trykke på [Stop] på displayet, og derefter trykke på [EXIT]-knappen, inden du fortsætter til trin 2.

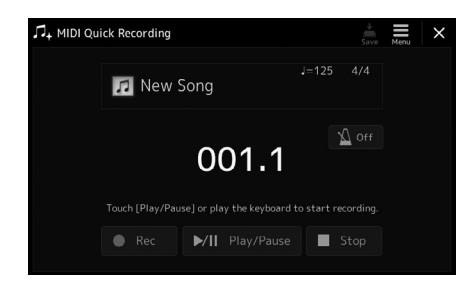

#### **2 Start indspilningen.**

Du kan starte indspilningen ved at spille på klaviaturet, starte en stilart, spille en multipad eller trykke på [Play/Pause].

- **3 Tryk på [Stop] for at stoppe indspilningen, når du er færdig med din fremførelse.**
- **4 Tryk på [Save] for at åbne displayet til valg af melodi, og gem derefter det fremførte som en fil ([side 37\)](#page-36-0).**

#### *OBS!*

**Hvis du lukker displayet eller slukker for instrumentet uden først at have gemt, slettes den indspillede melodi.**

## **Lydkvikindspilning**

Foretag de nødvendige indstillinger, før du indspiller, som f.eks. valg af lyd/stilart og mikrofonforbindelsen (hvis du ønsker at indspille det, du synger).

**1 Åbn Audio Quick Recording-displayet via [RECORDING]** à **Audio [Quick Recording].**

Displayet vises, og der oprettes en ny, tom lydfil med standbystatus for indspilning aktiveret. Men i modsætning til MIDI-kvikindspilning, starter indspilningen ikke automatisk ved spil på tangenterne, afspilning af stilart eller afspilning af multipads.

#### **BEMÆRK**

Hvis du vil annullere indspilningen, skal du trykke på [Stop] på displayet, og derefter trykke på [EXIT]-knappen, inden du fortsætter til trin 2.

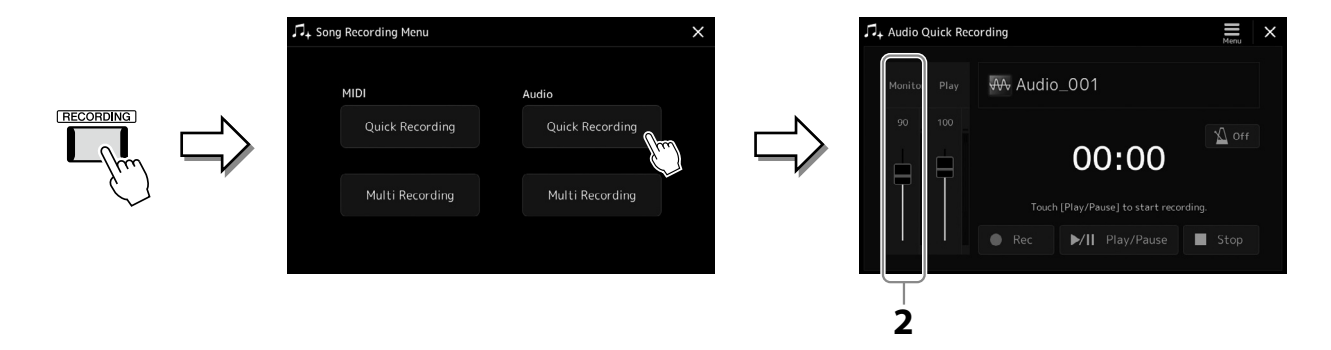

- **2 Inden du indspiller, skal du kontrollere indspilningslydstyrken på Rec Monitor-måleren ved at spille på tangenterne, stilarten osv. og derefter justere den med den tilsvarende skyder.** Justér styringen, så volumenen ikke hele tiden får indikatoren til at lyse rødt.
- **3 Tryk på [Play/Pause] for at starte indspilningen.** Start og indspil det, du spiller, umiddelbart herefter.

#### **4 Tryk på [Stop] for at stoppe din indspilning, når du er færdig med din fremførelse.**

Indspillede data gemmes automatisk på user-drevet som en fil med navnet angivet automatisk. Den indspillede lydmelodi vises i User-kategorien på displayet til valg af melodi.

**7**

# <span id="page-95-0"></span>**Lagring og genindlæsning af dine egne panelopsætninger – Registreringshukommelse, afspilningsliste**

Med Registreringshukommelse- og Afspilningsliste-funktionerne kan du gemme (eller "registrere") praktisk talt alle panelindstillinger, og derefter kan du aktivere dine egne panelindstillinger for det, du spiller, ved at trykke på en enkelt knap. Afspilningslisten er især praktisk til styring af dit repertoire, så du kan vælge kun de ønskede panelindstillinger fra et stort repertoire i registreringshukommelsen og oprette en ny liste.

#### **Registreringshukommelse**

Med denne funktion er det muligt at gemme (registrere) dine egne panelindstillinger til en af registreringshukommelsesknapperne, så de er nemme at hente frem igen.

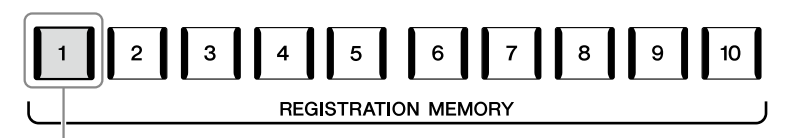

Stort set alle panelindstillinger kan gemmes på en enkelt knap.

Der findes ti registreringshukommelsesknapper på panelet. Det er muligt at gemme alle de ti gemte panelopsætninger som en enkelt registreringsbankfil.

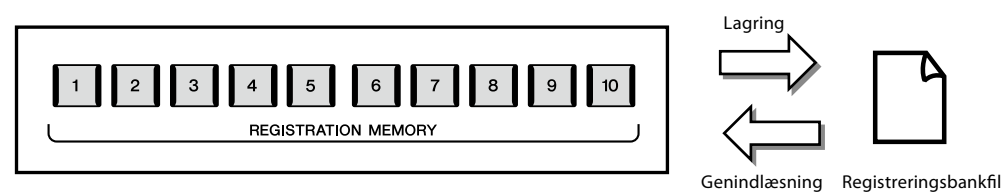

#### **BEMÆRK**

Der er oplysninger om de parametre, som kan registreres med registreringshukommelsesfunktionen, i afsnittet Registration under "Parameter Chart" i Data List på webstedet.

#### **Afspilningsliste**

Afspilningsliste-funktionen giver dig mulighed for at oprette din egen liste for din live-optræden. Du kan nøjes med at vælge de ønskede filer fra det store antal registreringsbankfiler uden at ændre konfigurationen af bankfilen.

Hver afspilningslisteindspilning kan direkte hente en angivet registreringshukommelse i den valgte registreringsbankfil. Du kan gemme afspilningslisteindspilningerne samlet som en enkelt afspilningslistefil.

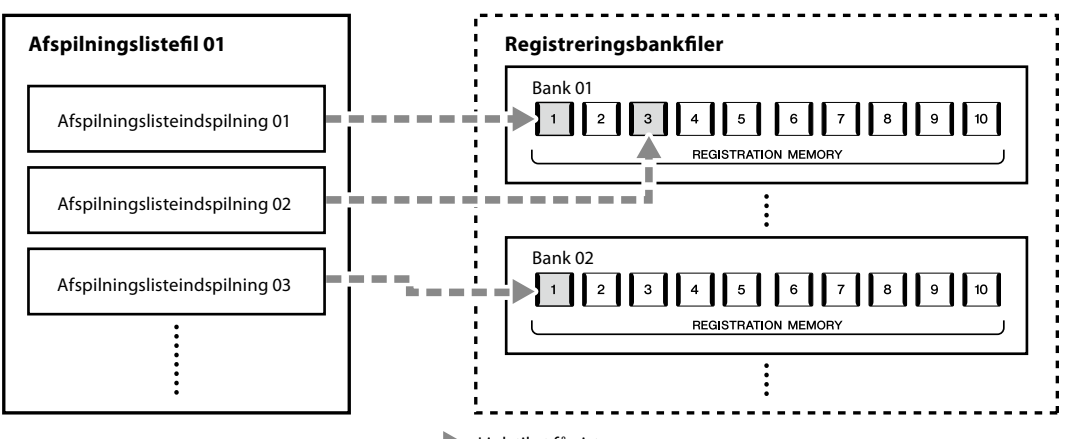

## **Lagring og hentning af dine egne panelopsætninger med registreringshukommelse**

## <span id="page-96-0"></span>**Registrering af dine panelopsætninger**

- **1 Foretag de ønskede panelindstillinger såsom for lyde, stilarter og effekter.**
- **2 Tryk på [MEMORY]-knappen i REGISTRATION MEMORY-sektionen for at aktivere Registration Memory-vinduet.**

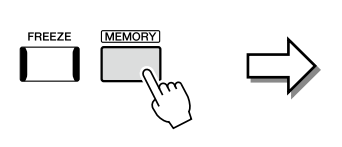

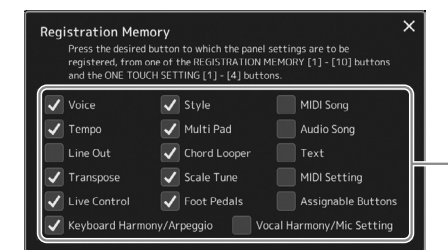

Listen over elementer, der skal registreres i registreringshukommelsen

#### **Valg af de elementer som skal registreres**

Vinduet Registration Memory indeholder listen til valg af elementer, der skal registreres. Før du går til trin 3, skal du sætte eller fjerne markeringerne ved at trykke på de ønskede enheder. Enheder med markeringer vil blive registreret.

**3 Tryk på den ønskede REGISTRATION MEMORY [1]-[10]-knap, hvor du vil gemme panelopsætningen.**

Den knap, der gemmes noget under, bliver rød, hvilket viser, at knappen indeholder data, og at dens nummer er valgt.

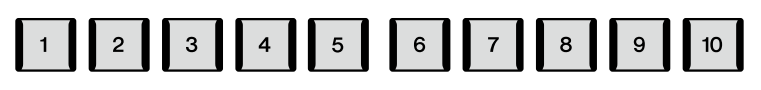

**REGISTRATION MEMORY** 

#### *OBS!*

**Hvis du har valgt en knap, der lyser rødt eller blåt her, slettes den panelopsætning, der tidligere er blevet gemt under knappen, og erstattes af de nye indstillinger.**

#### **Om lampens status**

**Rød:** Indeholder data og er valgt **Blå:** Indeholder data, men er ikke valgt **Slukket:** Indeholder ingen data

#### **4 Registrer forskellige panelopsætninger under andre knapper ved at gentage trin 1–3.**

Du kan hente den registrerede panelopsætning ved at trykke på den ønskede nummerknap.

#### **BEMÆRK**

De panelopsætninger, der er gemt under de nummererede knapper, bevares – også når du slukker for strømmen. Hvis du vil slette alle de ti aktuelle panelopsætninger, skal du tænde for strømmen, mens du holder tangenten F#6 (anden tangent til højre) på klaviaturet nede.

## **Sådan gemmer du registreringshukommelsen som en bankfil**

Det er muligt at gemme alle de ti gemte panelopsætninger som en enkelt registreringsbankfil.

**1 Tryk samtidig på knapperne REGIST BANK [−] og [+] for at få vist displayet til valg af registreringsbank.**

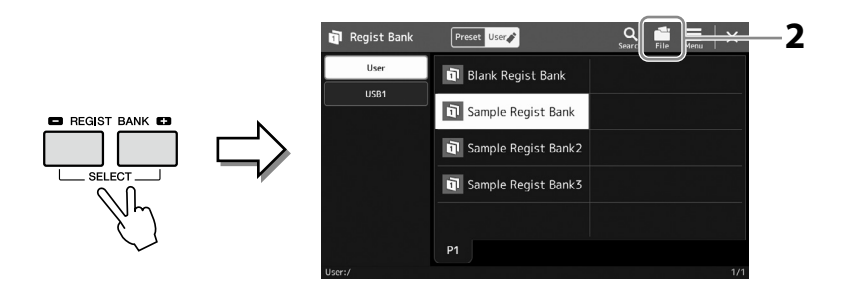

**2 Tryk på (File Edit) for at få vist pop-op-vinduet, og tryk på [Save] for at gemme bankfilen.**

Hvis du ønsker oplysninger om, hvordan du gemmer, kan du se "Filhåndtering" ([side 37\)](#page-36-1).

## **Hentning af en registreret panelopsætning fra en bankfil**

De gemte registreringsbankfiler kan aktiveres ved hjælp af REGIST BANK-knapperne [−]/[+] eller følgende fremgangsmåde.

- **1 Tryk samtidig på knapperne REGIST BANK [−] og [+] for at få vist displayet til valg af registreringsbank.**
- **2 Tryk på og vælg den ønskede bank på displayet.** Du kan også trykke på REGIST BANK [−]/[+]-knapperne for at vælge den ønskede bank.
- **3 Tryk på en af de knapper, der lyser blåt [1] [10] i Registration Memorysektionen.**

Den valgte knap lyser rødt.

**BEMÆRK**

Du kan tagge registreringsbankfiler for at gøre det nemt at søge. Yderligere oplysninger finder du i Reference Manual (Referencevejledning) på webstedet.

#### **BEMÆRK**

- **•** Når du henter opsætninger, der indeholder melodi-, stilarts- eller tekstfiler fra et USB-flashdrev, skal du sørge for, at det relevante USB-flashdrev med den registrerede melodi, stilart eller tekst, er sat i [USB TO DEVICE]-stikket.
- **•** Før du bruger et USBflashdrev, skal du læse "Tilslutning af USB-enheder" på [side 115.](#page-114-0)

#### **BEMÆRK**

Hvis du trykker på [FREEZE] knappen, kan du deaktivere hentning af specifikke elementer efter ønske. Se Reference Manual (Referencevejledning) på webstedet for at få en vejledning.

#### **BEMÆRK**

Du kan også få vist de otte opsætninger ved at bruge pedaler eller knapper, der kan tildeles funktioner til, i den rækkefølge, som du angiver via  $[MEMU] \rightarrow [Regist Sequence].$ Yderligere oplysninger finder du i Reference Manual (Referencevejledning) på webstedet.

## **Bekræftelse af oplysningerne i registreringsbanken**

Du kan få vist oplysningsdisplayet for at bekræfte, hvilke lyde, stilarter og melodier der er gemt under knapperne [1]-[10] i en registreringsbank.

- **1 Åbn displayet til valg af registreringsbank, og vælg herefter den ønskede bank.**
- **2 Tryk på (Menu) og derefter [Regist Bank Info] for at åbne Regist Bank Information-displayet.**

Dette display består af to sider: Lydrelateret og stilartsrelateret. Du kan skifte mellem de to via [Voice]/[Style] på displayet.

**BEMÆRK** Hvis en bestemt lydstemme er slået fra, vises lydnavnet for den tilsvarende stemme med gråt.

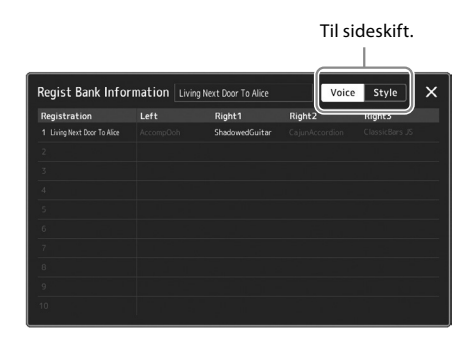

Tryk for at vælge den ønskede registreringshukommelse. Den valgte registreringshukommelse indlæses automatisk.

**3 Tryk på [EXIT]-knappen for at lukke informationsdisplayet.**

## **Redigering af en registreringsbank**

Du kan redigere en registreringsbank (slette eller omdøbe hver registreringshukommelse osv.) på Regist Bank Edit-displayet.

- **1 Åbn displayet til valg af registreringsbank, og vælg herefter den ønskede bank.**
- **2 Tryk på (Menu) og derefter [Regist Bank Edit] for at få vist Regist Bank Edit-displayet.**

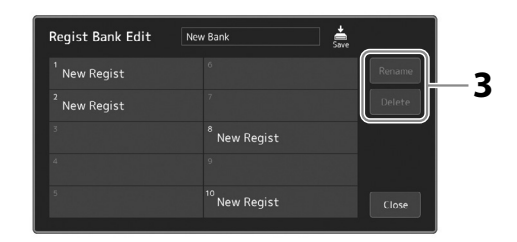

#### **3 Rediger oplysningerne i registreringsbanken.**

Tryk for at vælge den ønskede registreringshukommelse. Registreringshukommelsen er valgt som et mål for redigering, men er faktisk ikke indlæst.

- **•** Tryk på [Rename] for at ændre navnet på den valgte registrering.
- **•** Tryk på [Delete] for at slette den valgte registrering.

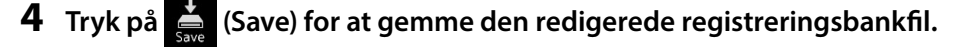

## **Håndtering af et stor repertoire ved hjælp af afspilningslisten**

Afspilningslisten kan være praktisk til at håndtere flere lister for din live-optræden. Du kan kun vælge de ønskede filer fra et stort repertoire (det store antal registreringsbankfiler) og oprette en ny liste til hver optræden.

## <span id="page-99-0"></span>**Tilføjelse af en indspilning til afspilningslisten**

Du kan direkte hente din ønskede registreringshukommelse ved at tilføje en indspilning på afspilningslisten.

#### **1 Tryk på [PLAYLIST]-knappen for at åbne Playlist-displayet.**

Den sidst valgte afspilningslistefil vises (første gang, du vælger, vises den forprogrammerede eksempelafspilningsliste).

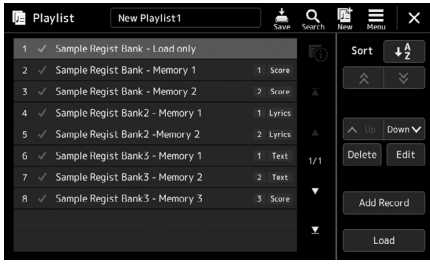

#### **2 Føj en indspilning til afspilningslisten.**

**2-1** Tryk på [Add Record] på displayet. Der vises et pop-op-vindue.

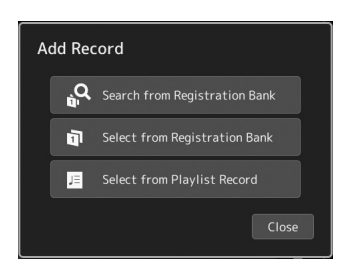

**2-2** Tryk på en af tilføjelsesmetoderne.

Tilføj en indspilning ved at følge nedenstående metoder:

#### **[Search from Registration Bank]**

Displayet til søgning efter den ønskede registreringsbankfil vises.

- **2-3** Tryk på søgevinduet øverst, indtast et søgeord, og tryk på [OK]. Se Referencevejledning på webstedet for at få yderligere oplysninger om søgning efter filer.
- **2-4** Vælg den ønskede fil i søgeresultatet.
- **2-5** Tryk på [Add to Playlist] for at lukke displayet og den nye afspilningslisteindspilning tilføjes.

#### **[Select from Registration Bank]**

Registration Bank Select-displayet åbnes.

- **2-3** Vælg den ønskede registreringsbankfil for at registrere den som en afspilningslisteindspilning.
- **2-4** Tryk på [Add to Playlist] for at lukke displayet og den nye afspilningslisteindspilning føjes til afspilningslisten.

#### **[Select from Playlist Record]**

Displayet til valg af afspilningslisteindspilning vises.

- **2-3** Tryk på "All Records" for at åbne displayet til valg af afspilningsliste, vælg den afspilningslistefil, der indeholder den ønskede afspilning, og luk derefter displayet.
- **2-4** Vælg den ønskede afspilningslisteindspilning.
- **2-5** Tryk på [Add to Playlist] for at lukke displayet og den nye afspilningslisteindspilning tilføjes.

#### **3 Hvis det er nødvendigt, kan du redigere afspilningslisteindspilningen.**

Den netop tilføjede afspilningslisteindspilning henter blot den valgte registreringsbankfil. Du kan redigere afspilningslisteindspilningen, hvis du vil angive mere detaljerede indstillinger (f.eks. direkte hentning af en bestemt registreringshukommelse og automatisk skift af skærmvisningen).

**3-1** Tryk på [Edit] for at få vist Record Edit-displayet.

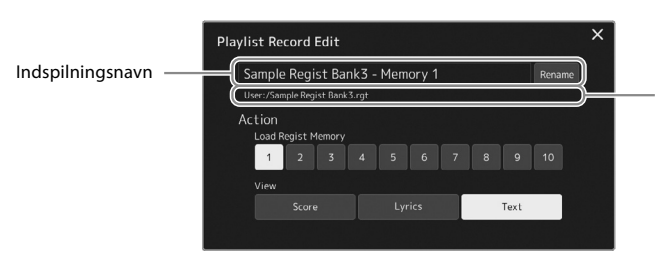

Stien til den registreringsbankfil, der er knyttet til indspilningen. Du kan hente denne fil ved at vælge indspilningen (denne vises kun og kan ikke ændres).

#### **3-2** Tryk for at redigere indspilningen.

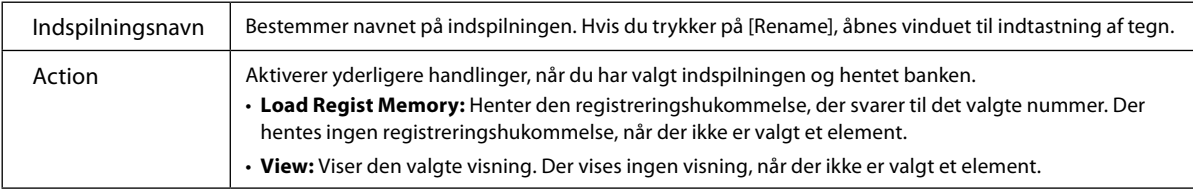

#### **3-3** Luk displayet.

**4 Tryk på (Save) for at gemme den tilføjede indspilning i den aktuelle afspilningslistefil.** Tryk på den ønskede indspilning på Playlist-displayet for at hente den registrerede indspilning.

## **Genindlæsning af dine egne panelopsætninger via afspilningslisten**

**1 Tryk på [PLAYLIST]-knappen for at åbne Playlist-displayet.**

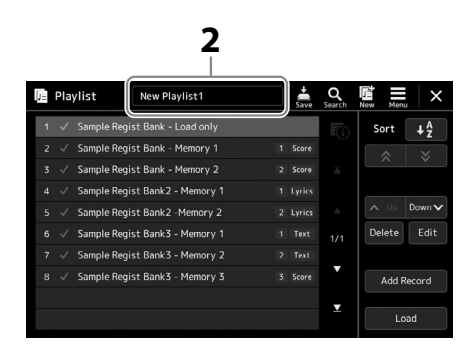

- **2 Tryk på afspilningslistens filnavn for at få vist displayet til valg af afspilningslistefil.**
- **3 Tryk på den ønskede afspilningslistefil, og luk derefter displayet.**
- **4 Tryk på indspilningsnavnet på Playlist-displayet, og tryk derefter på [Load].** Den registreringsbank, der er registreret som afspilningslisteindspilningen hentes, og din handling udføres ([side 100](#page-99-0)).

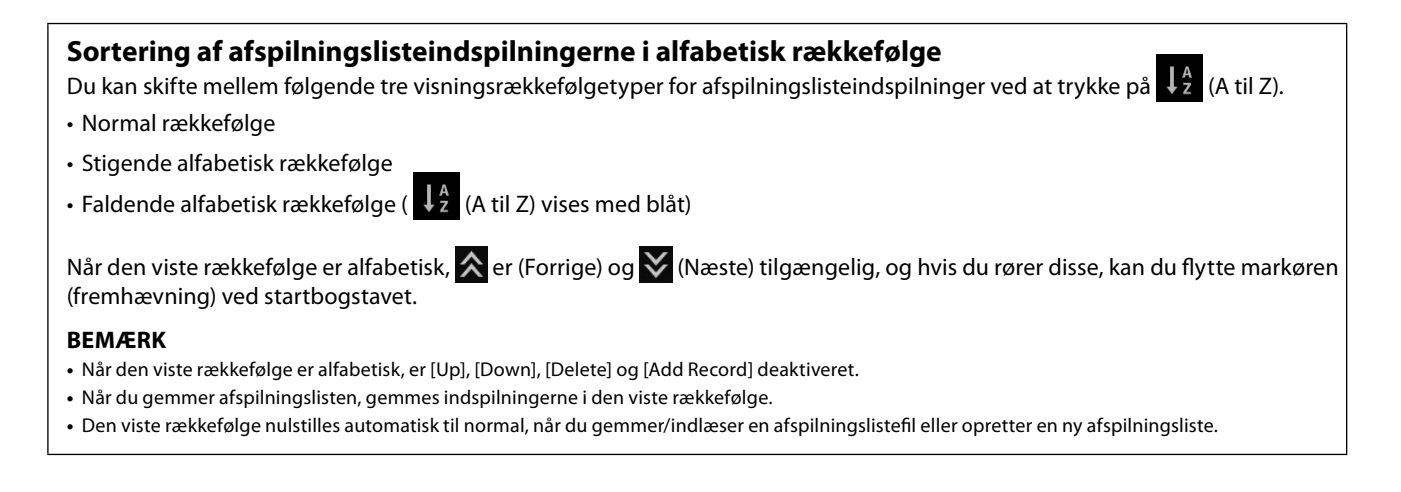

## **Oprettelse af en ny afspilningsliste**

**1 Tryk på [PLAYLIST]-knappen for at åbne Playlist-displayet.**

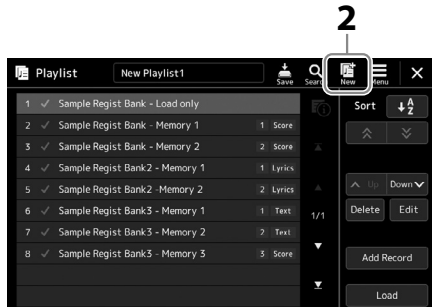

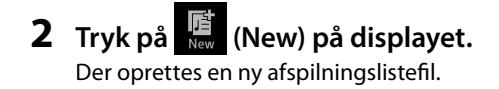

## **Kopiering af afspilningslisteindspilningerne (Append Playlist)**

"Append Playlist" gør det muligt at kopiere den eksisterende afspilningslistefil som en ny afspilningslistefil.

- **1 Tryk på [PLAYLIST]-knappen for at åbne Playlist-displayet.**
- **2 Tryk på [Add Record] på displayet, og tryk derefter på [Add Playlist] i pop-op-vinduet.** Displayet til valg af afspilningslistefilen vises.
- **3 Tryk på den afspilningslistefil, du ønsker at tilføje.** Alle indspilninger i den valgte afspilningslistefil tilføjes nederst på den aktuelle afspilningsliste.
- **4 Tryk på (Save) for at gemme de tilføjede indspilninger i den aktuelle afspilningslistefil.**

## **Ændring af rækkefølgen af indspilninger på afspilningslisten**

- **1 Tryk på [PLAYLIST]-knappen for at åbne Playlist-displayet.**
- **2 Rediger rækkefølgen af indspilningerne.**

**2-1** Tryk på den indspilning, du ønsker at flytte.

**2-2** Tryk på  $\sim \sqrt[10]{(Up)/\sqrt[10000]{(Down)}}$  (Down) for at flytte den indspilning, du valgte i trin 2-1.

**3 Tryk på (Save) for at gemme den redigerede afspilningslistefil.**

## **Sletning af en afspilningslisteindspilning fra afspilningslisten**

- **1 Tryk på den ønskede indspilning på afspilningsdisplayet for at vælge den.**
- **2 Tryk på [Delete] på displayet.** Her vises en bekræftelsesmeddelelse. Tryk på [No] for at annullere sletningen.
- **3 Tryk på [Yes].**
- **4 Tryk på (Save) for at gemme den redigerede afspilningslistefil.**

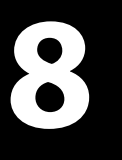

# **Tilpasning til optimal fremførelse**

Du kan tilpasse instrumentet til dine egne personlige præferencer og optimal fremførelse. I dette afsnit beskrives det, hvordan du redigerer genveje på Home-displayet, indstiller ASSIGNABLE-knapper, foretager globale indstillinger, justerer lyden for det endelige output og tilføjer udvidelsesindhold, f.eks. lyde og stilarter.

## **Tilpasning af genveje på Home-displayet**

Du kan registrere en ofte anvendt funktion som en genvej på Home-displayet. Der er som standard registreret seks genveje, men du kan tilpasse dem efter behov. Registrerede genveje vises i genvejsområdet [\(side 30\)](#page-29-0) nederst i Home-displayet, og du kan bruge dem til hurtigt at aktivere den ønskede funktion fra Home-displayet.

**1 Åbn Assignable-displayet via [MENU]** à **[Assignable].**

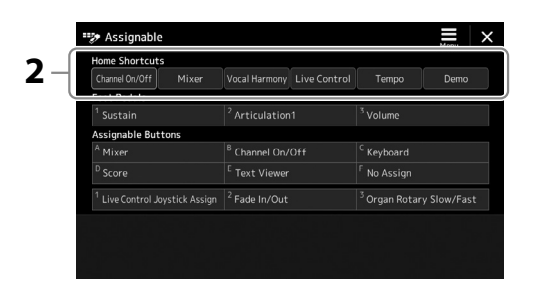

**2 Tryk to gange på (berør to gange) det ønskede element fra seks placeringer af "Home-genveje" området.**

Pop-op-vinduet til funktionsvalg vises.

#### **3 Tryk på den ønskede funktion.**

Funktionen registreres på den placering, der er valgt i trin 2.

## **Angivelse af globale indstillinger (Utility)**

Utility-funktionen indeholder forskellige praktiske værktøjer og indstillinger for Genos2. De omfatter både generelle indstillinger, der vedrører hele instrumentet, samt detaljerede indstillinger for specifikke funktioner. Det omfatter også funktioner til nulstilling af data og styring af lagermedier, f.eks. diskformatering.

## **Grundlæggende fremgangsmåde**

#### **1 Åbn betjeningsdisplayet.**

 $[MEMU] \rightarrow [Utility]$ 

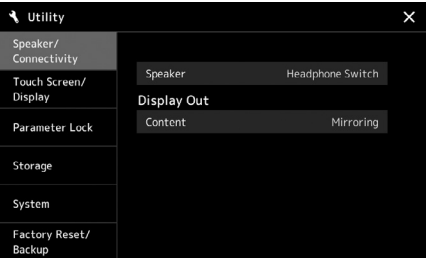

**2 Tryk på den ønskede fane for at hente den ønskede side, og rediger indstillingerne, eller udfør handlingen.**

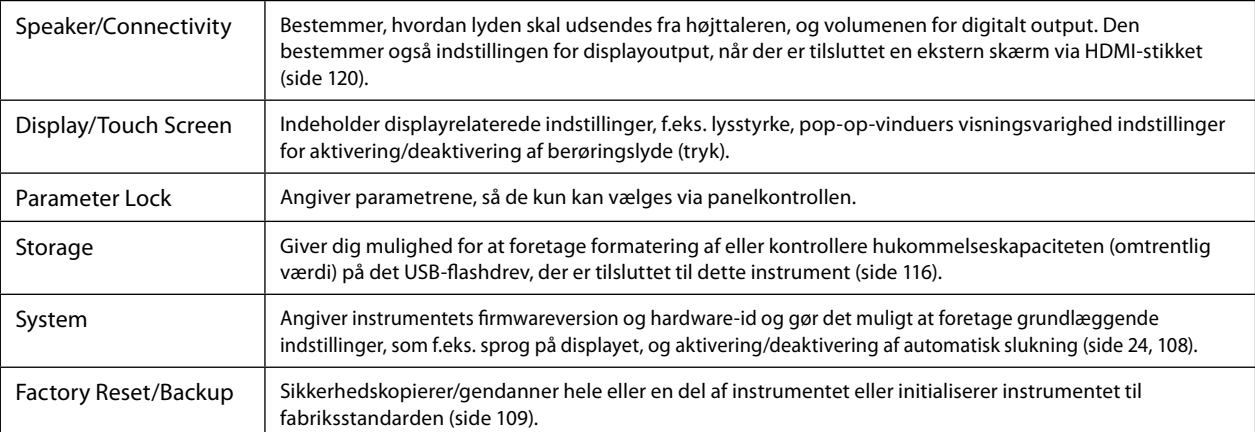

Yderligere oplysninger om de enkelte faner finder du i "Utility" i Reference Manual (Referencevejledning) på webstedet.

## <span id="page-105-0"></span>**Justering af lyden for det endelige output (Master Compressor, Master EQ)**

Du kan justere lydkvaliteten og volumenen for det endelige output fra Genos2 ved at foretage Master Compressor- og Master EQ-indstillinger.

- **1** Åbn Mixer-displayet via [MENU]  $\rightarrow$  [Mixer].
- **2 Tryk på "Master"-fanen.**

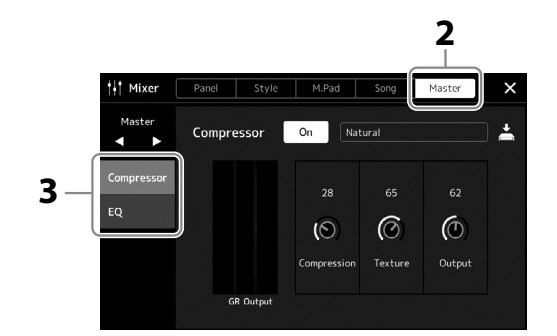

#### **3 Tryk på en fane for at redigere de ønskede parametre.**

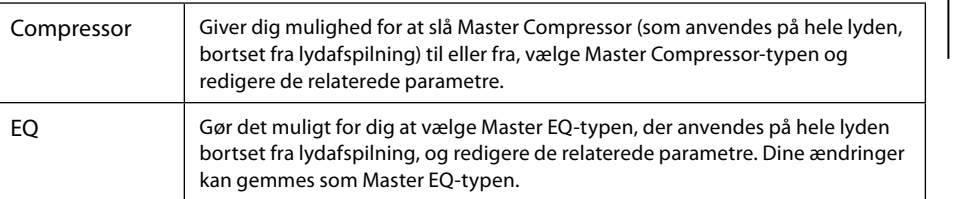

#### **BEMÆRK**

**BEMÆRK**

Du kan nulstille hver enkelt parameter til standardværdien ved at trykke på talværdien eller indstillingen og holde den nede.

Yderligere oplysninger om disse parametre finder du i Reference Manual (Referencevejledning) på webstedet.

#### **4 Angiv værdien for hver parameter.**

#### **5 Gem indstillingerne.**

Dine ændringer kan gemmes som en Master Compressor-type og Master EQ-type. Vælg den relevante type på displayets øverste højre hjørne, hvis du vil gemme indstillingerne til fremtidig brug.

- **5-1** Tryk på (Save) på "Compressor"- eller "EQ"-displayet.
- **5-2** Vælg User1–User30 i displayet "Compressor" eller User1–User30 i displayet "EQ", og tryk på [Save] for at åbne vinduet til indtastning af tegn.
- **5-3** I vinduet til indtastning af tegn kan du ændre navnet efter behov og derefter trykke på [OK] for at gemme dataene.

## **Tilføjelse af nyt indhold – Udvidelsespakker**

Hvis du installerer udvidelsespakker, kan du føje en lang række lyde og stilarter (ekstraudstyr) til "Expansion"-mappen på userdrevet. De installerede lyde og stilarter kan vælges via User-fanen på displayet til valg af lyd eller stilart, så du kan udvide din musikfremførelse og dine kreative muligheder. Du kan købe en udvidelsespakke med kvalitetsdata udviklet af Yamaha, eller du kan oprette din helt egen udvidelsespakke vha. programmet "Yamaha Expansion Manager" på din computer. Oplysninger om at installere udvidelsespakker finder du i Reference Manual (Referencevejledning) på webstedet.

Der er flere oplysninger om adgang til udvidelsespakker på Genos2's produktwebsted: <https://manual.yamaha.com/mi/kb-ekb/genos2/direct/product/>

Du kan hente softwaren til Yamaha Expansion Manager og de tilhørende vejledninger på webstedet nedenfor:

#### **Genos2-relateret materiale, der kan downloades**

<https://manual.yamaha.com/mi/kb-ekb/genos2/direct/downloads/>

**9**

## **Systemindstillinger**

I dette afsnit forklares det, hvordan du opretter vigtige overordnede, systemrelaterede indstillinger, herunder sikkerhedskopiering/ gendannelse af indstillinger og fildata.

## <span id="page-107-0"></span>**Bekræftelse af firmwareversion og hardware-id**

Du kan kontrollere dette instruments firmwareversion og hardware-id.

**1** Åbn betjeningsdisplayet via [MENU]  $\rightarrow$  [Utility].

#### **2 Tryk på [System].**

Programversionen og hardware-id'et vises på displayet.

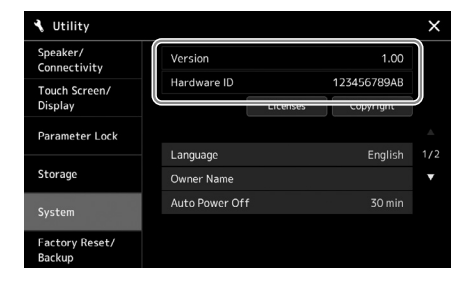

## **Gendannelse af fabriksindstillingerne**

Hold tangenten længst til højre på klaviaturet nede, mens du tænder for strømmen. Derved nulstilles alle indstillinger til fabriksindstillingerne.

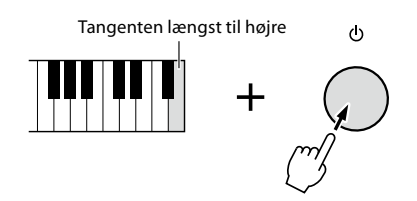

#### **BEMÆRK**

- **•** Du kan også gendanne fabriksindstillingerne for bestemte indstillinger eller slette alle filer/mapper på user-drevet på det display, der åbnes via [MENU]  $\rightarrow$ [Utility]  $\rightarrow$  [Factory Reset/ Backup]  $\rightarrow$  side 1/2. Yderligere oplysninger finder du under "Utility" i Reference Manual (Referencevejledning) på webstedet.
- **•** Hvis du blot vil gendanne standardværdien for en parameter, som du har ændret, skal du trykke på værdien og holde den nede på displayet [\(side 34](#page-33-0)).
## <span id="page-108-1"></span><span id="page-108-0"></span>**Sikkerhedskopiering og gendannelse af data**

## **Sikkerhedskopiering af data**

Du kan sikkerhedskopiere alle data på user-drevet på dette instrument (bortset fra udvidelseslyde/-stilarter) og alle indstillinger til USB-flashdrevet som en enkelt fil. Denne fremgangsmåde anbefales af hensyn til datasikkerheden og for at have en sikkerhedskopi i tilfælde af beskadigelse.

- **1 Slut USB-flashdrevet til [USB TO DEVICE]-stikket som sikkerhedskopieringsdestination.**
- **2** Åbn displayet via [MENU]  $\rightarrow$  [Utility]  $\rightarrow$  [Factory Reset/ Backup]  $\rightarrow$  side 2/2.

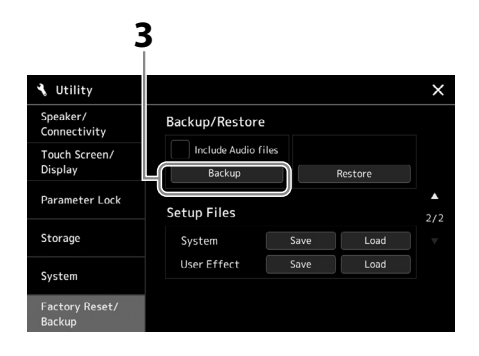

## ■ Hyis du vil inkludere lydfilerne i sikkerhedskopifilen:

Før du går til trin 3, skal du markere afkrydsningsfeltet "Include Audio files" ved at trykke på det.

**3 Tryk på [Backup] for at gemme sikkerhedskopifilen på USB-flashdrevet.**

## **Gendannelse af sikkerhedskopifilen**

Dette gør du ved at trykke på [Restore] i trin 3 herover. Når handlingen er udført, genstarter instrumentet automatisk.

#### **BEMÆRK**

- **•** Før du bruger et USBflashdrev, skal du læse "Tilslutning af USB-enheder" på [side 115.](#page-114-0)
- **•** Du kan sikkerhedskopiere brugerdata som f.eks. lyd, melodi, stilart og registreringshukommelse ved at kopiere dem individuelt til et USB-flashdrev. Du kan finde instruktioner på [side 37.](#page-36-0)
- **•** Hvis den samlede størrelse af måldata for sikkerhedskopien overstiger 3,9 GB (eksklusive lydfiler), vil funktionen til sikkerhedskopiering ikke være tilgængelig. Hvis dette sker, kan du sikkerhedskopiere brugerdata ved at kopiere elementerne individuelt.
- **•** Du kan gemme systemindstillingerne, MIDI-indstillingerne, brugereffektindstillingerne og afspilningsindspilningerne individuelt.

### *OBS!*

**Sikkerhedskopieringen eller gendannelsen kan tage et par minutter. Sluk ikke for strømmen under sikkerhedskopiering eller gendannelse. Hvis du slukker for strømmen under sikkerhedskopiering eller gendannelse, kan dataene blive beskadiget eller gå tabt.**

**9**

# <span id="page-109-0"></span>**Tilslutninger – Brug af instrumentet sammen med andet udstyr**

Dette kapitel indeholder en gennemgang af instrumentets muligheder for tilslutning til andre enheder. På side [18](#page-17-0)-[21](#page-20-0) kan du se, hvor stikkene er placeret på instrumentet.

## *FORSIGTIG*

**Før instrumentet tilsluttes andet elektronisk udstyr, skal strømmen til samtlige enheder først slukkes. Sørg også for at skrue ned for lydstyrken (sæt indstillingerne til 0) for al udstyret, før det tændes. I modsat fald er der risiko for skader på komponenterne, elektrisk stød eller permanente høreskader.**

## **Tilslutning af en mikrofon ([MIC INPUT]-stik)**

Hvis der tilsluttes en mikrofon, kan du synge med, mens du spiller på klaviaturet, eller mens en melodi afspilles, ligesom du kan indspille din sang til en lydmelodi. Kontroller, at du har en dynamisk mikrofon eller en kondensatormikrofon.

## **Om dynamiske mikrofoner og kondensatormikrofoner**

• En dynamisk mikrofon mindsker vibrationsstøjen, hvilket gør den god til live-optræden. Der kræves ikke strøm.

• En kondensatormikrofon bruges hovedsageligt til vokaler og andre instrumenter i omgivelser som f.eks. et lydoptagelsesværksted, da den er mere følsom overfor fine lyde. Derfor er det nødvendigt at være mere omhyggelig med at minimere vibrationerne end med en dynamisk mikrofon. Kondensatormikrofonen kræver fantomstrømforsyning (+48V), som den modtager fra Genos2 ved tilslutning med et XLR-stik.

## **Tilslutning af mikrofon til instrumentet**

**1 Sæt [MASTER VOLUME]-knappen og [MIC GAIN]-knappen på bagpanelet i minimumpositionen.**

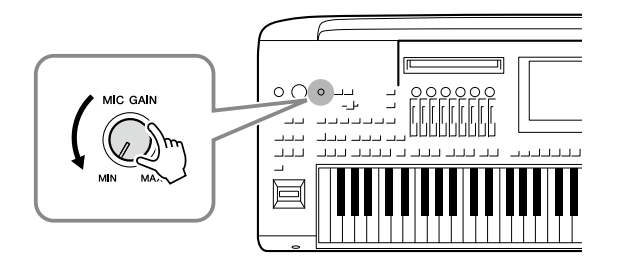

**2 Sæt [+48V]-kontakten på deaktiveret.**

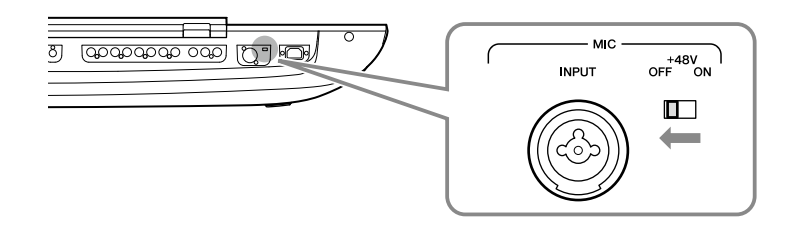

## **3 Tilslut en mikrofon til [MIC INPUT]-stikket.**

Brug XLR-stikket eller et standard 1/4"-jack-stik, når du tilslutter en dynamisk mikrofon. Brug XLR-stikket, hvis du tilslutter en kondensatormikrofon.

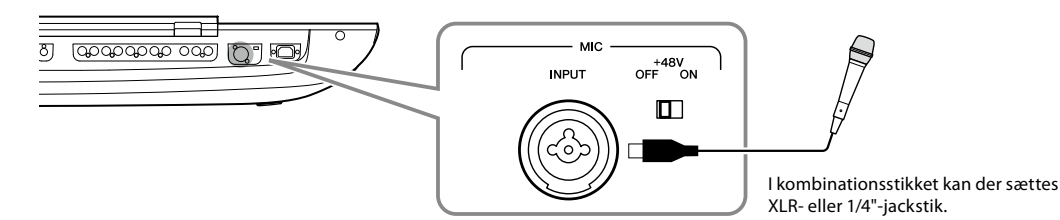

- **4 Hvis du bruger en kondensatormikrofon, skal du aktivere [+48V] knappen.**
- **5 Sæt [MASTER VOLUME]-drejeknappen til det oprindelige niveau.**

## <span id="page-110-0"></span>**Justering af mikrofonens indgangsniveau**

- **1 Tænd for mikrofonen, hvis det er nødvendigt.**
- **2** Åbn Mic Setting-displayet via [MENU]  $\rightarrow$  [Mic Setting].

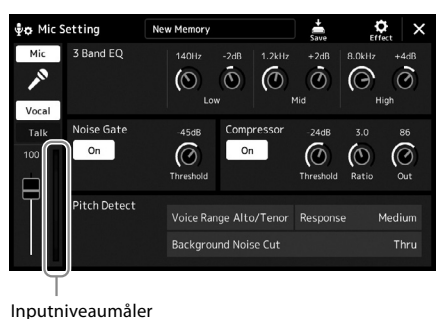

- **3 Indstil [MIC GAIN]-knappen, mens du synger ind i mikrofonen.** Indstil [MIC GAIN]-knappen, så inputniveaumåleren på displayet lyser grønt eller gult. Sørg for, at måleren ikke lyser orange eller rødt, da det er tegn på, at inputniveauet er for højt.
- **4 Juster volumenbalancen mellem mikrofonlyden og instrumentlyden på Mixer-displayet [\(side 90\)](#page-89-0).**

#### **BEMÆRK**

Du kan også kontrollere inputniveauet via SIGNALlampen på panelet. Sørg for, at lampen ikke lyser rødt.

- *OBS!*
- **• Undgå at tilslutte eller frakoble kabler, mens du tænder for [+48V] kontakten. Det kan beskadige den tilsluttede enhed og/eller selve instrumentet.**
- **• Hvis der bruges enheder, der ikke kræver fantomstrøm, f.eks. en dynamisk mikrofon, skal du sætte [+48V]-knappen på OFF.**

### **BEMÆRK**

Når der tændes og slukkes for [+48V]-kontakten, afbrydes lyden fra [MIC IN]-stikket i nogle sekunder.

- <span id="page-111-1"></span>**1 Sæt [MASTER VOLUME]-knappen og [MIC GAIN]-knappen på bagpanelet i minimumpositionen.**
- **2 Sæt [+48V]-kontakten på deaktiveret.**
- **3 Vent mere end 10 sekunder, når du bruger en kondensatormikrofon.**
- **4 Tag mikrofonen ud af [MIC INPUT]-stikket.**

*OBS!* **Hvis du frakobler kondensatormikrofonen med det samme, kan der opstå skade på den og/eller selve instrumentet.**

## <span id="page-111-0"></span>**Tilslutning af Yamaha GNS-MS01-højttaleren (ekstraudstyr)**

Brug [TO RIGHT SPEAKER]-, [TO LEFT SPEAKER]- og [TO SUB WOOFER]-stikkene. Se [side 124](#page-123-0).

## **Tilslutning af lydenheder (LINE OUT-stik, AUX IN-stik)**

#### *VIGTIGT*

**Da Genos2 ikke har nogen indbyggede højttalere, skal der tilsluttes eksternt lydudstyr. En anden mulighed er at bruge et sæt hovedtelefoner ([side 22\)](#page-21-0).** 

## **Brug af eksterne lydenheder til afspilning (LINE OUT-stik)**

LINE OUT-stikkene bruges til at sende Genos2-output til en keyboardforstærker, et stereoanlæg eller en mikserpult. Hvis du slutter Genos2 til et lydanlæg med monolyd, skal du kun bruge LINE OUT MAIN [L/L+R]-stikket. Hvis du kun bruger dette stik (med et standard-jackstik), samles venstre og højre kanal og sendes gennem dette stik. På denne måde får du et mono-mix af Genos2's stereolyd.

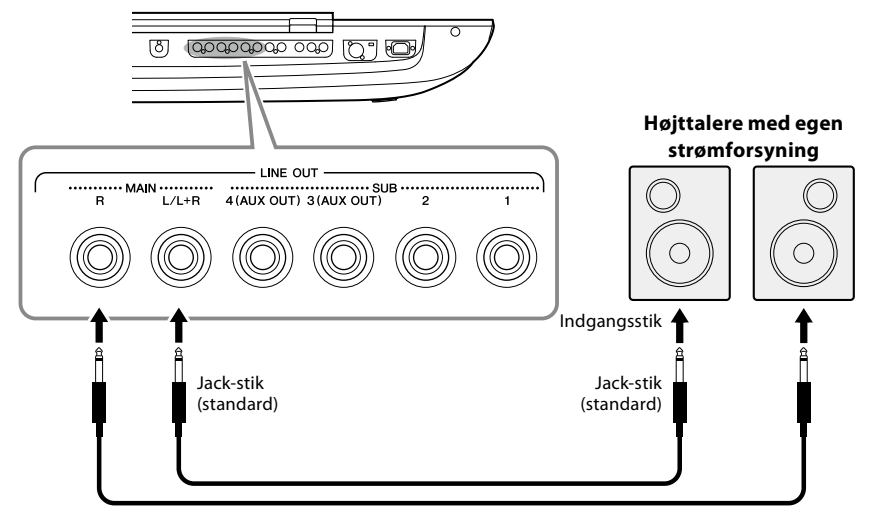

Lydkabel

#### **BEMÆRK**

Du kan sende en bestemt stemme til et eller flere vilkårlige LINE OUT SUB-stik. Displayet til denne operation kan åbnes via: [MENU]  $\rightarrow$  [Line Out]. Yderligere oplysninger finder du i Reference Manual (Referencevejledning) på webstedet.

#### *OBS!*

**For at undgå beskadigelse skal du først tænde for strømmen til instrumentet og derefter til den eksterne enhed. Sluk først for strømmen til den eksterne enhed og derefter til instrumentet, når du slukker for strømmen. Da strømmen til dette instrument automatisk kan slukkes på grund af den automatiske slukkefunktion [\(side 24\)](#page-23-0), skal du slukke for strømmen til det eksterne udstyr eller deaktivere den automatiske slukkefunktion, når du ikke skal bruge instrumentet i et stykke tid.**

## <span id="page-112-0"></span>**Brug af LINE OUT SUB [3]-[4]-stikkene som AUX OUT-stik**

Du kan flytte funktionen for LINE OUT SUB [3]-[4]-stikkene til AUX OUT-stikkene på instrumentets display via [MENU] → [Line Out]. Yderligere oplysninger finder du i Reference Manual (Referencevejledning) på webstedet.

#### *OBS!*

**Send ikke outputtet fra AUX OUT-stikkene til AUX IN-stikkene. Hvis du foretager denne tilslutning, kan det medføre en tilbagekobling så signalinputtet til AUX IN-stikkene sendes ud via AUX OUT-stikkene, hvilket umuliggør normal brug af instrumentet og endda kan beskadige udstyret.**

#### **BEMÆRK**

Udgangsvolumenen fra AUX OUT-stik kan ikke reguleres med MASTER VOLUME-knappen.

## **Afspilning fra eksterne lydenheder på Genos2 (AUX IN-stik)**

Du kan tilslutte en ekstern enhed (f.eks. en cd-afspiller, bærbar lydafspiller, tonegenerator osv.) til instrumentets AUX IN [L/L+R]/[R]-stik, så du kan høre lyden fra den pågældende enhed gennem Genos2's hovedtelefoner eller Yamaha GNS-MS01-højttalerne.

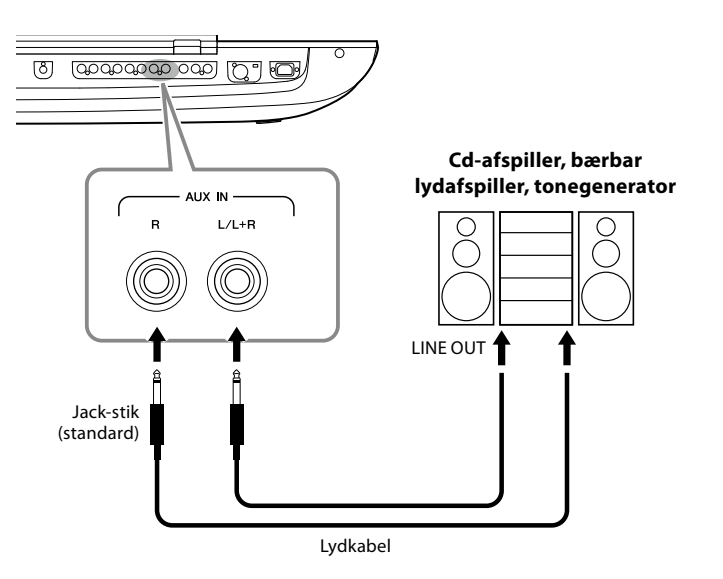

#### *OBS!*

**For at undgå at beskadige enhederne skal du først tænde for strømmen til den eksterne enhed og derefter til instrumentet. Sluk først for strømmen til instrumentet og derefter til den eksterne enhed, når du slukker for strømmen.**

#### **BEMÆRK**

- **•** Brug kun stikket [L/L+R] ved tilslutning til monoudstyr.
- **•** Indgangssignalet fra AUX IN-stikkene påvirkes af indstillingen af instrumentets [MASTER VOLUME]-drejeknap, og volumenbalancen med andre komponenter, f.eks. hele klaviaturet, kan justeres på Mixer-displayet ([side 90\)](#page-89-0).

## <span id="page-113-0"></span>**Tilslutning af fodkontakter/fodpedaler (ASSIGNABLE FOOT PEDAL-stik)**

Der kan tilsluttes en eller to Yamaha FC4A- eller FC5-fodkontakter (ekstraudstyr) og en Yamaha FC7-fodpedal (ekstraudstyr) til et af disse ASSIGNABLE FOOT PEDAL-stik. En fodkontakt kan bruges til at aktivere og deaktivere funktioner, mens en fodpedal kan bruges til at styre kontinuerlige parametre, f.eks. volumen.

#### **BEMÆRK**

Ved tilslutning og frakobling af pedaler skal der være slukket for strømmen.

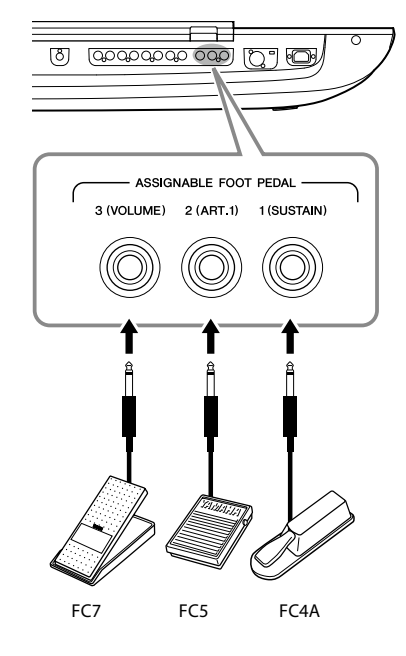

Med de oprindelige fabriksindstillinger har de enkelte stik følgende funktion.

- **1 (SUSTAIN)**......Styrer efterklang.
- **2 (ART. 1)**............Styrer en artikulationseffekt på en Super Articulation-/Super Articulation 2-lyd.
- **3 (VOLUME)**......Styrer volumen.

Du kan også ændre tildelingen af funktioner til pedalerne efter ønske.

## **Eksempel: Styring af start/stop af SONG A med fodkontakt**

Slut en FC4A- eller FC5-fodkontakt til et af ASSIGNABLE FOOT PEDAL-stikkene. Du tildelet funktionen til den tilsluttede pedal ved at vælge "Song A Play/Pause" på betjeningsdisplayet:  $[MEMU] \rightarrow [Assignable].$ 

#### **BEMÆRK**

Du kan finde en liste over de funktioner, der kan tildeles pedalerne, i Reference Manual (Referencevejledning) på webstedet.

## <span id="page-114-1"></span><span id="page-114-0"></span>**Tilslutning af USB-enheder ([USB TO DEVICE]-stik)**

Du kan tilslutte et USB-flashdrev til [USB TO DEVICE]-stikket og gemme data, du har oprettet på instrumentet, på drevet [\(side 37](#page-36-1)).

## **Forholdsregler ved brug af [USB TO DEVICE]-stikket**

Dette instrument har et indbygget [USB TO DEVICE]-stik. Når du slutter en USB-enhed til stikket, skal du håndtere USB-enheden med forsigtighed. Følg nedenstående vigtige forholdsregler.

### **BEMÆRK**

Yderligere oplysninger om håndtering af USB-enheder finder du i brugervejledningen til USB-enheden.

### **• Kompatible USB-enheder**

• USB-flashdrev

Andre USB-enheder, f.eks. en USB-hub, computertastatur eller mus, kan ikke bruges.

Instrumentet understøtter ikke nødvendigvis alle USBenheder på markedet. Yamaha kan ikke garantere funktionen af USB-enheder, som brugeren køber. Se følgende webside, før du køber en USB-enhed, der skal bruges sammen med instrumentet: <https://download.yamaha.com/>

Selvom der kan bruges USB-enheder fra 1.1 til 3.0 på dette instrument, kan den mængde tid, det tager at gemme noget på eller indlæse noget fra USB-enheden, variere, afhængigt af datatypen eller instrumentets status.

#### **BEMÆRK**

[USB TO DEVICE]-stikket er klassificeret til maksimalt 5 V/500 mA. Tilslut ikke USB-enheder, der er klassificeret lavere, da det kan beskadige instrumentet.

### **• Tilslutning af en USB-enhed**

Når du slutter en USB-enhed til [USB TO DEVICE]-stikket, skal du kontrollere, at stikket på enheden er af den korrekte type, og at det vender rigtigt.

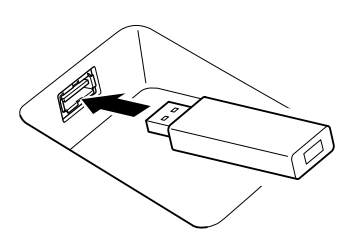

#### *OBS!*

- **• Undgå at tilslutte eller frakoble USB-enheden under afspilning/ indspilning og filhåndtering (f.eks. lagring, kopiering, sletning og formatering), og mens USB-enheden arbejder. Hvis du ikke overholder denne forholdsregel, kan instrumentet holde op med at svare (fryse), eller USB-enheden og dataene kan blive beskadiget.**
- **• Når du tilslutter og derefter frakobler USB-enheden (eller omvendt), skal du vente nogle sekunder mellem de to handlinger.**

#### **BEMÆRK**

Brug ikke en forlængerledning, når du tilslutter en USB-enhed.

### **• Brug af USB-flashdrev**

Ved at slutte instrumentet til et USB-flashdrev kan du gemme data, du har oprettet, på den tilsluttede enhed og læse data fra den.

### **• Antal USB-flashdrev, der kan bruges**

Der kan kun sluttes ét USB-flashdrev til hvert [USB TO DEVICE]-stik.

### **• Formatering af et USB-flashdrev**

Du bør kun formatere USB-Flash-drevet med dette instrument [\(side 116](#page-115-0)). Et USB-Flash-drev, som er formateret på en anden enhed, fungerer muligvis ikke korrekt.

#### *OBS!*

**Når et medie formateres, bliver eventuelle eksisterende data på mediet slettet. Kontroller, at den enhed, du formaterer, ikke indeholder vigtige data. Udvis forsigtighed, især når du tilslutter flere USB-flashdrev.**

## **• Beskyttelse af dine data (skrivebeskyttelse)**

Hvis du vil sikre, at vigtige data ikke slettes ved en fejltagelse, kan du bruge skrivebeskyttelsen på det pågældende USB-Flash-drev. Hvis du vil gemme data på enheden, skal du sørge for at fjerne skrivebeskyttelsen først.

### **• Sådan slukkes instrumentet**

Undgå at slukke instrumentet, mens USB-flashdrevet arbejder med afspilning/indspilning eller filhåndtering (f.eks. lagring, kopiering, sletning og formatering). Det kan beskadige enheden og dataene.

### **• Sådan tændes instrumentet**

Sørg for kun at have ét (eller intet) USB-flashdrev tilsluttet til [USB TO DEVICE]-stikket, når du tænder for strømmen til instrumentet. Når Home-displayet vises, kan du tilslutte de resterende drev i den ønskede bogstavrækkefølge. Hvis der er tilsluttet to eller flere USB-flashdrev til de tre [USB TO DEVICE]-stik, når instrumentet tændes, er drevbogstaverne på disse drev tilfældige. Dette medfører stier til filer, der ikke kan reproduceres, f.eks. til registreringshukommelse og afspilningsliste, og dataene fungerer ikke korrekt.

## <span id="page-115-1"></span><span id="page-115-0"></span>**Formatering af et USB-flashdrev eller det interne user-drev**

Ved formatering af et USB-flashdrev eller det interne user-drev skal du udføre formateringshandlingen. Hvis du vil formatere et USB-flashdrev, skal du kontrollere, at der er et USB-flashdrev sluttet korrekt til [USB TO DEVICE]-stikket på forhånd.

- **1 Slut et USB-flashdrev til [USB TO DEVICE]-stikket med henblik på formatering.**
- **2** Åbn betjeningsdisplayet via [MENU]  $\rightarrow$  [Utility]  $\rightarrow$  [Storage].

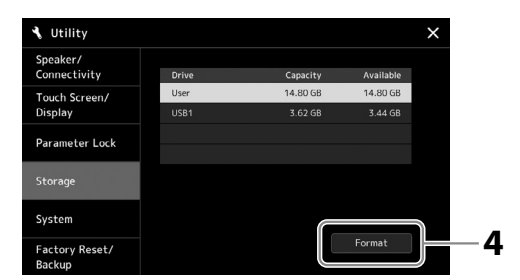

*OBS!* **Når et medie formateres, slettes eventuelle eksisterende data på mediet. Kontrollér, at det USB-Flash-drev, du formaterer, ikke indeholder vigtige data. Udvis forsigtighed, især når du tilslutter flere USB-flashdrev.**

- **3 Tryk på navnet på det USB-flashdrev, du ønsker at formatere, på listen over enheder.** Angivelserne USB 1, USB 2 osv. vises, afhængigt af nummeret på den tilsluttede enhed.
- **4 Tryk på [Format] for at udføre formateringen.**

## **Tilslutning til en smartenhed (Trådløst LAN-funktion, [USB TO HOST] eller MIDI-stik)**

Du kan bruge en smartenhed, f.eks. en iPhone eller iPad, sammen med instrumentet til en lang række musikalske formål, hvis du slutter den til instrumentet. Ved at bruge et applikationsværktøj på din smartenhed kan du udnytte de praktiske funktioner og få mere fornøjelse af instrumentet.

Forbindelsen kan oprettes på en af følgende måder.

- Tilslutning via Trådløst LAN-funktionen\*1.
- Slut et USB-kabel til [USB TO HOST]-stikket (ved hjælp af en USB-konverteringsadapter)
- Tilslutning til MIDI-stikkene via en trådløs MIDI-adapter: MD-BT01\*2
- \*1 Trådløst LAN-funktionen er muligvis ikke inkluderet, afhængigt af dit område.
- \*2 Dette tilbehør sælges separat, men er muligvis ikke tilgængeligt. Dette afhænger af, hvor instrumentet købes. Desuden kan nogle Android-smartenheder tilsluttes til instrumentet ved hjælp af denne metode, fordi de ikke understøtter BLE (Bluetooth Low Energy).

Når tilslutningen sker via et USB-kabel, kan der overføres/modtages digitale lyddata ved hjælp af de indbyggede lydinterfacefunktioner.

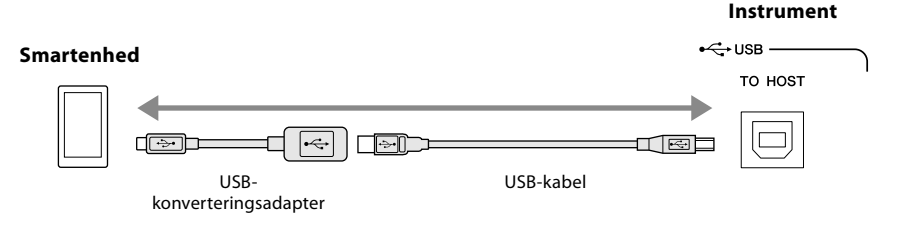

Yderligere oplysninger om tilslutninger finder du i "Smart Device Connection Manual" (Vejledning i oprettelse af forbindelse til smartenheder) og Reference Manual (Referencevejledning) på webstedet. Der er flere oplysninger om de kompatible smartenheder og applikationsværktøjer på følgende side: <https://www.yamaha.com/kbdapps/>

*OBS!*

**Undlad at placere din iPhone/ iPad i en ustabil position. Det kan medføre, at enheden falder og bliver beskadiget.**

#### **BEMÆRK**

Når du bruger instrumentet sammen med apps på din iPhone/iPad, anbefaler vi, at du indstiller "Airplane Mode" til "ON" og derefter indstiller "Wi-Fi" til "ON" på din iPhone/ iPad, så du undgår støj pga. kommunikation.

## <span id="page-116-0"></span>**Tilslutning til en computer (stikket [USB TO HOST])**

Hvis du slutter en computer til [USB TO HOST]-stikket, kan du overføre data mellem instrumentet og computeren via MIDI og overføre lyd via USB-lydinterfacefunktionen. Oplysninger om brug af en computer samme med dette instrument finder du under "Computer-related Operations" (Computerrelaterede funktioner) på webstedet.

#### *OBS!*

**Brug et USB-kabel af typen AB, der højst må være 3 meter langt. USB 3.0-kabler kan ikke bruges.**

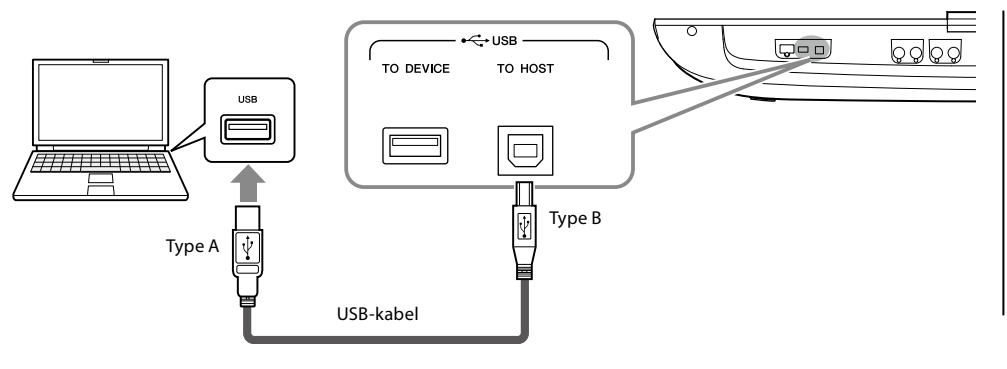

#### **BEMÆRK**

- **•** Hvis du slutter computeren til instrumentet ved hjælp af et USB-kabel, må tilslutningen ikke gå gennem en USB-hub.
- **•** Instrumentet begynder at overføre data kort tid efter, at USB-forbindelsen er oprettet.

**•** Oplysninger om opsætning af dit sequencer-program finder du i brugervejledningen til det pågældende program.

## **Tilslutning af eksterne MIDI-enheder (MIDI-stik)**

Du kan slutte eksterne MIDI-enheder (keyboard, sequencer osv.) til instrumentets [MIDI]-stik ved hjælp af MIDI-standardkabler.

- **MIDI IN** ...............Modtager MIDI-meddelelser fra en anden MIDI-enhed. Der findes to porte (A, B), og de kan begge modtage MIDI-meddelelser via 16 kanaler.
- **MIDI OUT** ...........Afsender MIDI-meddelelser, der er oprettet på Genos2, til en anden MIDI-enhed. Der findes to porte (A, B), og de kan begge afsende MIDI-meddelelser via 16 kanaler.

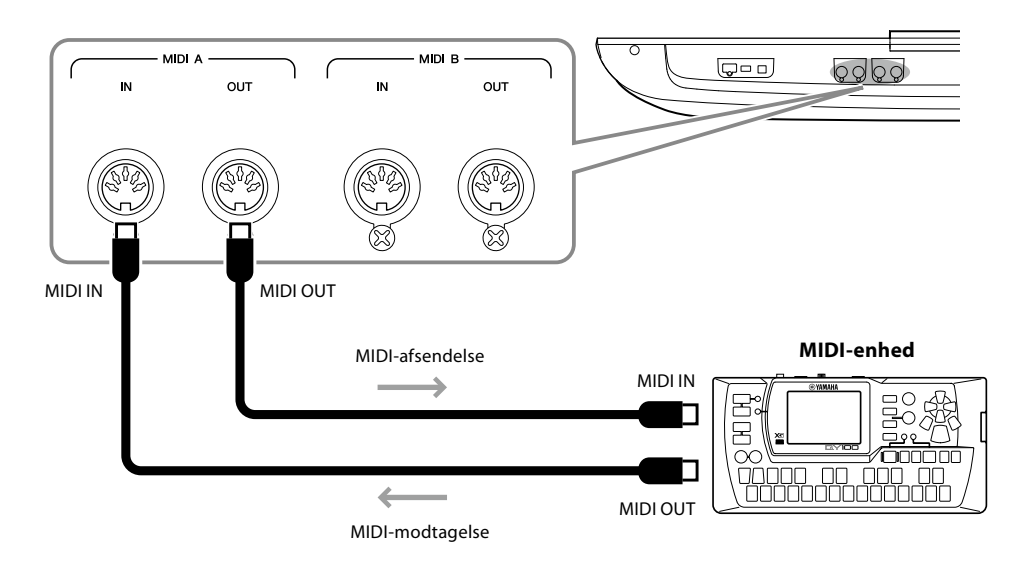

MIDI-indstillingerne, som f.eks. afsend/modtag kanaler på instrumentet, kan indstilles via [MENU]  $\rightarrow$ [MIDI]. Yderligere oplysninger finder du i Reference Manual (Referencevejledning) på webstedet.

#### **BEMÆRK**

Se "MIDI Basics", der kan downloades på websiden for at få generel oversigt over MIDI, og hvordan det bruges effektivt.

## <span id="page-117-1"></span><span id="page-117-0"></span>**Tilslutning til en lydafspiller via Bluetooth-kommunikation**

Før du bruger Bluetooth-funktionen, skal du læse ["Om Bluetooth" på side 119](#page-118-0).

Lyd fra en Bluetooth-enhed, f.eks. en smartphone eller en bærbar lydafspiller, kan sendes til dette instrument og høres gennem tilsluttede højttaler eller hovedtelefoner.

## **Bluetooth-enhed:**

I denne brugervejledning henviser "Bluetooth-enhed" til en enhed, der kan sende lyddata, der er gemt på den, til instrumentet via trådløs Bluetooth-kommunikation. For at instrumentet kan fungere korrekt, skal enheden skal være kompatibel med A2DP (Advanced Audio Distribution Profile).

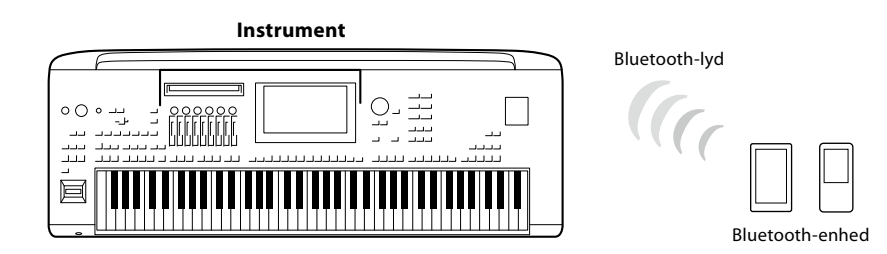

### **Sådan bekræftes instrumentets Bluetooth-funktion**

Genos2 er udstyret med Bluetooth-funktionalitet, men modellen understøtter muligvis ikke Bluetooth, afhængigt af det land, hvor du købte produktet. Hvis "Bluetooth"-ikonet vises i Menu 2-displayet betyder det, at produktet er udstyret med Bluetooth-funktionalitet.

## **1** Åbn Bluetooth-displayet via [MENU]  $\rightarrow$  [Bluetooth].

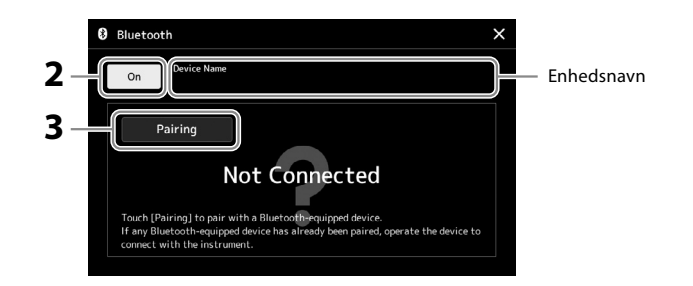

## **2 Kontrollér, at Bluetooth-funktionen er indstillet til "On".**

Hvis du vil oprette forbindelse mellem Bluetooth-enheden og instrumentet, skal enheden og instrumentet parres. Hvis enheden og instrumentet allerede er parret, skal du gå til trin 4.

### **3 Tryk på [Pairing] for at aktivere tilstanden for parringsstandby.** Der vises et pop-op-vindue, hvilket betyder, at instrumentet venter på at blive parret.

**4 Slå Bluetooth til på din Bluetooth-enhed, og vælg dette instrument (enhedsnavnet vises i displayet i trin 1) på forbindelseslisten.**

Når parring er gennemført, vises navnet på Bluetooth-enheden, og "Connected" vises i displayet.

#### **BEMÆRK**

- **•** "Parring" betyder at registrere Bluetooth-enheder på instrumentet og etablere en fælles genkendelse for trådløs kommunikation mellem de to.
- **•** Bluetooth-hovedtelefoner eller -højttalere kan ikke parres med instrumentet.

#### **BEMÆRK**

Hvis du skal angive en adgangskode, skal du angive tallene "0000".

## **5 Afspil lyddata på Bluetooth-enheden for at kontrollere, at lyden udsendes fra instrumentet.**

Når enheden er parret med instrumentet, er det ikke nødvendigt at udføre parring igen. Når du tænder instrumentet næste gang, oprettes der automatisk forbindelse til den sidst anvendte Bluetooth-enhed, hvis Bluetooth-enhedens Bluetooth-funktion er slået til. Hvis der ikke automatisk oprettes forbindelse, skal du vælge instrumentet på forbindelseslisten på Bluetooth-enheden.

### **BEMÆRK**

Der kan kun oprettes forbindelse til instrumentet fra én smartenhed ad gangen (selvom op til otte smartenheder kan parres med instrumentet). Når den 9. enhed opretter forbindelse til instrumentet, slettes parringsdataene for den enhed, der har den ældste forbindelsesdato.

### <span id="page-118-0"></span>**Om Bluetooth**

Bluetooth er en teknologi til trådløs kommunikation mellem enheder inden for et område på ca. 10 meter, som anvender 2,4 GHz-frekvensbåndet.

### **Håndtering af Bluetooth-kommunikation**

- 2,4 GHz-båndet, der bruges af Bluetooth-kompatible enheder er et radiobånd, der deles af mange forskellige typer udstyr. Selvom Bluetooth-kompatible enheder bruger en teknologi, der minimerer den påvirkning, som andre komponenter, der bruges samme radiobånd, har, kan en sådan påvirkning reducere kommunikationens hastighed eller afstand og i nogle tilfælde afbryde kommunikation.
- Signaloverførslens hastighed og den afstand, hvor kommunikation er mulig, varierer, afhængig af afstanden mellem de kommunikerende enheder, eventuelle forhindringer, radiobølgernes tilstand samt typen af udstyr.
- Yamaha garanterer ikke, at alle trådløse forbindelser mellem denne enhed og enheder, der er kompatible med Bluetooth, fungerer.

## <span id="page-119-0"></span>**Visning af instrumentets display på en ekstern skærm**

Via tilslutning til en ekstern skærm, f.eks. en tv-skærm, kan du vise sangteksterne/teksten eller kopiere instrumentets display (spejling) separat på en ekstern skærm via HDMI-stikket.

## *OBS!*

**Når der tilsluttes en ekstern skærm, skal du bruge et certificeret HDMI-kabel.**

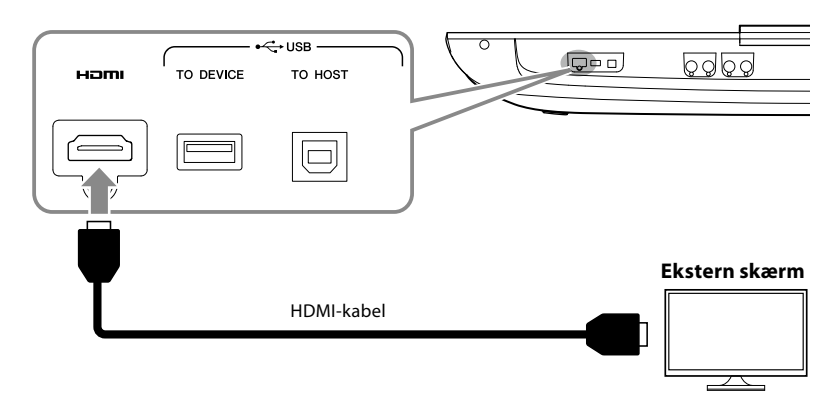

Angiv, hvad der skal udsendes, via [MENU]  $\rightarrow$  [Utility]  $\rightarrow$  [Speaker/Connectivity].

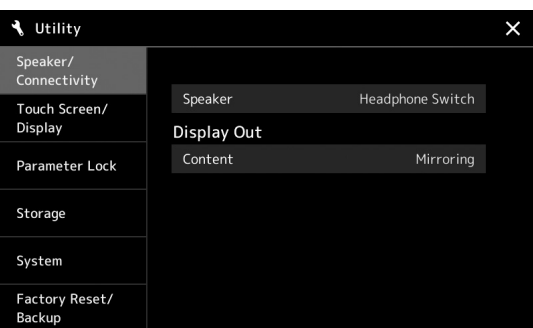

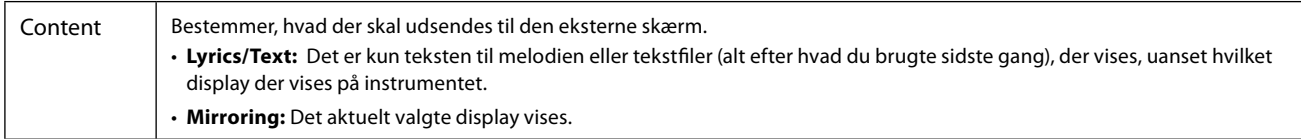

## **NOTATER**

# <span id="page-121-0"></span>**Liste over funktioner**

Dette afsnit forklarer kort og enkelt, hvad du kan foretage dig på de displays, der vises, når du trykker på knapperne på panelet eller på de forskellige ikoner på Menu-displayet.

Hvis du ønsker yderligere oplysninger, kan du se siden, der henvises til nedenfor, eller Reference Manual (Referencevejledning) på websiden.

Mærket " $\bullet$ " angiver, at der findes detaljerede oplysninger i Reference Manual (Referencevejledning).

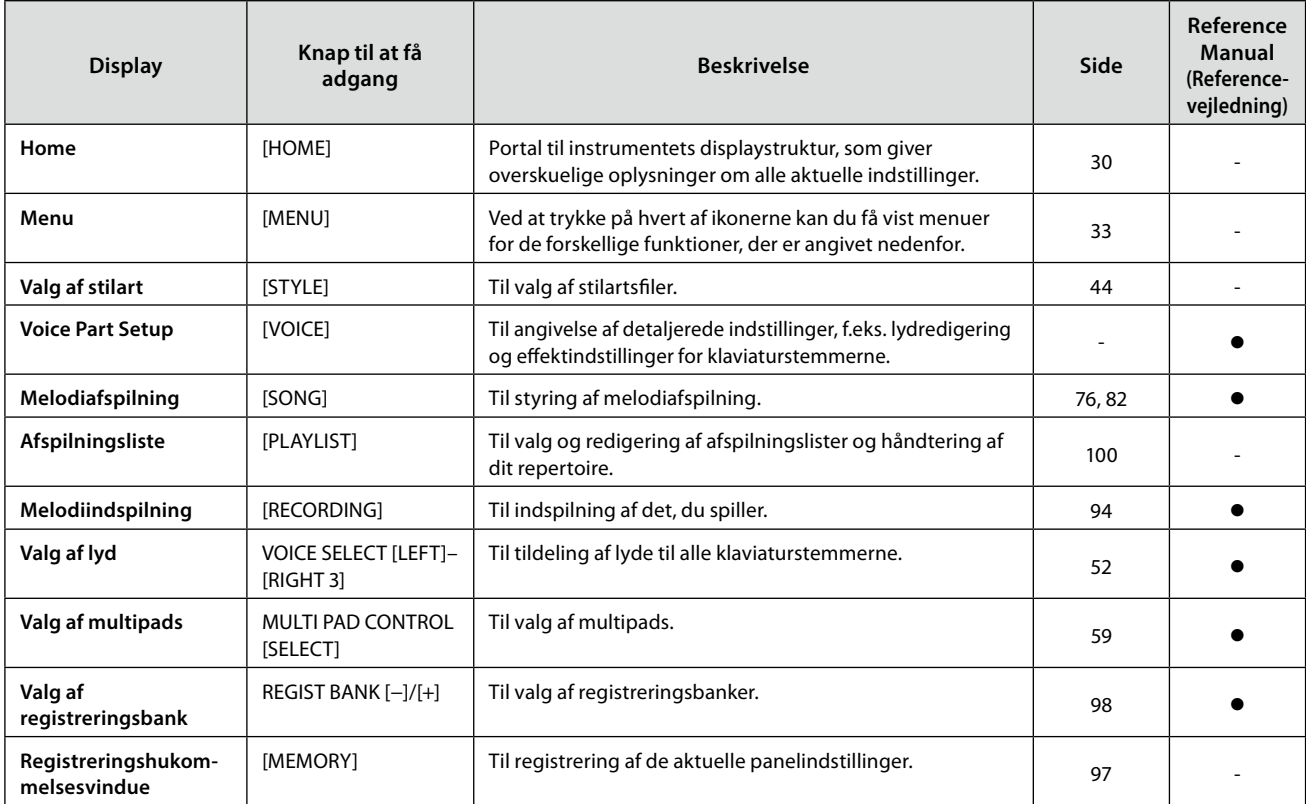

## **Display, der er tilgængelige, når du trykker på knapperne på panelet**

## **Funktioner på Menu-displayet**

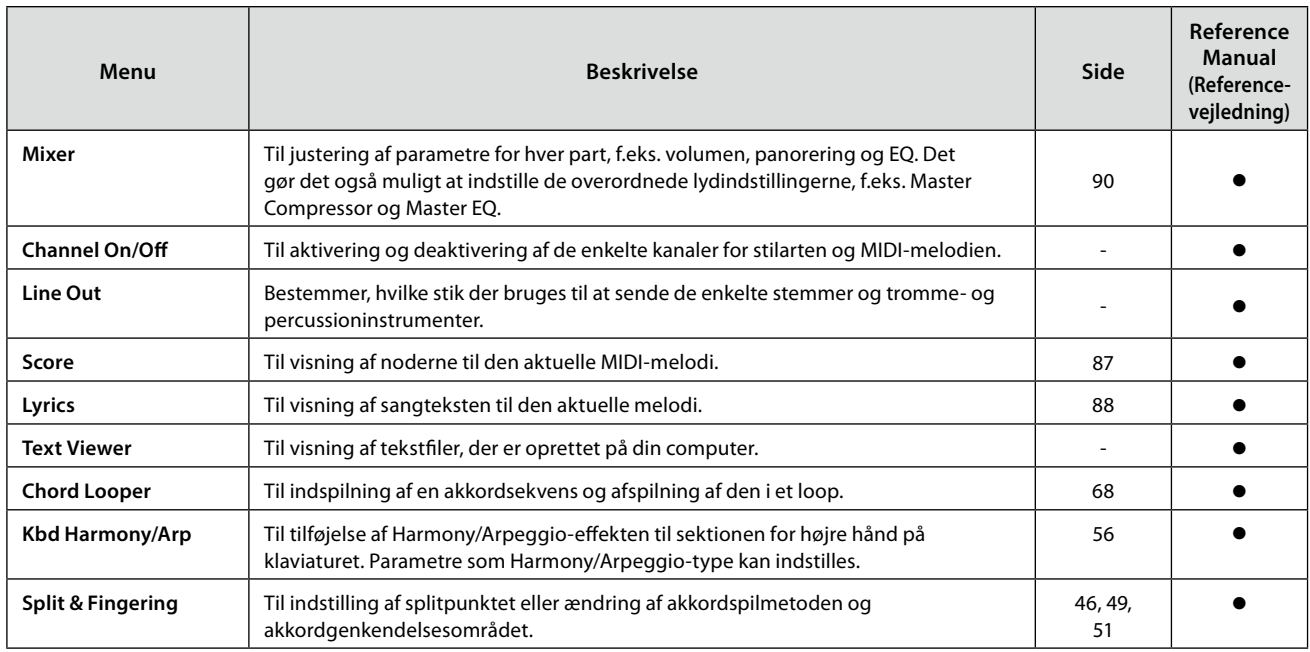

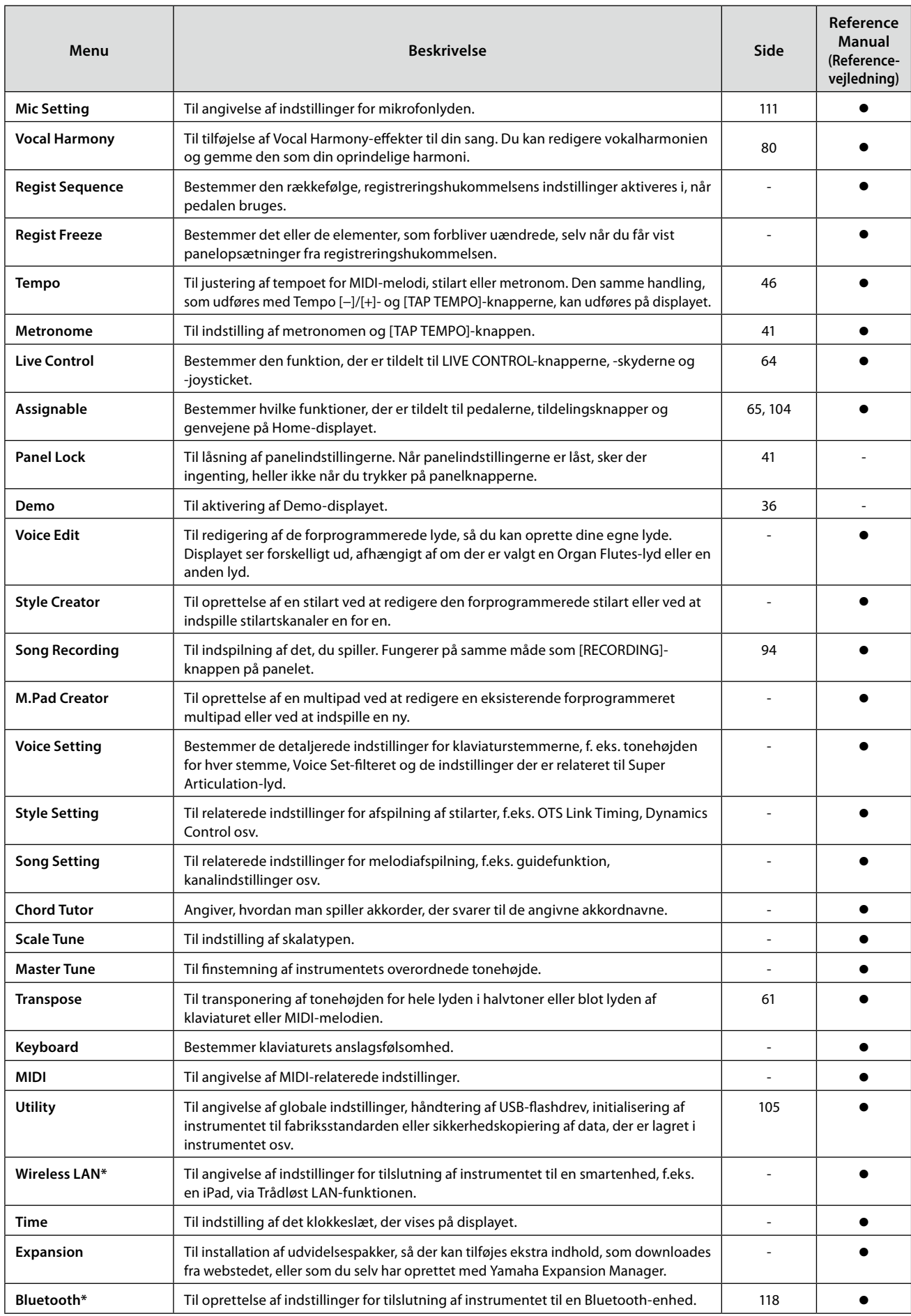

\* Dette ikon vises kun, når trådløs funktionalitet er inkluderet.

# <span id="page-123-1"></span>**Appendiks**

## <span id="page-123-0"></span>**Installation af højttalere (ekstraudstyr)**

Kontrollér, at ingen af nedenstående dele mangler i emballagen til GNS-MS01-højttalersystemet.

*OBS!* **Brug kun de medfølgende kabler.**

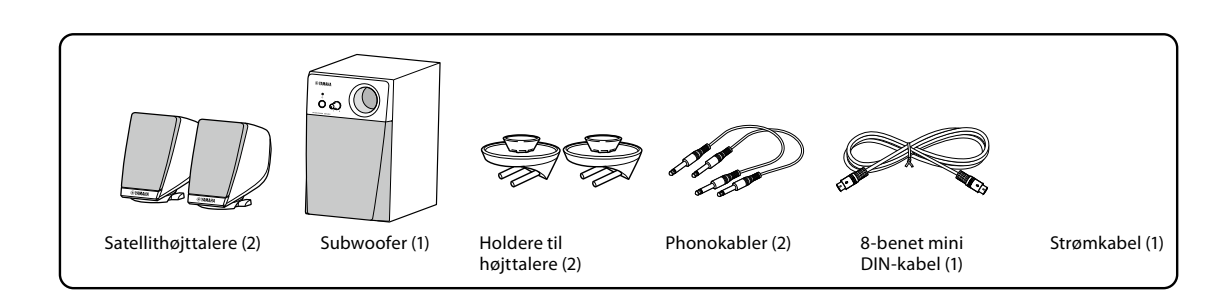

- **1 Sluk for Genos2, og tag strømkablet ud. Fjern også kabler fra evt. andet eksternt udstyr fra keyboardet.**
- **2 Monter de to holdere til højttalerne på bagpanelet på Genos2.**

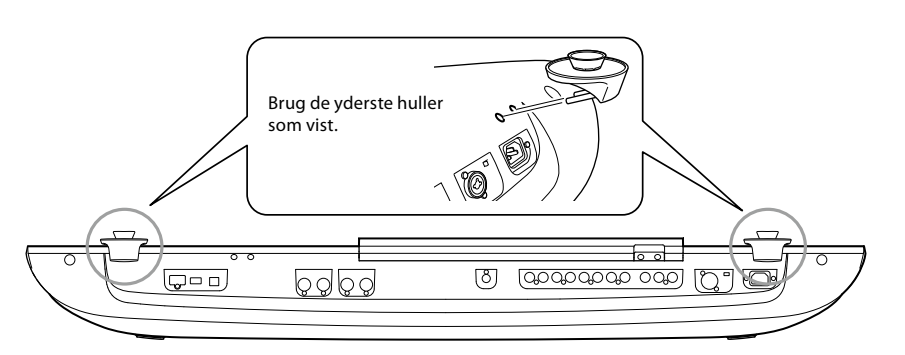

**BEMÆRK** Holderne er ens og kan sættes i begge steder.

**3 Fastgør satellithøjttalerne på holderne i højre og venstre side.**

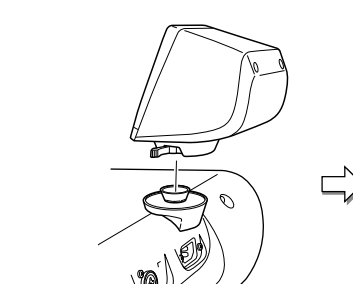

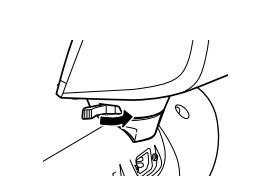

Anbring højttaleren på holderen. Drej højttaleren til den ønskede position, og fastgør den på holderen.

**BEMÆRK** Satellithøjttalerne er ens og kan monteres begge steder.

**4 Tilslut højttalerne til de respektive stik på Genos2 ved hjælp af phonokablerne.**

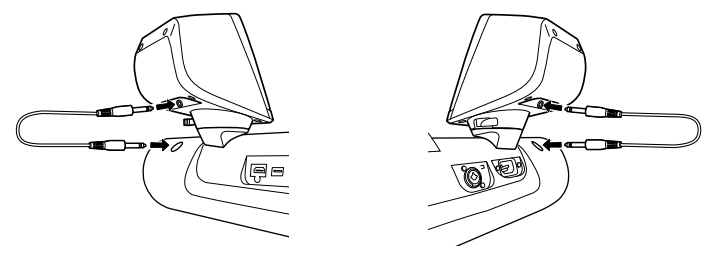

Kablerne er ens og kan bruges til begge stik.

**5 Slut subwooferen til Genos2 med det 8-benede mini-DIN-kabel.**

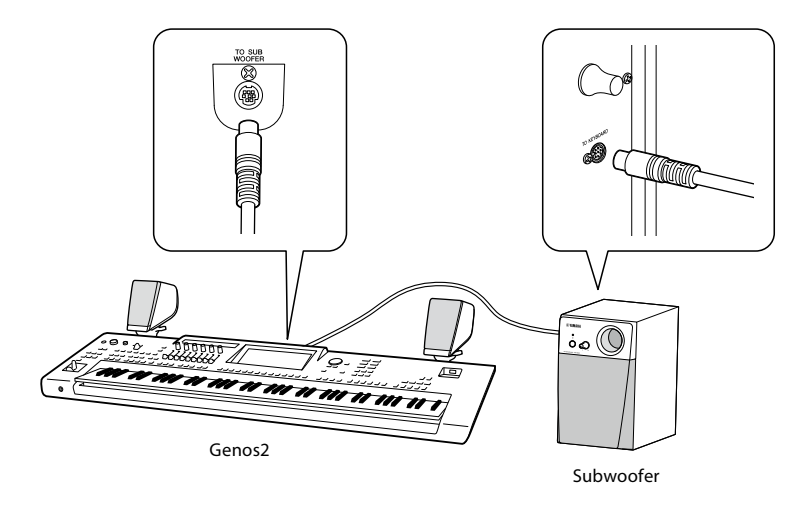

- **6 Tilslut det medfølgende strømkabel til subwooferen.**
- **7 Tilslut strømstikket på Genos2 og subwooferen til en stikkontakt.**
- **8 Skru helt ned for volumenen (MASTER VOLUME på Genos2 og MAIN VOLUME på subwooferen).**

![](_page_124_Figure_8.jpeg)

**9 Tænd for strømmen til Genos2 og derefter til subwooferen.**

![](_page_124_Figure_10.jpeg)

**10 Indstil volumenen (MASTER VOLUME på Genos2 og MAIN VOLUME på subwooferen) til et passende niveau.**

## <span id="page-125-0"></span>**Oversigt over Direct Access**

Tryk på [DIRECT ACCESS]-knappen, og tryk derefter efter behov på en af de knapper (eller brug den/det relevante knap, joystick eller pedal), der er angivet nedenfor, for at åbne det ønskede display.

![](_page_125_Picture_499.jpeg)

![](_page_126_Picture_453.jpeg)

![](_page_127_Picture_174.jpeg)

\*1: Hvis der bruges Organ Flute-lyd eller Ensemble-lyd på den valgte stemme, vises der et dedikeret Voice Edit-display.

## <span id="page-128-0"></span>**Fejlfinding**

![](_page_128_Picture_220.jpeg)

![](_page_129_Picture_262.jpeg)

![](_page_130_Picture_227.jpeg)

## <span id="page-131-0"></span>**Specifikationer**

![](_page_131_Picture_371.jpeg)

![](_page_132_Picture_409.jpeg)

![](_page_133_Picture_67.jpeg)

Indholdet af denne vejledning gælder for de seneste specifikationer på tidspunktet for udgivelsen. Du finder den seneste vejledning på Yamahas websted, hvorfra den kan downloades. Da specifikationer, udstyr og tilbehør, der sælges særskilt, ikke nødvendigvis er ens i alle lande, bør du forhøre dig hos din Yamaha-forhandler.

## **NOTATER**

## Indeks

## $\mathbf{A}$

![](_page_135_Picture_78.jpeg)

## $\overline{\mathbf{B}}$

![](_page_135_Picture_79.jpeg)

## $\mathsf{C}$

![](_page_135_Picture_80.jpeg)

## D

![](_page_135_Picture_81.jpeg)

## $\mathbf{E}$

![](_page_135_Picture_82.jpeg)

## $\mathsf{F}$

![](_page_135_Picture_83.jpeg)

![](_page_135_Picture_84.jpeg)

## G

![](_page_135_Picture_85.jpeg)

## $\pmb{\mathsf{H}}$

![](_page_135_Picture_86.jpeg)

## $\overline{\phantom{a}}$

![](_page_135_Picture_87.jpeg)

## $\mathbf J$

![](_page_135_Picture_88.jpeg)

## $\mathsf{K}$

![](_page_135_Picture_89.jpeg)

## $\mathbf{L}$

![](_page_135_Picture_90.jpeg)

![](_page_136_Picture_94.jpeg)

## $\mathbf{M}$

![](_page_136_Picture_95.jpeg)

## $\overline{\mathsf{N}}$

![](_page_136_Picture_96.jpeg)

## $\mathbf{o}$

![](_page_136_Picture_97.jpeg)

## $\mathsf{P}$

![](_page_136_Picture_98.jpeg)

## $\overline{\mathbf{R}}$

![](_page_136_Picture_99.jpeg)

## $\mathsf{s}$

![](_page_136_Picture_100.jpeg)

![](_page_136_Picture_101.jpeg)

## $\mathbf{r}$

![](_page_136_Picture_102.jpeg)

## $\overline{U}$

![](_page_136_Picture_103.jpeg)

## $\mathbf{v}$

![](_page_136_Picture_104.jpeg)

## $\mathbf{w}$

![](_page_136_Picture_105.jpeg)

## Æ

![](_page_136_Picture_106.jpeg)

## **Bemærkning om kildekodedistribution**

I tre år efter den sidste udsendelse fra fabrikken kan du anmode Yamaha om kildekoden til enhver del af produktet, som er givet i licens under GNU General Public License eller GNU Lesser General Public License ved at skrive til et af de Yamaha-kontorer, der er angivet i slutningen af denne brugervejledning.

Kildekoden leveres uden beregning, men vi kan forlange, at du refunderer Yamaha for omkostningerne ved at levere kildekoden til dig.

- **•** Bemærk, at vi ikke påtager os noget ansvar for eventuelle skader, der måtte opstå på grund af ændringer (tilføjelser/sletninger) i softwaren til dette produkt, som er foretaget af andre end Yamaha (eller en tredjepart, der er autoriseret af Yamaha).
- **•** Bemærk, at genbrug af kildekode, der er frigivet til det offentlige domæne af Yamaha, ikke er omfattet af nogen garanti, og Yamaha har intet ansvar for kildekoden overhovedet.
- **•** Kildekoden kan downloades fra følgende adresse: <https://download.yamaha.com/sourcecodes/ekb/>

![](_page_138_Picture_533.jpeg)

EL **ΑΠΛΟΥΣΤΕΥΜΕΝΗ ΔΗΛΩΣΗ ΣΥΜΜΟΡΦΩΣΗΣ ΕΕ**

ation, δηλώνει ότι ο ......., ...<br>ν οδηγία 2014/53/ΕΕ. Το πλήρες ΕΕ διατίθεται στην ακόλουθη

port/compliance/doc.html

#### **HAVA O SUKLADNOSTI**

da je radijska oprema tipa .<br>53/EU. Cjeloviti tekst EU izjave o nternetskoj adresi:

port/compliance/doc.html

**IAS DEKLARĀCIJA** 

a radioiekārta [Genos2] atbilst tības deklarācijas teksts ir

port/compliance/doc.html

#### **IES DEKLARACIJA**

ad radijo įrenginių tipas [Genos2] ES atitikties deklaracijos tekstas

port/compliance/doc.html

#### ELELŐSÉGI NYILATKOZAT

[Genos2] típusú rádióberendezés .<br>z EU-megfelelőségi nyilatkozat nternetes címen:

port/compliance/doc.html

**JA ZGODNOŚCI UE** 

adcza, że typ urządzenia rektywą 2014/53/UE. Pełny tekst / pod następującym adresem

port/compliance/doc.html

#### RMITATE SIMPLIFICATĂ

eclară că tipul de echipamente u Directiva 2014/53/UE. Textul ate este disponibil la următoarea

port/compliance/doc.html

#### **SENIE O ZHODE**

že rádiové zariadenie typu 14/53/EÚ. Úplné EÚ vyhlásenie o vej adrese:

port/compliance/doc.html

#### **U O SKLADNOSTI**

radijske opreme [Genos2] tno besedilo izjave EU o spletnem naslovu:

port/compliance/doc.html

**MUSTENMUKAISUUSVAKUUTUS** 

liolaitetyyppi [Genos2] on direktiivin imukaisuusvakuutuksen avassa internetosoitteessa:

port/compliance/doc.html

### BİRLİĞİ UYGUNLUK BİLDİRİMİ

adyo cihaz tipinin [Genos2], beyan eder. AB uyumu beyanının len edinilebilir:

port/compliance/doc.html

(559-M01 RED DoC URL 02)

# **Important Notice: Guarantee Information for customers in European<br>Economic Area (EEA) and Switzerland**

![](_page_139_Picture_12.jpeg)

URL\_5

## **NOTATER**

## Yamaha Worldwide Representative Offices

#### English

For details on the product(s), contact your nearest Yamaha representative or the authorized distributor, found by accessing the 2D barcode below.

#### Deutsch

Wenden Sie sich für nähere Informationen zu Produkten an eine Yamaha-Vertretung oder einen autorisierten Händler in Ihrer Nähe. Diese finden Sie mithilfe des unten abgebildeten 2D-Strichodes.

### Français

Pour obtenir des informations sur le ou les produits, contactez votre représentant ou revendeur agréé Yamaha le plus proche. Vous le trouverez à l'aide du code-barres 2D ci-dessous.

### Español

Para ver información detallada sobre el producto, contacte con su representante o distribuidor autorizado Yamaha más cercano. Lo encontrará escaneando el siguiente código de barras 2D.

### Italiano

Per dettagli sui prodotti, contattare il rappresentante Yamaha o il distributore autorizzato più vicino, che è possibile trovare tramite il codice a barre 2D in basso.

#### Português

Para mais informações sobre o(s) produto(s), fale com seu representante da Yamaha mais próximo ou com o distribuidor autorizado acessando o código de barras 2D abaixo.

#### **Dansk**

Hvis du vil have detaljer om produktet/produkterne, kan du kontakte den nærmeste Yamaha-repræsentant eller autoriserede Yamaha-distributør, som du finder ved at scanne 2D-stregkode nedenfor.

### 简体中文

如需有关产品的详细信息,请联系距您最近的 Yamaha 代表或授权经销商,可通过访问下方的二维码找到这些 代表或经销商的信息。

#### 繁體中文

如需產品的詳細資訊,請聯絡與您距離最近的 Yamaha 銷售代表或授權經銷商,您可以掃描下方的二維條碼查 看相關聯絡資料。

### 한국어

제품에 대한 자세한 정보는 아래 2D 바코드에 엑세스하여 가까운 Yamaha 담당 판매점 또는 공식 대리점에 문의하십시오.

![](_page_141_Picture_21.jpeg)

https://manual.yamaha.com/dmi/address\_list/

Head Office/Manufacturer: Yamaha Corporation 10-1, Nakazawa-cho, Chuo-ku, Hamamatsu, 430-8650, Japan Importer (European Union): Yamaha Music Europe GmbH Siemensstrasse 22-34, 25462 Rellingen, Germany Importer (United Kingdom): Yamaha Music Europe GmbH (UK) Sherbourne Drive, Tilbrook, Milton Keynes, MK7 8BL, United Kingdom

Yamaha Global Site **https://www.yamaha.com/**

Yamaha Downloads **https://download.yamaha.com/**

![](_page_143_Picture_2.jpeg)

![](_page_143_Picture_3.jpeg)